# Dell PowerEdge C410x ハードウェアオーナーズ マニュアル

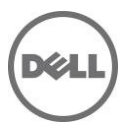

## メモ、注意、警告

- メモ:コンピュータを使いやすくするための重要な情報を説明しています。
- $\begin{array}{l} \bigcap \ \dot{\mathcal{A}}} \subset \mathbb{R}^n. \end{array}$ 注意:手順に従わないと、ハードウェアの損傷やデータの損失につながる可能性があることを示しています。
- △ 警告:物的損害、けが、または死亡の原因となる可能性があることを示しています。

本書の内容は予告なく変更されることがあります。 **© 2010-2013** すべての著作権は **Dell Inc.** にあります。

Dell Inc. の書面による許可のない複製は、いかなる形態においても厳重に禁じられています。

本書に使用されている商標: Dell™、DELL ロゴ、および PowerEdge™ は Dell Inc. の商標です。

本書では、商標または製品の権利を主張する事業体を表すためにその他の商標および商号が使用されていることが あります。それらの商標や商号は、一切 Dell Inc. に帰属するものではありません。

認可モデル **B02S**

**2013** 年 **12** 月 **Rev. A04**

## 目次

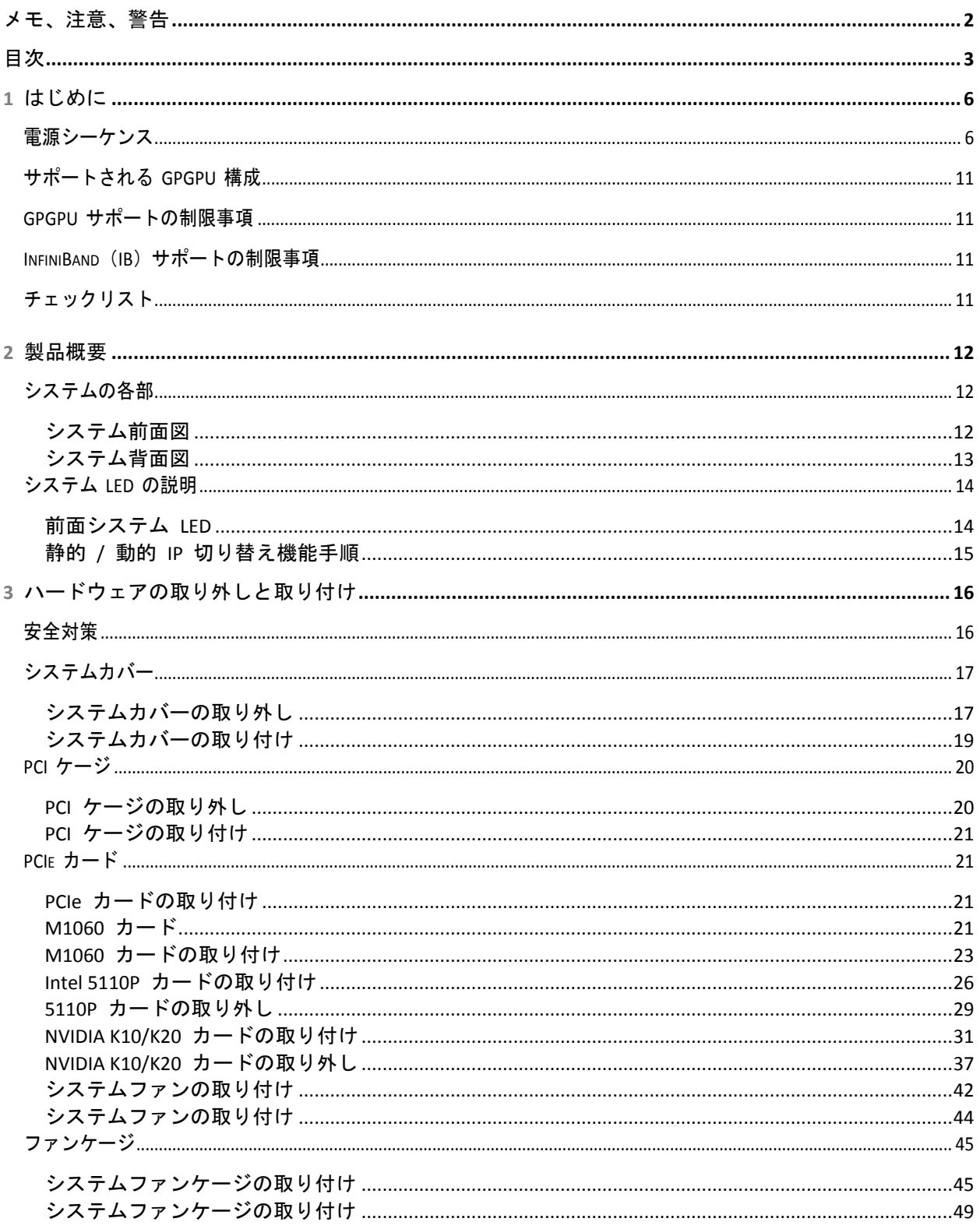

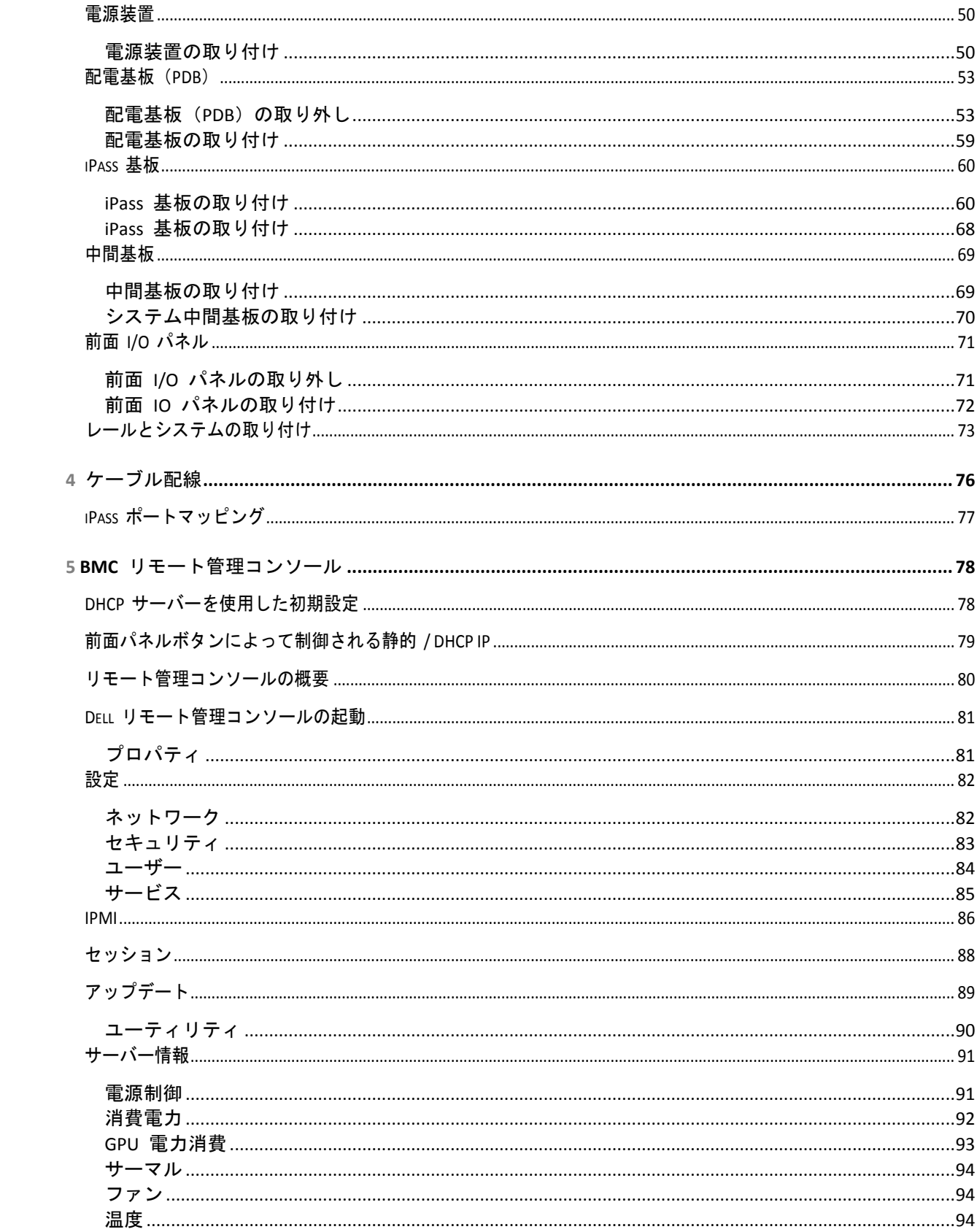

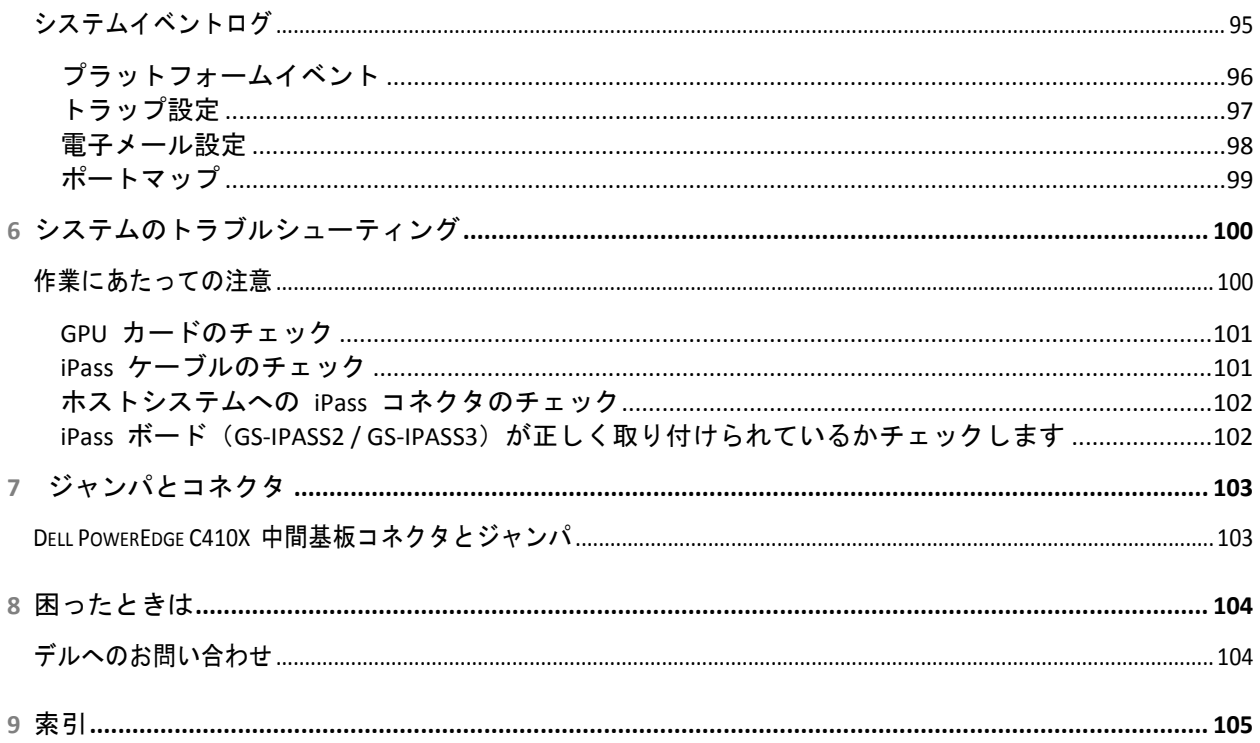

## はじめに

## 電源シーケンス

Intel E5-2600 Series ベースではないホストサーバーと共に C410x および BMC 1.34(またはそれ以降)をお使いの 場合は、次の電源シーケンスに従うことをお勧めします。

- 1. C410x に接続された単一のホストサーバー:
	- a. 電源投入シーケンス:
		- i. C410x に電源を入れます。
		- ii. 個々の PCI ケージにある緑色の電源 LED が点灯するのを待ちます。
		- iii. ホストサーバーに電源を入れます。
	- b. 電源切断シーケンス:
		- i. ホストサーバーの電源を切ります。
		- ii. ホストサーバーの電源がオフになるのを待ちます。
		- iii. C410x の電源を切ります。
- 2. C410x に接続された複数のホストサーバー:
	- a. 初期電源投入シーケンス:
		- i. C410x に電源を入れます。
		- ii. 個々の PCI ケージにある緑色の電源 LED が点灯するのを待ちます。
		- iii. ホストサーバーに電源を入れます。
		- b. 電源投入シーケンス:
			- i. C410x に接続された iPass ポートに関連付けられている PCI ケージに電源を入れます。

**メモ: PCI ケージの電源は、ケージ電源ボタンを押す、または『Using the C410x Base** Board Management Controller』(C410x Base Board Management Controller の使 用)文書で説明されている IPMITool コマンドを使用して投入することができます。

**1**

- ii. ケージにある緑色の電源 LED が点灯するのを待ちます。
- iii. ホストサーバーに電源を入れます。
- iv. C410x に接続された各ホストサーバー対してこの手順を繰り返します。
- c. 電源切断シーケンス:
	- i. ホストサーバーの電源を切ります。
	- ii. ホストサーバーの電源がオフになるのを待ちます。
	- iii. C410x に接続された iPass ポートに関連付けられている PCI ケージの電源を切ります。

メモ:PCI ケージの電源は、ケージ電源ボタンを押す、または『Using the C410x Base Board Management Controller』(C410x Base Board Management Controller の使 用)文書で説明されている IPMITool コマンドを使用して切断することができます。

- iv. ケージにある緑色の電源 LED が消灯するのを待ちます。
- v. C410x に接続された各ホストサーバー対してこの手順を繰り返します。

Intel E5-2600 Series ベースのホストサーバーと共に C410x および BMC 1.34 (またはそれ以降)をお使いの場合 は、次の電源シーケンスに従うことをお勧めします。

- 1. C410x に接続された単一のホストサーバー:
	- a. 電源投入シーケンス:
		- i. C410x に電源を入れます。
		- ii. 個々の PCI ケージにある緑色の電源 LED が点灯するのを待ちます。
		- iii. ホストサーバーに電源を入れます。
	- b. 電源切断シーケンス:
		- i. C410x の電源を切ります。
		- ii. 個々の PCI ケージにある緑色の電源 LED が消灯し、ファンがオフになるのを待ちます。 ■ メモ:ホストサーバーが PCIe バスでの欠落デバイスのエラーを報告する場合が あります。
		- iii. ホストサーバーの電源を切ります。
		- iv. ホストサーバーの電源がオフになるのを待ちます。
- 2. C410x に接続された複数のホストサーバー:
	- a. 初期電源投入シーケンス:
		- i. C410x に電源を入れます。
		- ii. 個々の PCI ケージにある緑色の電源 LED が点灯するのを待ちます。
		- iii. ホストサーバーに電源を入れます。
	- b. 電源投入シーケンス:
		- i. C410x に接続された iPass ポートに関連付けられている PCI ケージに電源を入れます。 **レコメモ: PCI ケージの電源は、ケージ電源ボタンを押す、または『Using the C410x Base** Board Management Controller』(C410x Base Board Management Controller の使 用)文書で説明されている IPMITool コマンドを使用して投入することができます。
		- ii. ケージにある緑色の電源 LED が点灯するのを待ちます。
		- iii. ホストサーバーに電源を入れます。
		- iv. C410x に接続された各ホストサーバー対してこの手順を繰り返します。
	- c. 電源切断シーケンス:
		- i. C410x に接続された iPass ポートに関連付けられている PCI ケージの電源を切ります。

**レコメモ: PCI ケージの電源は、ケージ電源ボタンを押す、または『Using the C410x Base** Board Management Controller』(C410x Base Board Management Controller の使 用)文書で説明されている IPMITool コマンドを使用して切断することができます。

ii. ケージにある緑色の電源 LED が消灯するのを待ちます。

■ メモ: ホストサーバーが PCIe バスでの欠落デバイスのエラーを報告する場合が あります。

- iii. ホストサーバーの電源を切ります。
- iv. ホストサーバーの電源がオフになるのを待ちます。
- v. C410x に接続された各ホストサーバー対してこの手順を繰り返します。

Intel E5-2600 Series ベースではないホストサーバーと共に C410x および BMC 1.34 をお使いの場合は、次の電源 シーケンスに従うことをお勧めします。

- 1. C410x に接続された単一のホストサーバー:
	- a. 電源投入シーケンス:
		- i. C410x に電源を入れます。
		- ii. 個々の PCI ケージにある緑色の電源 LED が点灯するのを待ちます。
		- iii. 左耳のタブ上にある青色の UID LED が点滅停止し、消灯するのを待ちます。 UID LED が消灯する時に、PCIe バスの初期化が完了します。

**レイメモ: C410x への電源投入後、PCIe バスの初期化が開始されます。** PCIe バス初期化のステータスは、『Using the C410x Base Board Management Controller』(C410x Base Board Management Controller の使用)で説明されて いる IPMITool コマンドを使用してチェックすることができます。

- iv. ホストサーバーに電源を入れます。
- b. 電源切断シーケンス:
	- i. ホストサーバーの電源を切ります。
	- ii. ホストサーバーの電源がオフになるのを待ちます。
	- iii. C410x の電源を切ります。
- 2. C410x に接続された複数のホストサーバー:
	- a. 初期電源投入シーケンス:
		- i. C410x に電源を入れます。
		- ii. 個々の PCI ケージにある緑色の電源 LED が点灯するのを待ちます。
		- iii. 左耳のタブ上にある青色の UID LED が点滅停止し、消灯するのを待ちます。 UID LED が消灯する時に、PCIe バスの初期化が完了します。

**レジメモ: C410x への電源投入後、PCIe バスの初期化が開始されます。PCIe バス初期** 化のステータスは、『Using the C410x Base Board Management Controller』(C410x Base Board Management Controller の使用)で説明されている IPMITool コマンドを使 用してチェックすることができます。

- iv. ホストサーバーに電源を入れます。
- b. 電源投入シーケンス:
	- i. C410x に接続された iPass ポートに関連付けられている PCI ケージに電源を入れます。 **メモ: PCI ケージの電源は、ケージ電源ボタンを押す、または『Using the C410x Base** Board Management Controller』(C410x Base Board Management Controller の使 用)文書で説明されている IPMITool コマンドを使用して投入することができます。
	- ii. ケージにある緑色の電源 LED が点灯するのを待ちます。
	- iii. ホストサーバーに電源を入れます。
	- iv. C410x に接続された各ホストサーバー対してこの手順を繰り返します。
- c. 電源切断シーケンス:
	- i. ホストサーバーの電源を切ります。
	- ii. ホストサーバーの電源がオフになるのを待ちます。
	- iii. C410x に接続された iPass ポートに関連付けられている PCI ケージの電源を切ります。 **メモ: PCI ケージの電源は、ケージ電源ボタンを押す、または『Using the C410x Base** Board Management Controller』(C410x Base Board Management Controller の使 用)文書で説明されている IPMITool コマンドを使用して切断することができます。
	- iv. ケージにある緑色の電源 LED が消灯するのを待ちます。
	- v. C410x に接続された各ホストサーバー対してこの手順を繰り返します。

Intel E5-2600 Series ベースのホストサーバーと共に C410x および BMC 1.34 をお使いの場合は、次の電源シーケ ンスに従うことをお勧めします。

- 1. C410x に接続された単一のホストサーバー:
	- a. 電源投入シーケンス:
		- i. C410x に電源を入れます。
		- ii. 個々の PCI ケージにある緑色の電源 LED が点灯するのを待ちます。
		- iii. 左耳のタブ上にある青色の UID LED が点滅停止し、消灯するのを待ちます。
			- UID LED が消灯する時に、PCIe バスの初期化が完了します。

**メモ: C410x に電源が投入されると、PCIe バスの初期化が開始します。PCIe バス初** 期化のステータスは、『Using the C410x Base Board Management Controller』(C410x Base Board Management Controller の使用)で説明されている IPMITool コマンドを使 用してチェックすることができます。

- iv. ホストサーバーに電源を入れます。
- b. 電源切断シーケンス:
	- i. C410x の電源を切ります。
	- ii. 個々の PCI ケージにある緑色の電源 LED が消灯し、ファンがオフになるのを待ちます。 ■ メモ:ホストサーバーが PCIe バスでの欠落デバイスのエラーを報告する場合が あります。
	- iii. ホストサーバーの電源を切ります。
	- iv. ホストサーバーの電源がオフになるのを待ちます。
- 2. C410x に接続された複数のホストサーバー:
	- a. 初期電源投入シーケンス:
		- i. C410x に電源を入れます。
		- ii. 個々の PCI ケージにある緑色の電源 LED が点灯するのを待ちます。
		- iii. 左耳のタブ上にある青色の UID LED が点滅停止し、消灯するのを待ちます。UID LED が 消灯する時に、PCIe バスの初期化が完了します。

**レイメモ: C410x への電源投入後、PCIe バスの初期化が開始されます。PCIe バス初期** 化のステータスは、『Using the C410x Base Board Management Controller』(C410x Base Board Management Controller の使用)で説明されている IPMITool コマンドを使 用してチェックすることができます。

- iv. ホストサーバーに電源を入れます。
- b. 電源投入シーケンス:
	- i. C410x に接続された iPass ポートに関連付けられている PCI ケージに電源を入れます。

**レン**メモ: PCI ケージの電源は、ケージ電源ボタンを押す、または『Using the C410x Base Board Management Controller』(C410x Base Board Management Controller の使 用)文書で説明されている IPMITool コマンドを使用して投入することができます。

- ii. ケージにある緑色の電源 LED が点灯するのを待ちます。
- iii. ホストサーバーに電源を入れます。
- iv. C410x に接続された各ホストサーバー対してこの手順を繰り返します。
- c. 電源切断シーケンス:
	- i. C410x に接続された iPass ポートに関連付けられている PCI ケージの電源を切ります。 **レコメモ: PCI ケージの電源は、ケージ電源ボタンを押す、または『Using the C410x Base** Board Management Controller』(C410x Base Board Management Controller の使 用)文書で説明されている IPMITool コマンドを使用して切断することができます。
	- ii. ケージにある緑色の電源 LED が消灯するのを待ちます。 ■ メモ: ホストサーバーが PCIe バスでの欠落デバイスのエラーを報告する場合が あります。
	- iii. ホストサーバーの電源を切ります。
	- iv. ホストサーバーの電源がオフになるのを待ちます。
	- v. C410x に接続された各ホストサーバー対してこの手順を繰り返します。

ホストサーバーと共に C410x および BMC 1.28 をお使いの場合は、次の電源シーケンスに従うことをお勧めします。

- 1. C410x に接続された単一のホストサーバー:
	- a. 電源投入シーケンス:
		- i. C410x に電源を入れます。
		- ii. 個々の PCI ケージにある緑色の電源 LED が点灯するのを待ちます。
		- iii. ホストサーバーに電源を入れます。
	- b. 電源切断シーケンス:
		- i. ホストサーバーの電源を切ります。
		- ii. ホストサーバーの電源がオフになるのを待ちます。
		- iii. C410x の電源を切ります。
- 2. C410x に接続された複数のホストサーバー:
	- a. 電源投入シーケンス:
		- i. C410x に接続された iPass ポートに関連付けられている PCI ケージに電源を入れます。 **レン**キ: PCI ケージの電源は、ケージ電源ボタンを押す、または『Using the C410x Base Board Management Controller』(C410x Base Board Management Controller の使 用)文書で説明されている IPMITool コマンドを使用して投入することができます。
		- ii. ケージにある緑色の電源 LED が点灯するのを待ちます。
		- iii. ホストサーバーに電源を入れます。
		- iv. C410x に接続された各ホストサーバー対してこの手順を繰り返します。
	- b. 電源切断シーケンス:
		- i. ホストサーバーの電源を切ります。
		- ii. ホストサーバーの電源がオフになるのを待ちます。
		- iii. C410x に接続された iPass ポートに関連付けられている PCI ケージの電源を切ります。

**レン**メモ: PCI ケージの電源は、ケージ電源ボタンを押す、または『Using the C410x Base Board Management Controller』(C410x Base Board Management Controller の使 用)文書で説明されている IPMITool コマンドを使用して切断することができます。

- iv. ケージにある緑色の電源 LED が消灯するのを待ちます。
- v. C410x に接続された各ホストサーバー対してこの手順を繰り返します。

## サポートされる **GPGPU** 構成

C410x は、シャーシ内での異なる GPGPU とその他デバイスを取り付けをサポートします。

同じホストサーバーに接続される異なる GPGPU の混在はサポートされません。ホストサーバーに接続される GPGPU はすべて同じタイプである必要があります。

同じホストサーバーに接続される GPGPU とその他デバイスの混在はサポートされます。

### **GPGPU** サポートの制限事項

一部のホストサーバーには複数のPCIe x16 拡張スロットがあります。これにより、単一のホストサーバーに複数のホストイ ンタフェースカード(HIC)を取り付けることができるようになります。C410x システムの柔軟性は、複数の PCIe x16 拡張 スロットを持つ単一のホストサーバーへの 16 個の GPGPU の接続を可能にします。x86 アーキテクチャをベースとする ホストサーバーには、16 ビット(合計 64K)IO アドレス空間制限があります。16 ビット IO アドレス空間のハードウェア制 限は、ホストサーバーに接続できる PCI デバイスの数を制限します。IO アドレス空間の制限を超過すると、ホストサーバー が起動しない、またはその他の POST エラーが発生します。内蔵のホストサーバー PCI デバイスは、その数だけ一定量 の IO アドレス空間を使用します。残りの IO アドレス空間は、単一のホストサーバーに接続された C410x に取り付ける ことができる GPGPU の数を判断するために使用されます。各 GPGPU には、4K の IO アドレス空間が必要です。 内蔵 PCI デバイスの数と GPGPU の数の合計によって、使用される IO アドレス空間の量が決まります。したがって、 16 ビット IO アドレス空間の制限により、C410x に取り付けられた 16 個の GPGPU の単一ホストサーバーによるサ ポートは不可能です。

## **InfiniBand (IB) サポートの制限事項**

ホストサーバーは、C410x に取り付けられた複数の IB カードはサポートしません。

複数の IB カードが C410x に取り付けられており、単一のホストサーバーに接続されると、問題が発生する場合があります。

## チェックリスト

Dell PowerEdge C410X サーバーを慎重に開梱し、以下のアイテムが揃っていることを確認します。

- Dell PowerEdge C410X システム、1台
- 『Dell PowerEdge C410x Getting Started Guide』(Dell PowerEdge C410x はじめに)
- 『Safety, Environmental, and Regulatory Information(SERI)』(安全、環境、および認可機関に関する 情報)
- 『Warranty and Support Information(WSI)』(保証とサポートについて)または『エンドユーザーライセンス契約 (EULA)』

## 製品概要

## システムの各部

以下の各項では、Dell PowerEdge C410X サーバーの外部機能について説明します。

システム前面図

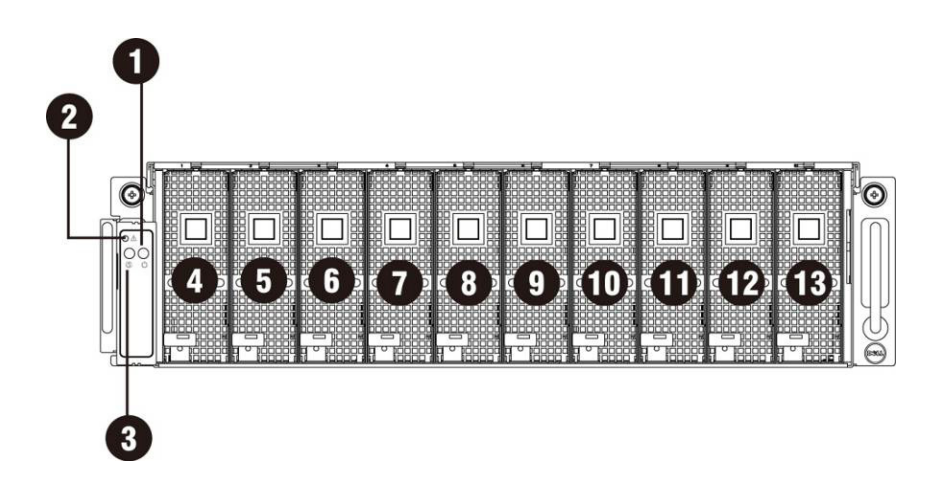

図 1 – 前面図

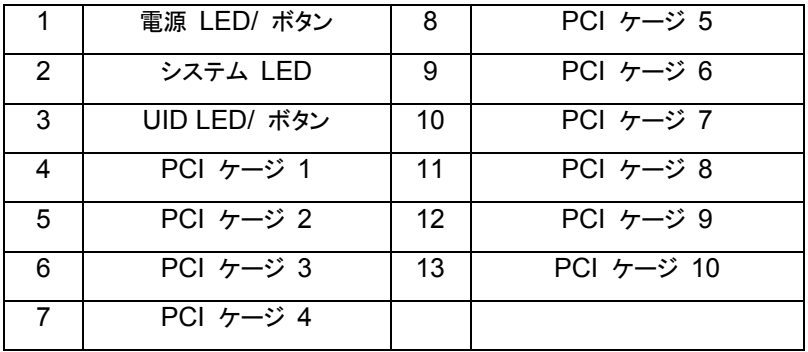

#### システム背面図

以下にシステムの背面図を示します。

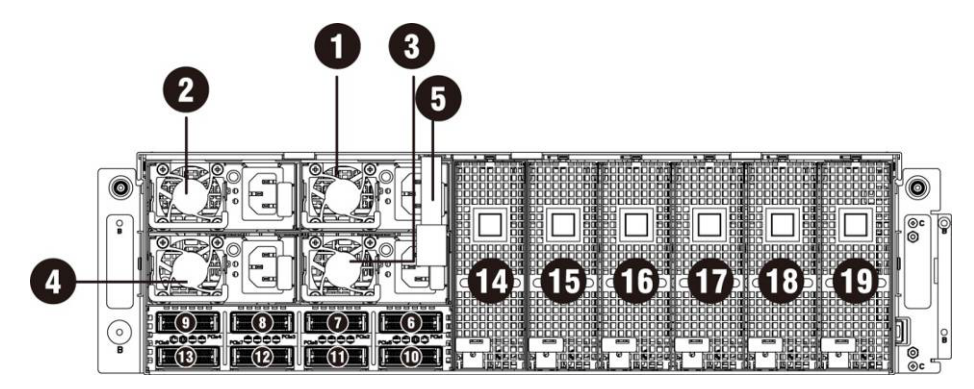

#### 図 2 – 背面図

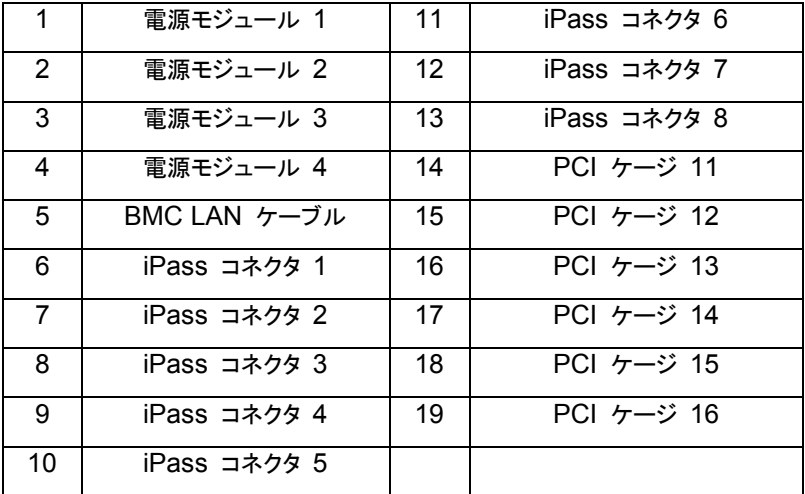

## システム **LED** の説明

前面システム **LED**

前面システム LED には、ステータス LED、電源 LED、および UID LED 情報があります。

LED 情報の詳細は、以下のとおりです。

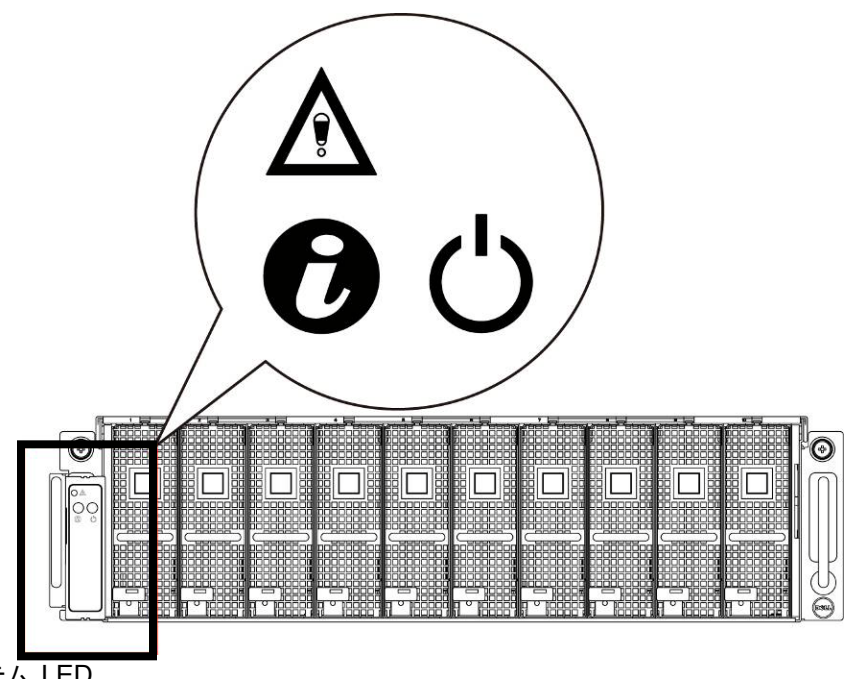

図 3- 前面システム LED

表 **1-1.** 前面システム **LED**

|              | システム LED | ステータス / エラーを表示し、BMC によって制御されます。 |                  |                                      |                           |
|--------------|----------|---------------------------------|------------------|--------------------------------------|---------------------------|
|              |          | 色                               | 状態               | 発生条件                                 |                           |
|              |          | 橙色                              | すばやく点滅           | 電源装置の故障                              |                           |
|              |          |                                 | 点灯               | ファンの故障またはセンサーエラー                     |                           |
|              |          |                                 | 点滅               | GPU カードの故障                           |                           |
| $\mathbf{z}$ | UID LED  | 前面または背面 ID ボタンを押すと点灯。           |                  |                                      |                           |
|              |          | 色                               | 状態               | 発生条件                                 |                           |
|              |          | 青色                              | 消灯<br>何も識別されていない |                                      |                           |
|              |          |                                 | 点滅               | システムで ID ボタンが押された(ID コマンドが実行さ<br>れた) |                           |
|              | 電源 LED   | サーバーの電源がオンになった時に緑色に点灯。          |                  |                                      |                           |
|              |          | 色                               |                  | 状態                                   | 発生条件                      |
|              |          | 緑色                              |                  | 点灯                                   | 電源オン                      |
|              |          |                                 |                  | 消灯                                   | 電源オフ                      |
|              |          |                                 |                  | 点滅                                   | 電源オンに失敗、または<br>GPU カードがない |

静的 **/** 動的 **IP** 切り替え機能手順

- DHCP から静的(またはその逆)に切り替えるには、次の手順を実行します。
	- ▶ ID ボタンを 5 秒間押し続ける
	- > ID ボタンを押しながら、電源ボタンを 5 秒間押し続ける
	- 電源ボタンを放し、次に ID ボタンを放す
	- ▶ 設定の変更には最大 30 秒かかります
	- > ID ライトはどのモードが選択されたかを示します。
		- 5 秒間の点灯は静的 IP を示す
		- 5 秒間の点滅は DHCP を示す
- デフォルトの IP アドレスが変更された場合は、DHCP から 静的 IP への切り替えにより、IP アドレスがデフォルト に戻されます。
- デフォルト IP アドレスは 192.168.0.120 です

## ハードウェアの取り外しと取り付け

### 安全対策

注意:修理作業の多くは、認定されたサービス技術者しか行うことができません。製品マニュアルで許可されて いる範囲に限り、またはオンラインサービスもしくはテレホンサービスとサポートチームの指示によってのみ、トラ ブルシューティングと簡単な修理を行うようにしてください。デルに認可されていない修理(内部作業)による損傷 は、保証の対象となりません。製品に付属しているマニュアルの、安全にお使いいただくための注意をお読みになり、 指示に従ってください。

注意:コンピュータコンポーネントと電子回路基板は、静電気の放電によって損傷する場合があります。電源装 置に接続されたままの状態でのコンピュータ上の作業は非常に危険です。コンピュータの損傷と作業者のけがを防ぐ ために、以下の簡単なガイドラインに従ってください。

- コンピュータケース内での作業を行う時は、常にコンピュータをコンセントから外します。
- 可能であれば、コンピュータケース内の作業時には静電気防止用リストバンドを着用します。または、コンピュ ータケースの塗装されていない金属システムや、接地されたその他機器の塗装されていない金属ボディに触れ て、静電気を除去してください。
- 電子回路基板は両端の部分だけを持つようにしてください。必要な場合以外は、基板上のコンポーネントに触 れないでください。回路基板を曲げたり、圧力を加えたりしないでください。
- 取り付けの準備が整うまでは、どのコンポーネントも静電気防止パッケージに入れたままにしておいてください。

## システムカバー

システムカバーの取り外し

△注意: システムカバーの取り外しまたは取り付け前に、システムに電源が入っていたり、 AC 電源に接続されていないことを確認してください。

システムカバーの取り外しは、次の手順で行います。

1. 中間カバーを固定しているネジを緩めて外します。

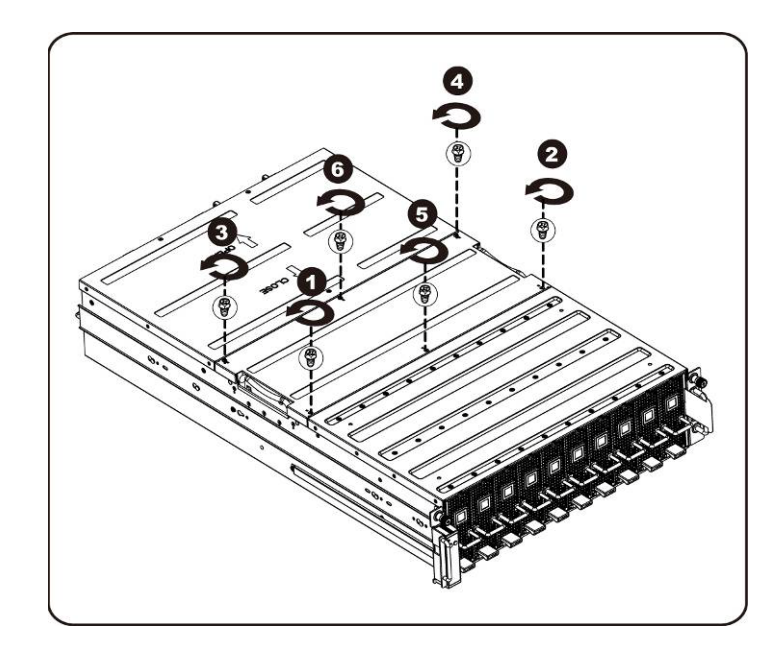

ハードウェアの取り外しと取り付け | 17

2. システムから中間上部カバーを取り外します。

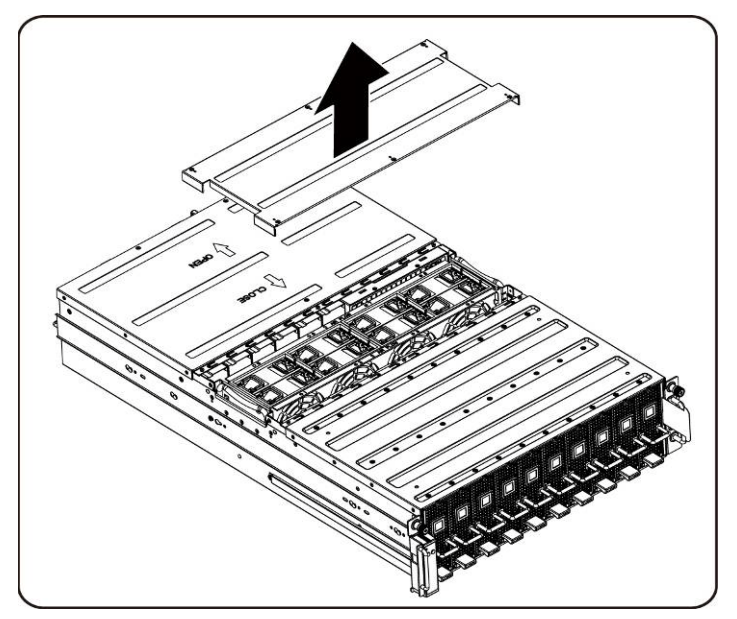

3. 背面カバーを固定しているネジを緩めて外します。

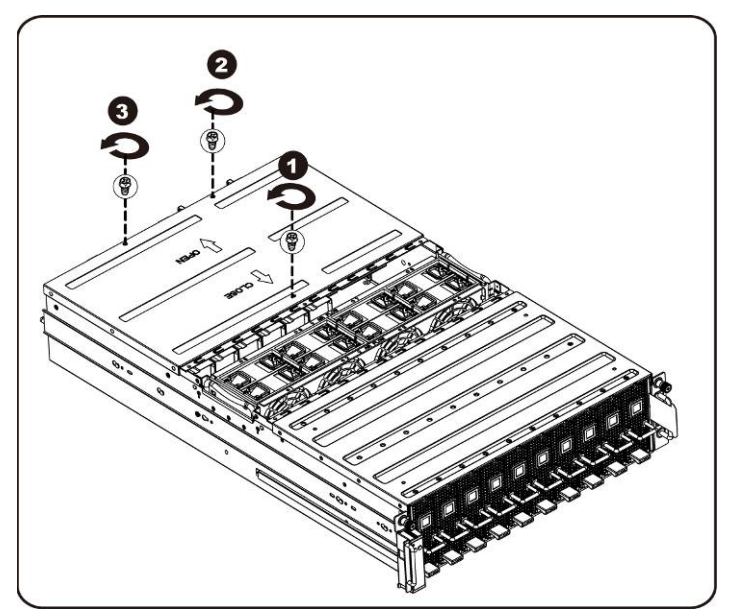

4. トラクションパッドを使用してカバーを背面方向に水平にスライドさせ、矢印の方向に背面カバーを取り外します。

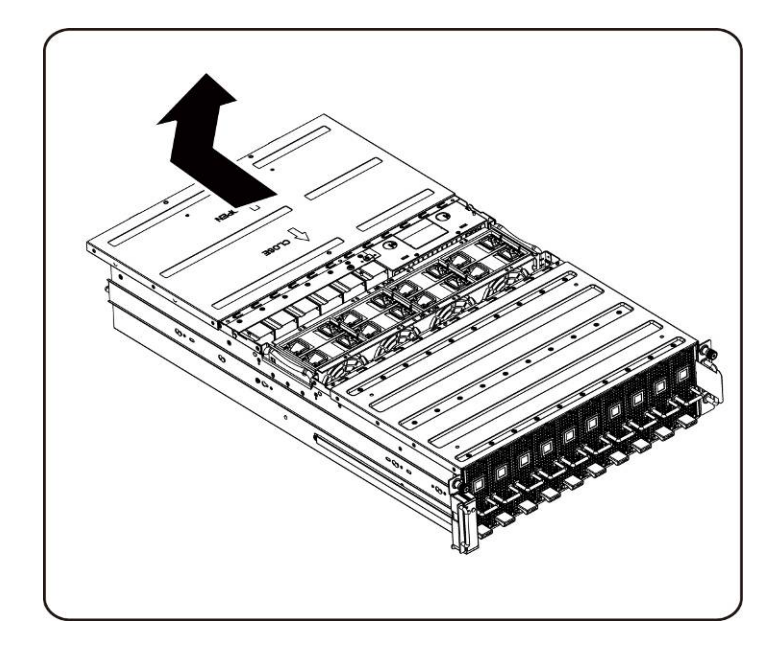

■<br>■ メモ : 適切な冷却を確保するため、システムはシステムカバーを取り付けた状態で稼働させる必要があります。

システムカバーの取り付け

システムカバーの取り付けは、システムカバーの取り外し手順を逆の順序で行います。

ハードウェアの取り外しと取り付け | 19

## **PCI** ケージ

**PCI** ケージの取り外し

 $\mathscr{U}$   $\times$   $\in$  :

- ドライブトレイを引き出す前に、トレイの向きに留意してください。
- 正しく挿入しないとトレイがベイにきちんと収まりません。
- 1. リリースレバーを上げると同時にケージハンドルを引きます。

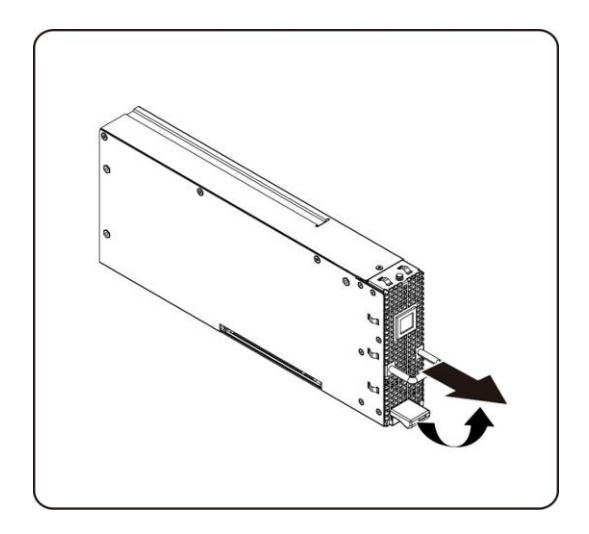

2. ケージアセンブリをシステムから引き出します。

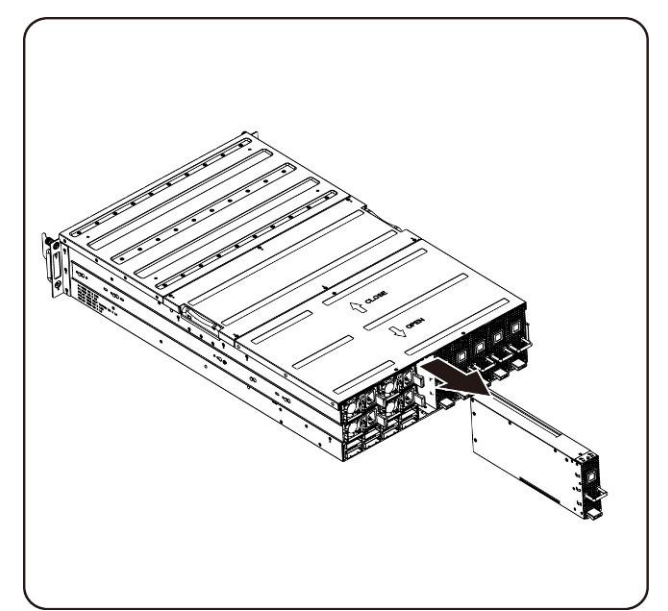

**PCI** ケージの取り付け PCI ケージの取り付けは、PCI ケージの取り外し手順を逆の順序で行います。

### **PCIe** カード

**PCIe** カードの取り付け

△ <sub>注意:</sub> PCIe カードの取り外しまたは取り付け前に、PCI ケージ電源ボタンを押して特定の単一 PCI ケージ電源を切ってください。

PCIe カードの取り付けは、以下の手順で行います。

#### **M1060** カード

- 1. 57 ページの 4 章「ケーブル配線」を参照して、スイッチボタンケーブルと PCI 電源ケーブルを接続します。
- 2. PCIe カードを 45 度に傾けて挿入し、ソケットに垂直に押し込みます。

注意:**PCIe** カードの背面にあるコンポーネントを損傷しないように注意してください。カードをソケットに挿 入するときは、カードをカード取り付けスタンドオフ上で引きずらないようにしてください。

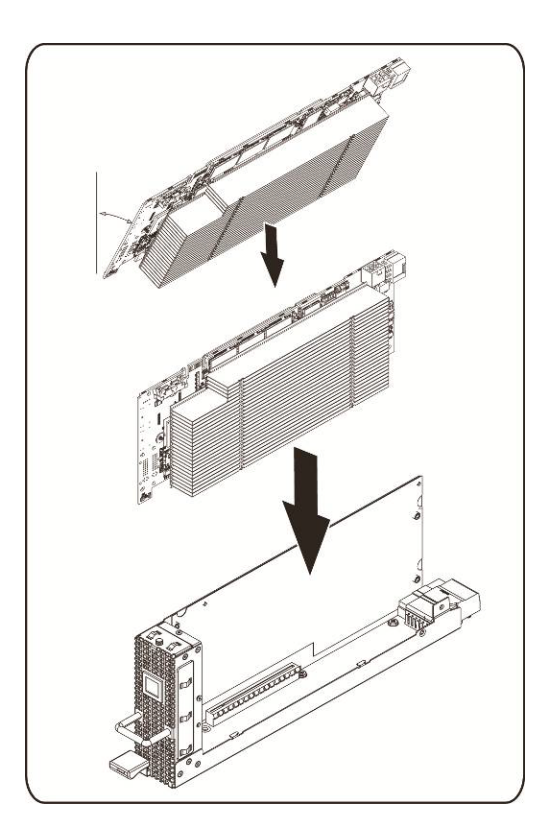

3. カードをネジで所定の位置に固定し、PCI 側面カバーを図のとおりに取り付けます。

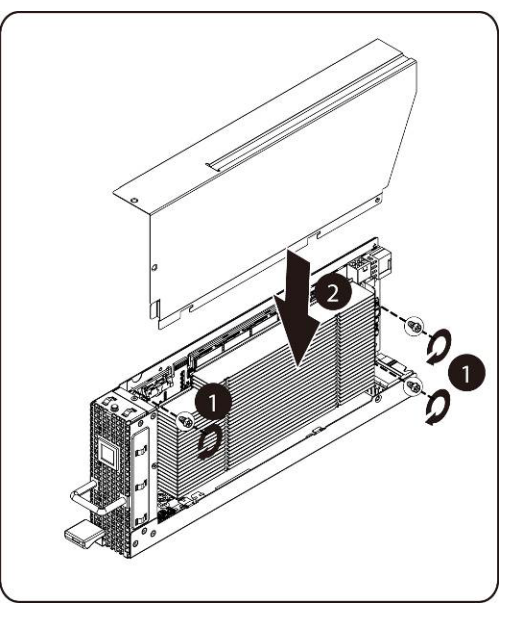

4. PCI 側面カバーと背面カバーをネジで所定の位置に固定します。

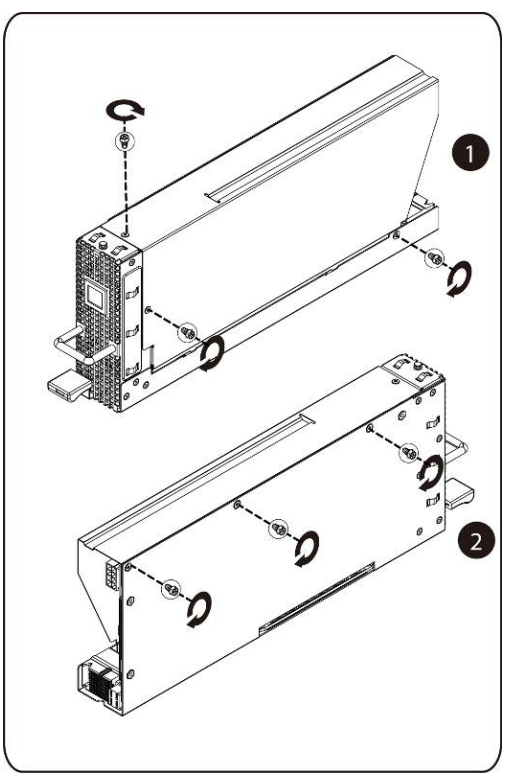

#### **M1060** カードの取り付け

M1060 カードの取り付けは、M1060 カードの取り外し手順を逆の順序で行います。 M2050/M2070/M2070Q/M2075/M2090 カード

- 1. PCI 電源ケーブルを接続します。
- 2. PCIe カードを 45 度に傾けて挿入し、ソケットに垂直に押し込みます。

注意:**PCIe** カードの背面にあるコンポーネントを損傷しないように注意してください。カードをソケットに挿入するときは、カードをカード取り付けスタ ンドオフ上で引きずらないようにしてください。

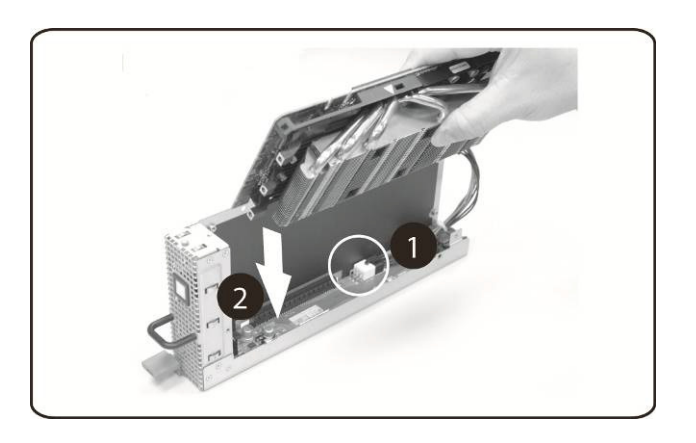

3. カードをネジで固定します。

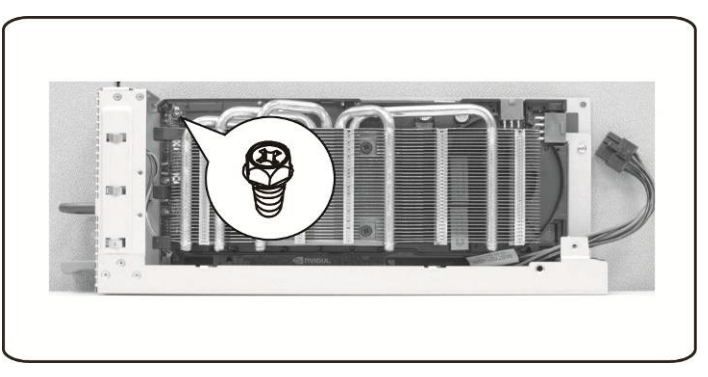

4. サポートブラケットを PCIe 基板に取り付け、4 本のネジで所定の位置に固定します。

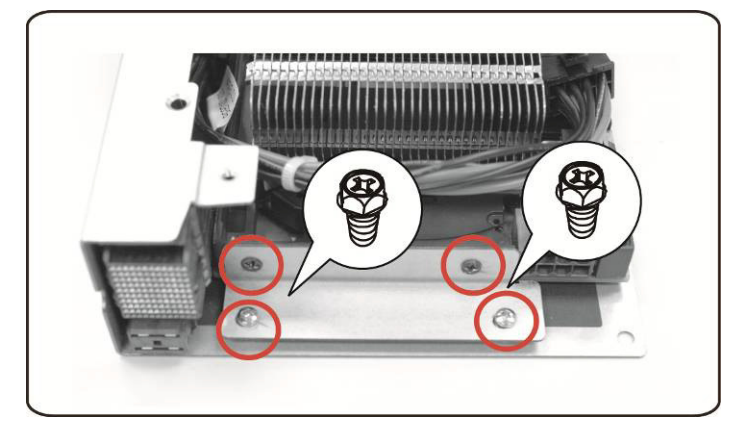

ハードウェアの取り外しと取り付け | 23

5. 示されているとおりに、電源ケーブルをカードに接続します。

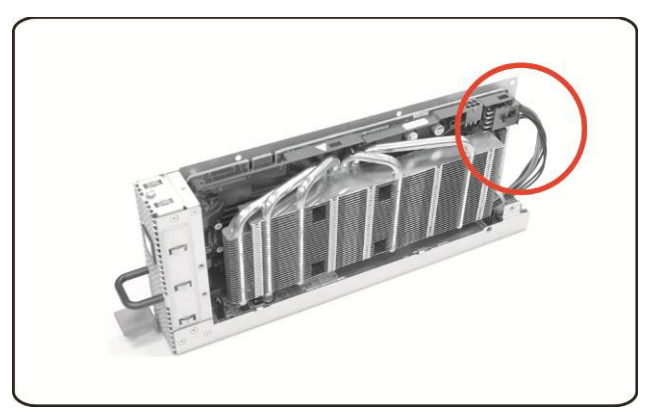

6. 側面カバーを取り付けます。

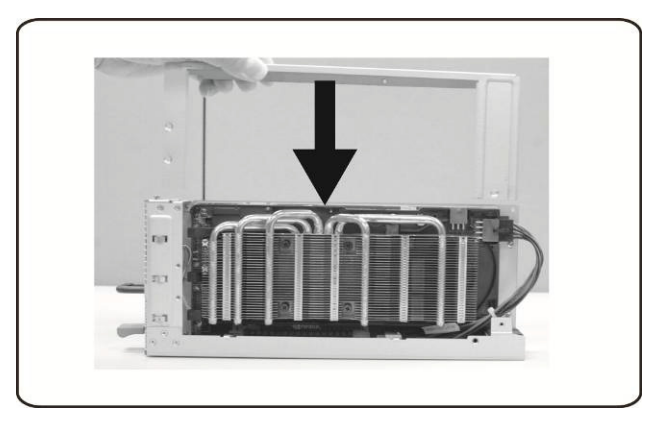

7. 側面カバーを 4 本のネジで固定します。

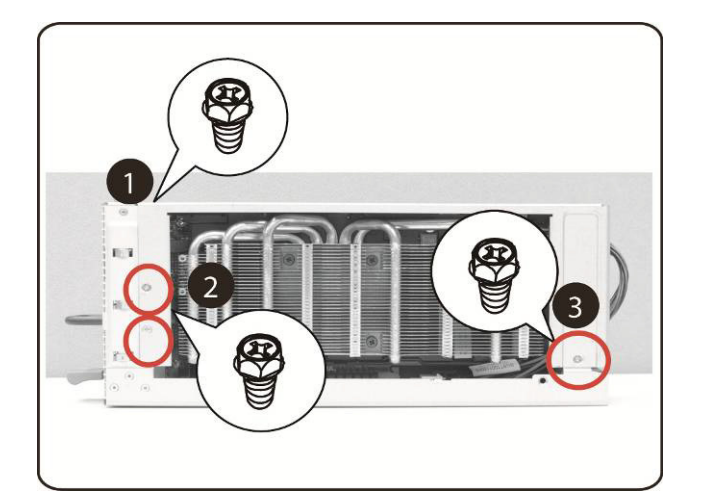

8. PCIe 側面カバーを、図の矢印に従って 3 本のネジで固定します。

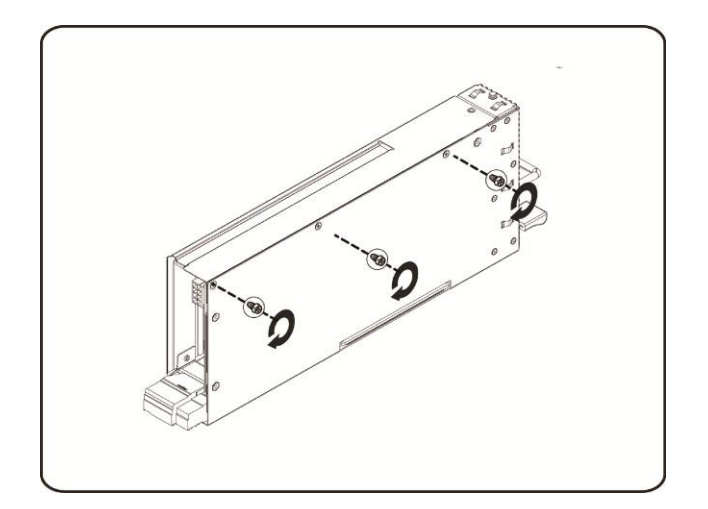

ハードウェアの取り外しと取り付け | 25

#### **Intel 5110P** カードの取り付け

手順に従って Intel 5110P カードを取り付けます。

1. 5110P カードヒートシンクカバーに 2 個のサポートブラケットをネジで取り付けます。

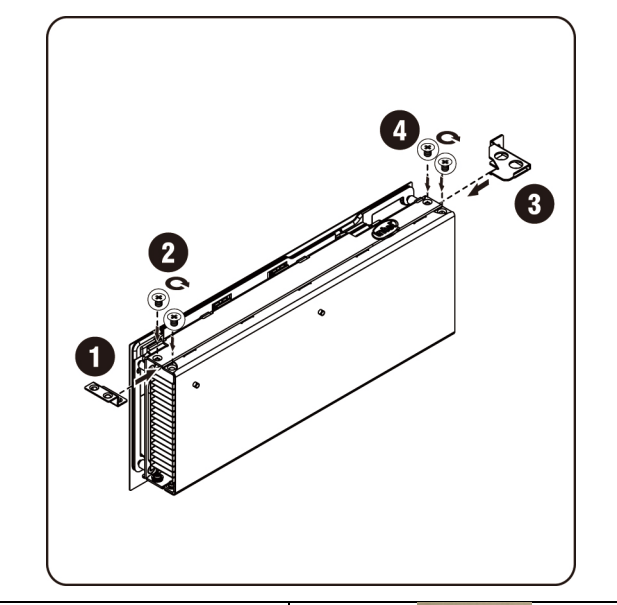

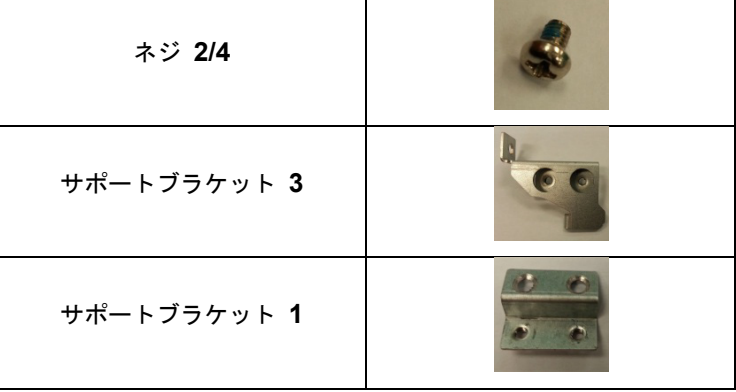

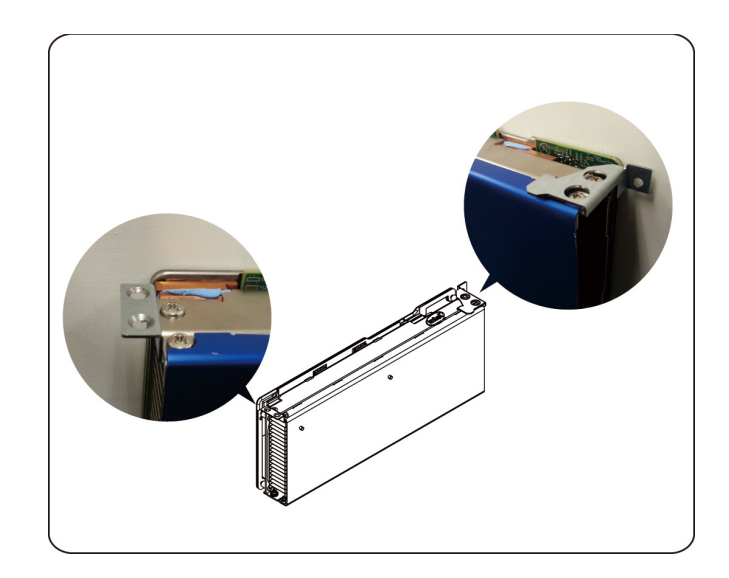

2. 示されているとおりに、電源ケーブルをカードに接続します。

**△ 注意 : PCIe** カードをソケットに挿入する前に、電源ケーブルが接続されている事を確認してください。

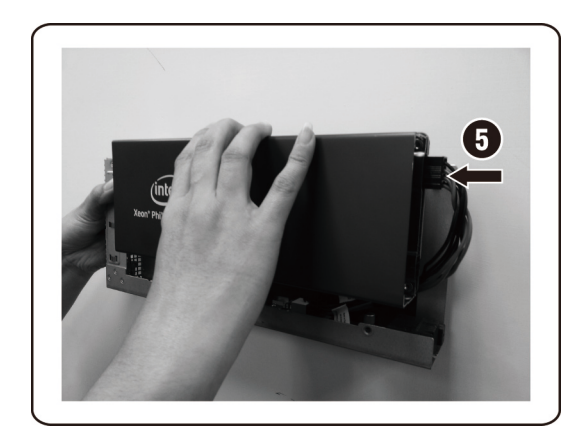

3. 図に示されるとおり、5110P カードをソケットに挿入します。

注意:**PCIe** カードの背面にあるコンポーネントを損傷しないように注意してください。カードをソケットに挿入するときは、カードをカード取り付けスタ ンドオフ上で引きずらないようにしてください。

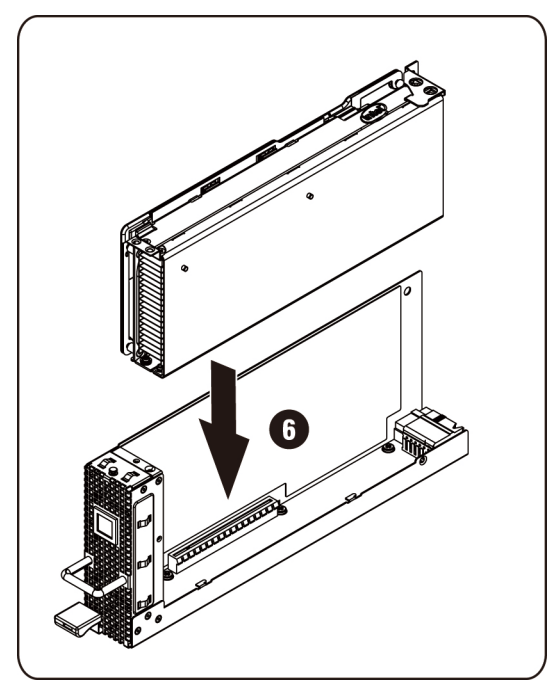

4. 5110P カードを 3 本のネジで固定します。

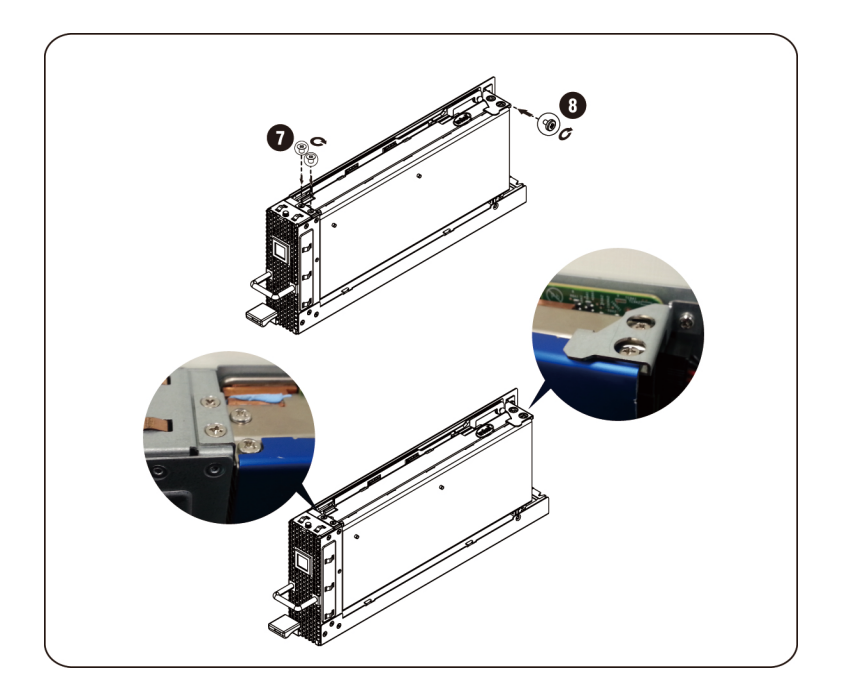

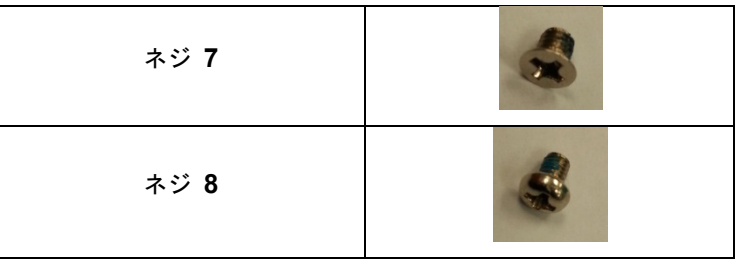

**5110P** カードの取り外し 手順に従って Intel 5110P カードを取り外します。 1. 3 本の固定ネジを外します。

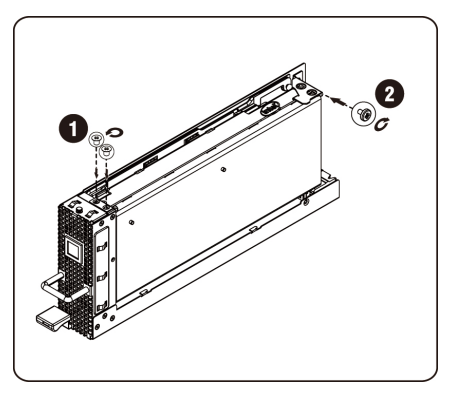

2. ソケットから 5110P カードを取り外します。

注意:**PCIe** カードの背面にあるコンポーネントを損傷しないように注意してください。カードをソケットから取り外すときは、カードをカード取り付けス タンドオフ上で引きずらないようにしてください。

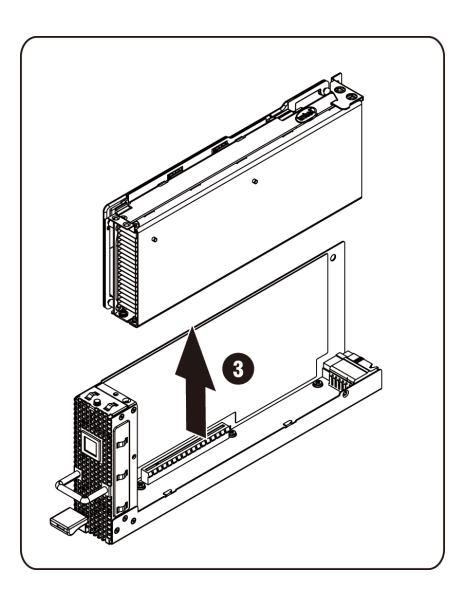

3. 示されるとおり、電源ケーブルを取り外します。

注意:電源ケーブルを取り外す前に、カードがソケットから完全に取り外されている事を確認してください。

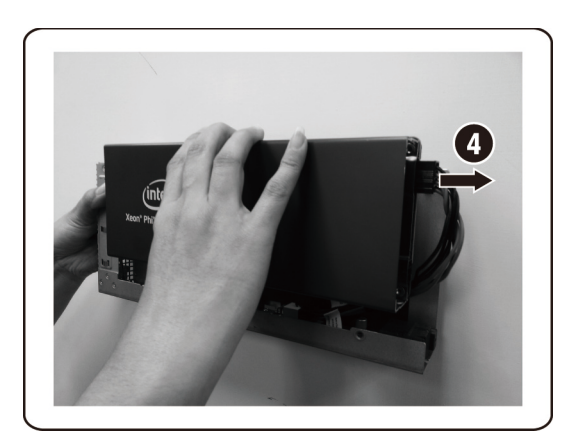

4. 5110P ヒートシンクカバーから固定ネジとサポートブラケットを取り外します。

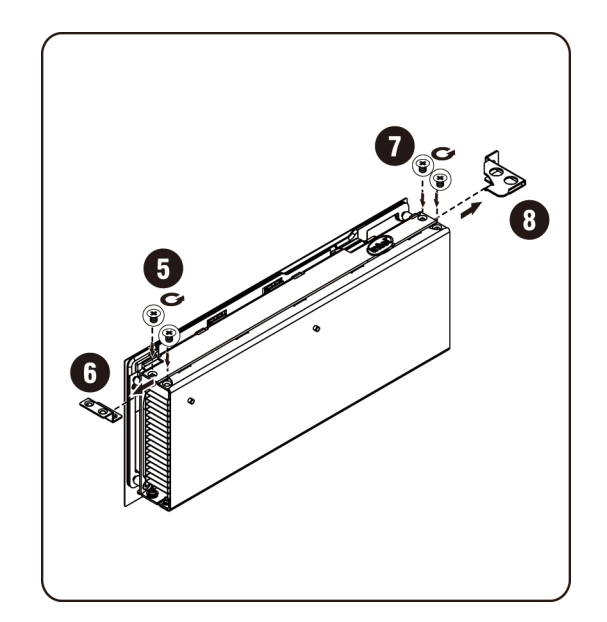

#### **NVIDIA K10/K20** カードの取り付け

手順に従って NVIDIA K10/K20 カードを取り付けます。

1. K10 ヒートシンク上部カバーの 5 本の固定ネジを外します。

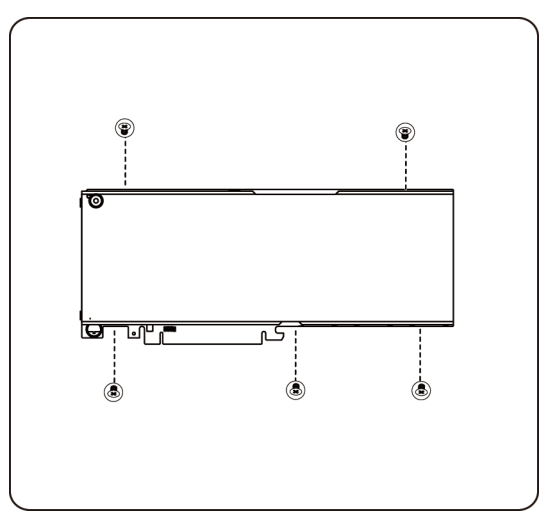

K20 ヒートシンク上部カバーの 8 本の固定ネジを外します。

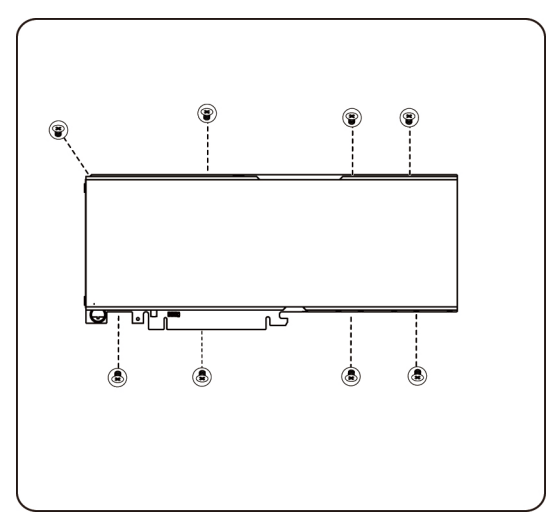

メモ:ヒートシンク上部カバーと固定ネジは保管しておいてください。ヒートシンク上部カバーは、返却前に交換 したカードに取り付ける必要があります。

2. K10/K20 カードにサポートブラケットを 2 本のネジで取り付けます。

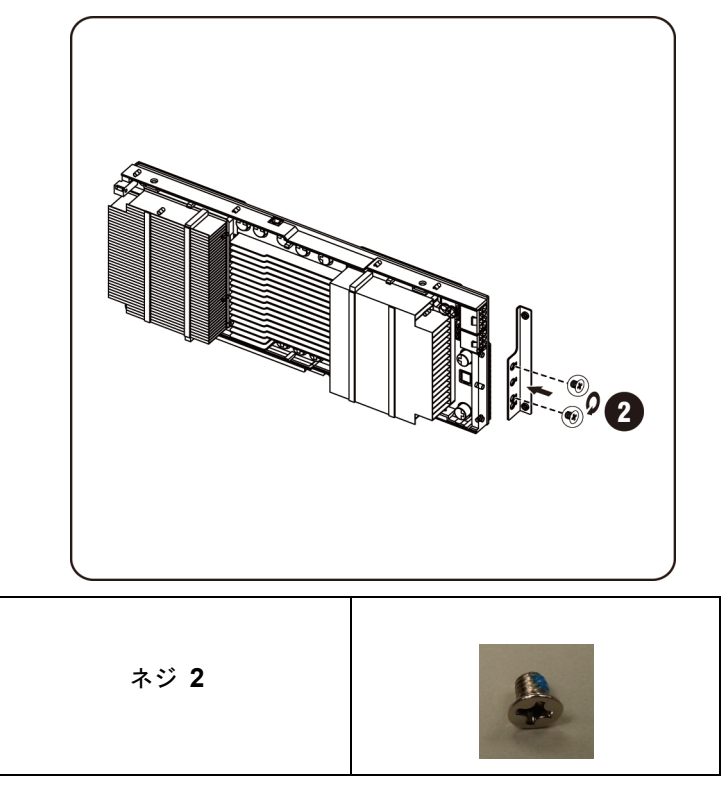

3. 図に示されるとおり、K10/K20 カードをソケットに挿入します。

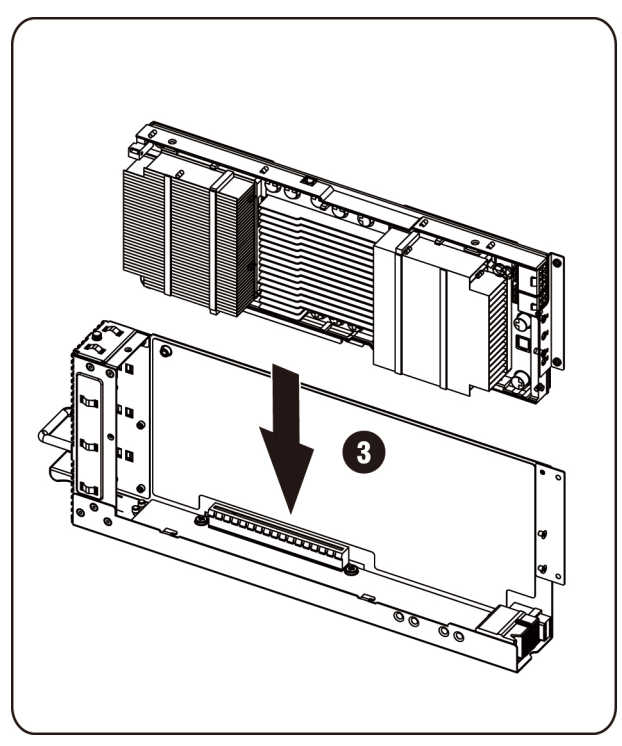

注意: **PCIe** カードの背面にあるコンポーネントを損傷しないように注意してください。カードをソケットに挿入するときは、カードをカード取り付けス タンドオフ上で引きずらないようにしてください。

4. K10/K20 カードを 3 本のネジで固定します。

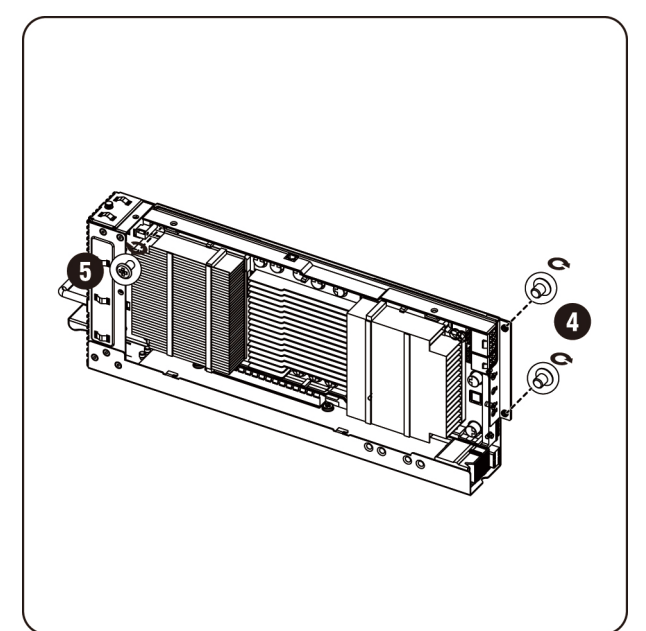

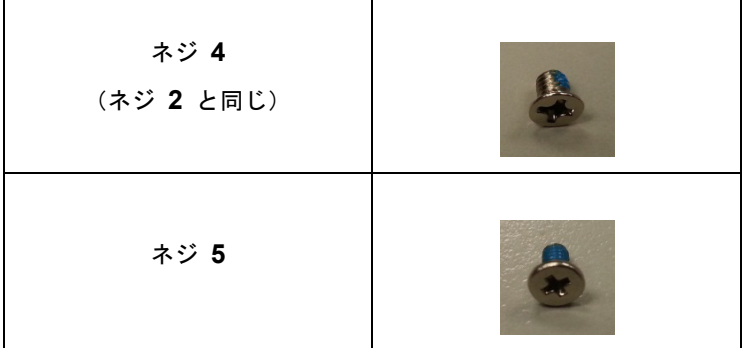

5. K10 サポートブラケットを取り付けます。

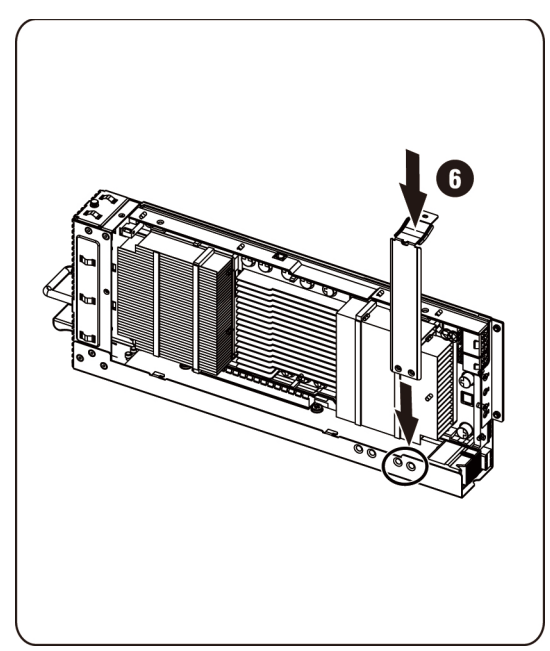

メモ:K10 カード用の取り付けブラケットの固定には、右側取り付け穴を使用してください。 K20 サポートブラケットを取り付けます。

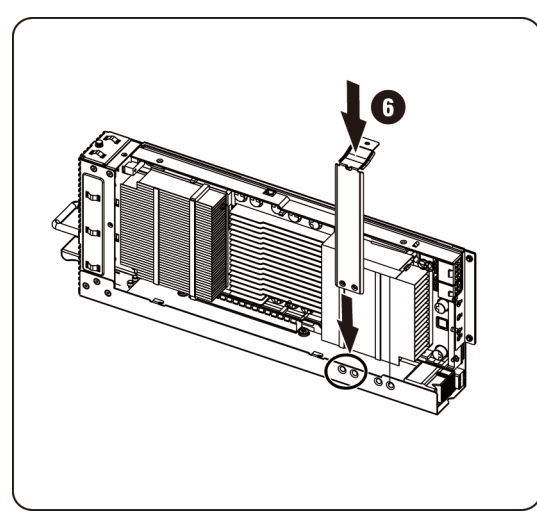

メモ:K20 カード用の取り付けブラケットの固定には、左側取り付け穴を使用してください。

メモ:画像には、K20 の取り付けに対する K10 カードが示されています。

6. 3 本のネジで K10 サポートブラケットを固定します。

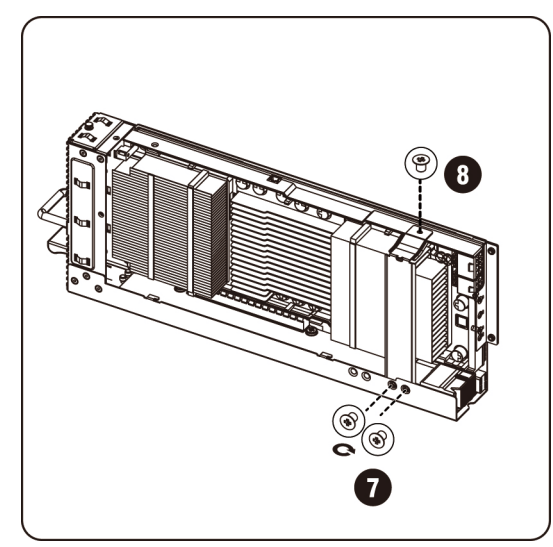

3 本のネジで K20 サポートブラケットを固定します。

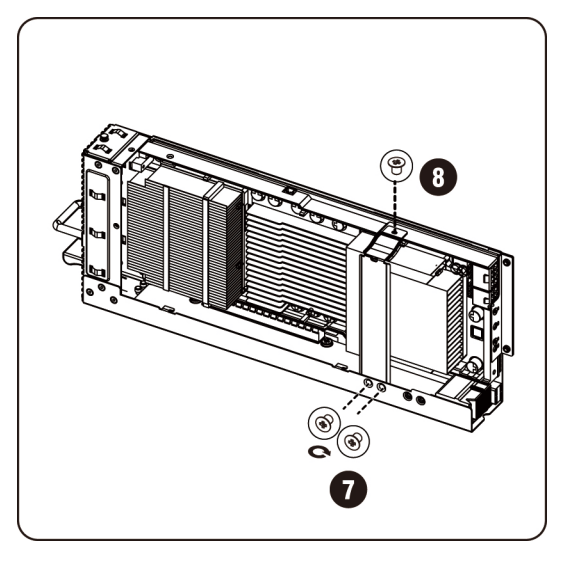

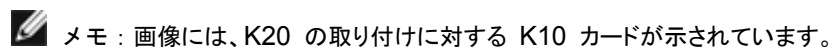

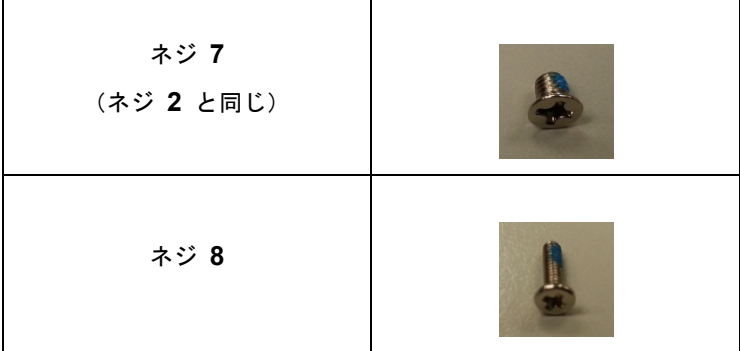

7. 電源ケーブルをカードに接続します。

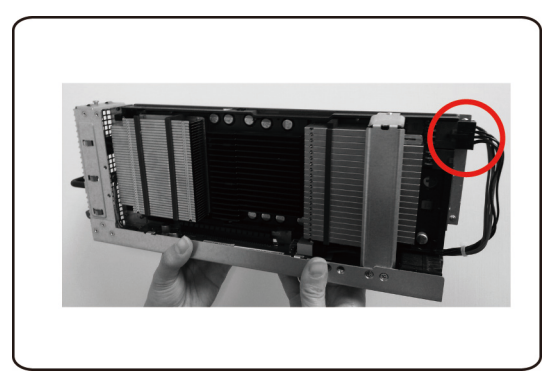
#### **NVIDIA K10/K20** カードの取り外し

手順に従って NVIDIA K10/K20 カードを取り外します。

1. 示されるとおり、電源ケーブルを取り外します。

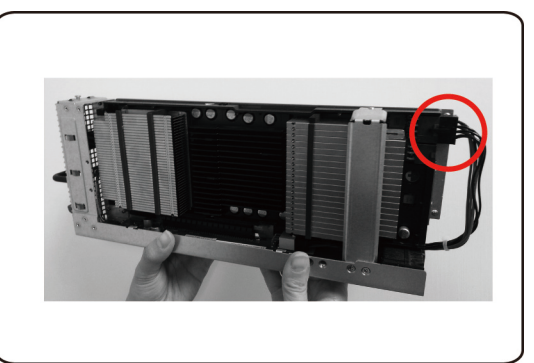

2. K10 の 3 本の固定ネジを外します。

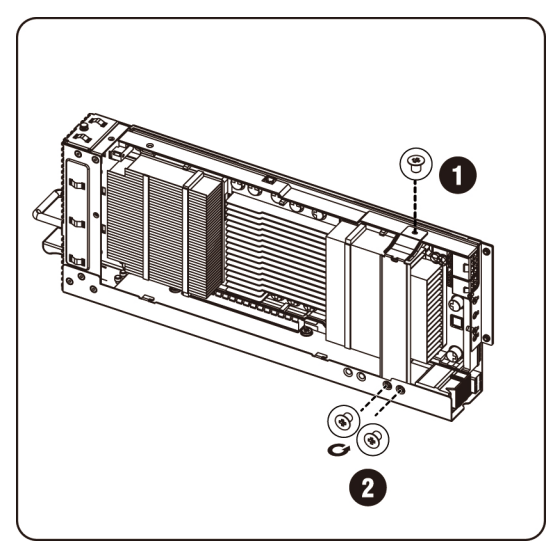

K20 の 3 本の固定ネジを外します。

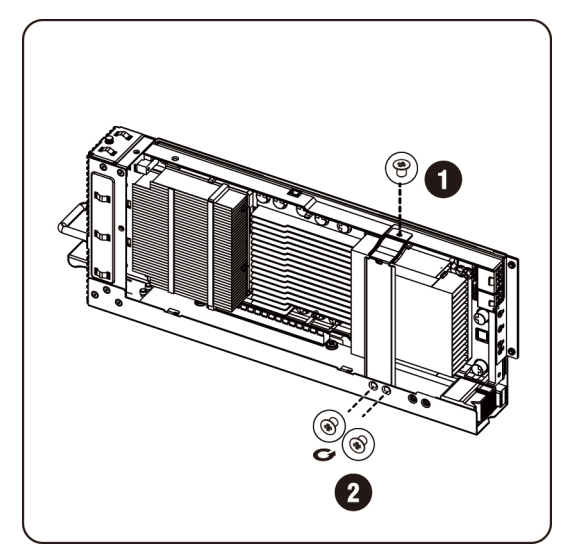

ハードウェアの取り外しと取り付け | 37

3. K10 サポートブラケットを取り外します。

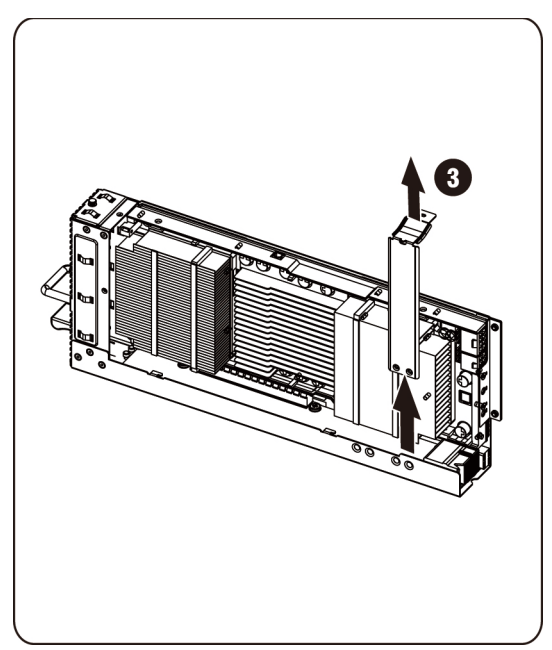

K20 サポートブラケットを取り外します。

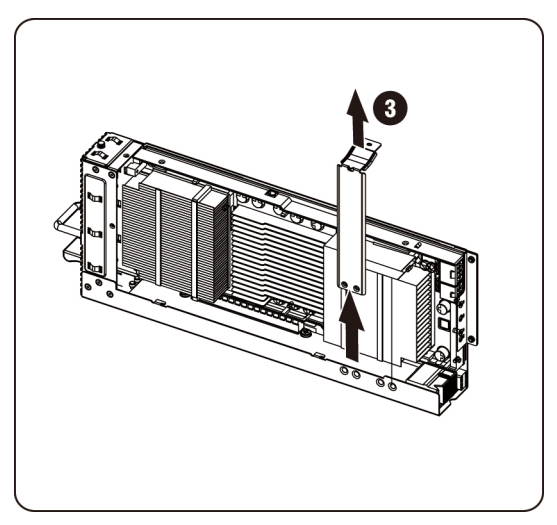

4. 3 本の固定ネジを外します。

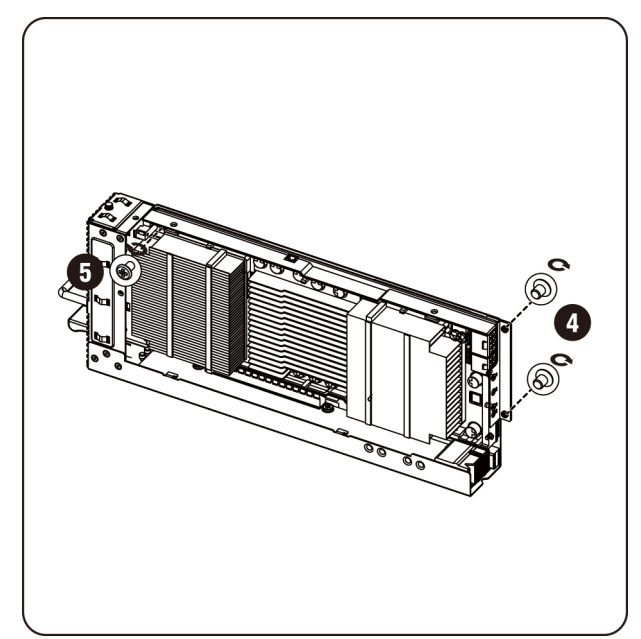

5. ソケットからカードを取り外します。

注意:**PCIe** カードの背面にあるコンポーネントを損傷しないように注意してください。カードをソケットから取り外すときは、カードをカード取り付けス タンドオフ上で引きずらないようにしてください。

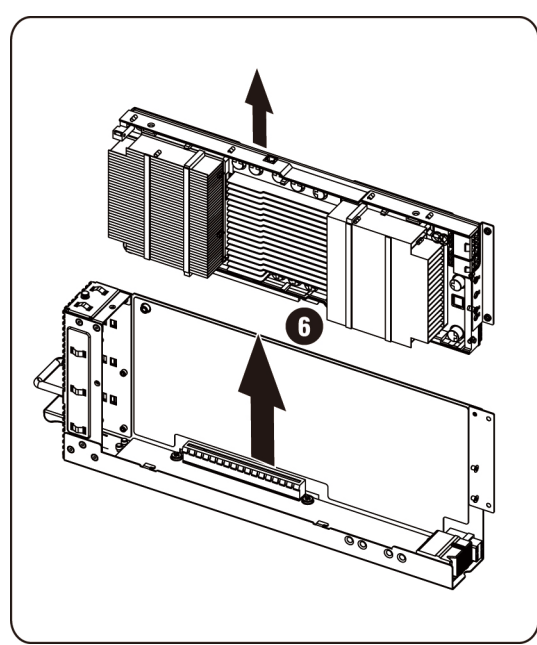

6. K10/K20 カードから固定ネジとサポートブラケットを取り外します。

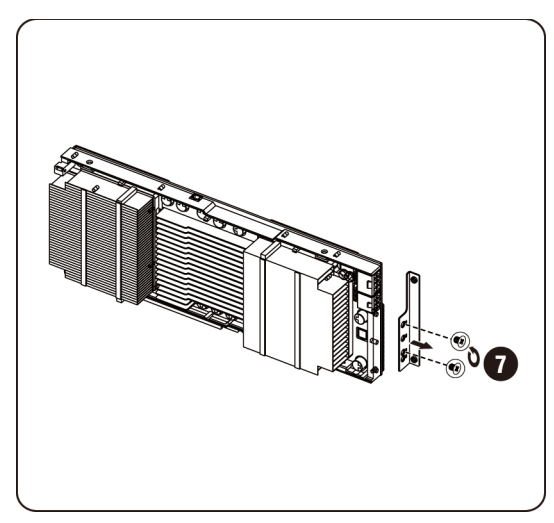

7. K10 カードにヒートシンク上部カバーを取り付け、5 本のネジで固定します。

メモ:K10 カードを交換のために返却する前に、カードにヒートシンク上部カバーを取り付ける必要があります。

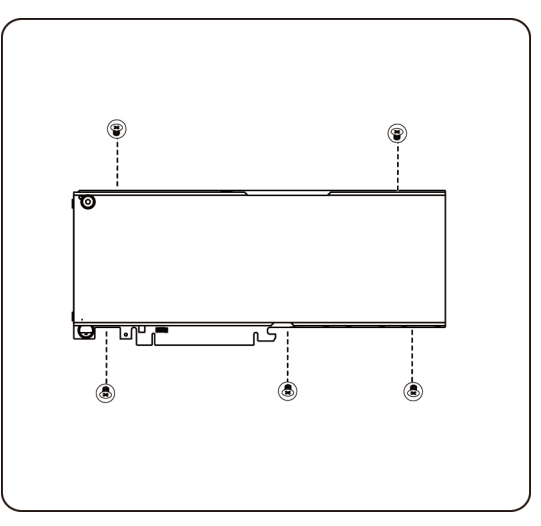

K20 カードにヒートシンク上部カバーを取り付け、8 本のネジで固定します。

メモ:K20 カードを交換のために返却する前に、カードにヒートシンク上部カバーを取り付ける必要があります。

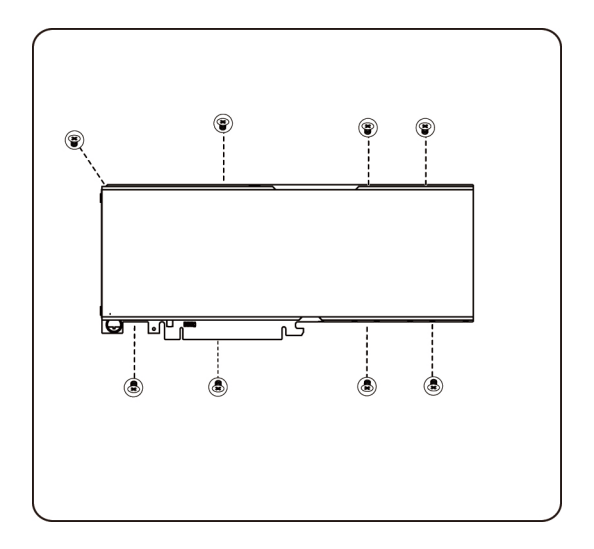

システムファンの取り付け

システムファンが故障した場合、システムファンを素早く交換することができます。

**△**注意: システムファンの取り外しまたは取り付け前に、次の手順を実行します。1)システム に電源が入っている、または **AC** 電源に接続されていないことを確認します。**2**)必要 なケーブル接続をすべて外します。上記の警告に従わないと、けがや装置の損傷を招く おそれがあります。

手順に従ってシステムファンを取り外します。

1. 中間カバーを固定しているネジを緩めて外します。

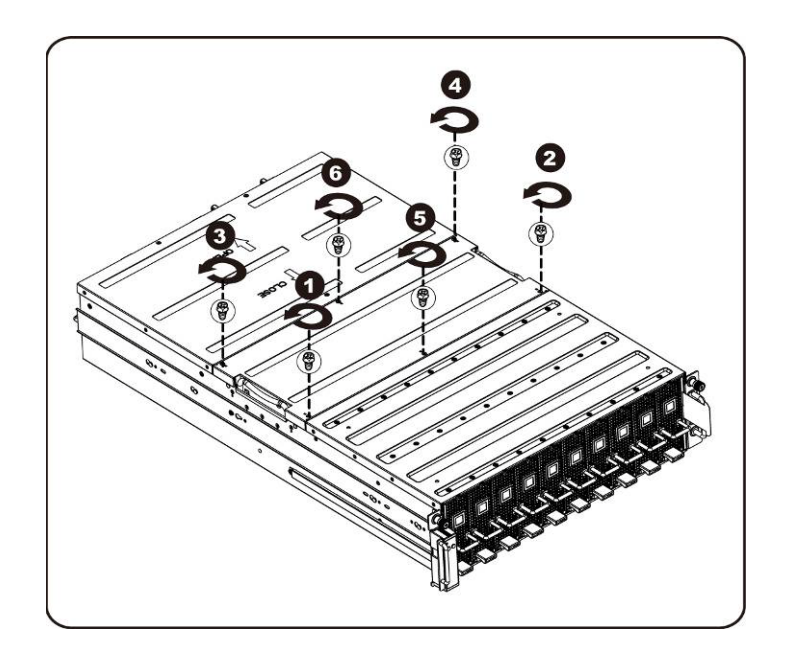

2. システムから中間上部カバーを取り外します。

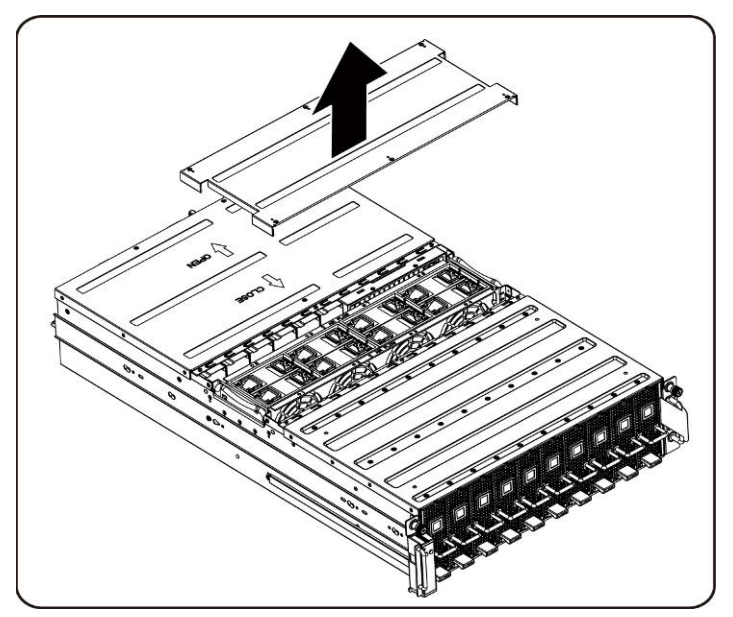

3. システムファンの耳を持ち上げます。

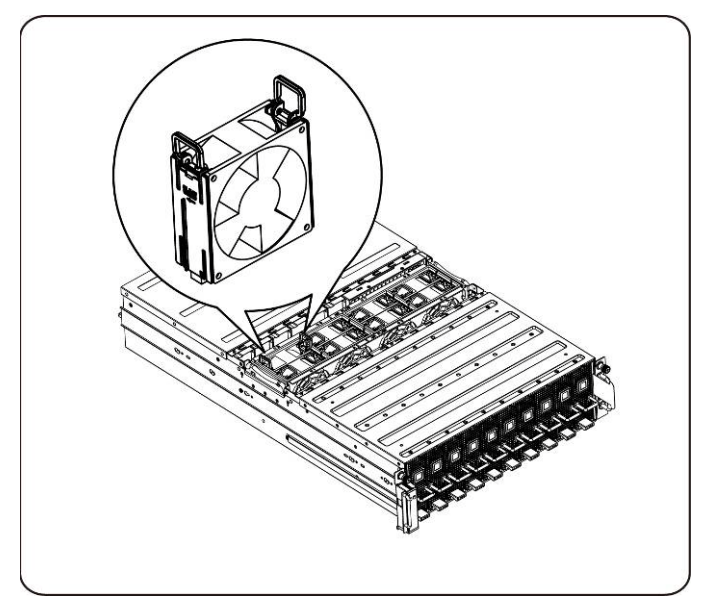

4. システムファンを持ち上げてシステムファンケージから取り出します。

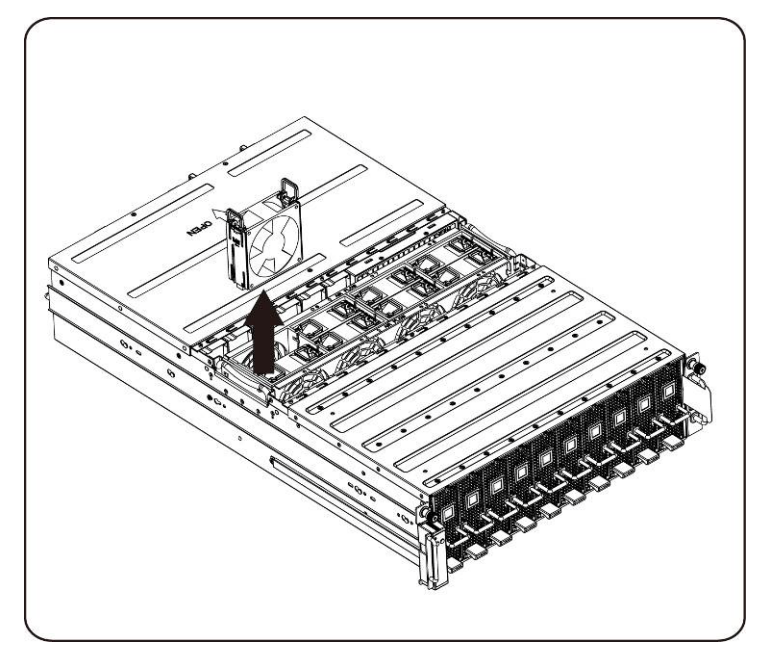

#### システムファンの取り付け

システムファンの取り付けは、システムファンの取り外し手順を逆の順序で行います。

## <span id="page-44-0"></span>ファンケージ

システムファンケージの取り付け

- **△**注意: システムファンケージの取り外しまたは取り付け前に、次の手順を実行します。1)シ ステムに電源が入っている、または **AC** 電源に接続されていないことを確認します。**2**) 必要なケーブル接続をすべて外します。上記の警告に従わないと、けがや装置の損傷を 招くおそれがあります。
- 1. 中間カバーを固定しているネジを緩めて外します。

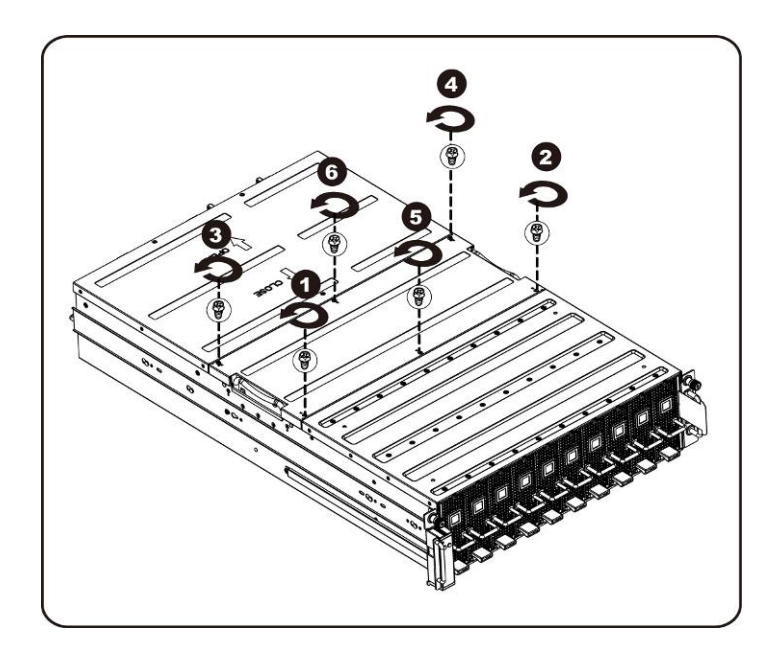

2. システムから中間上部カバーを取り外します。

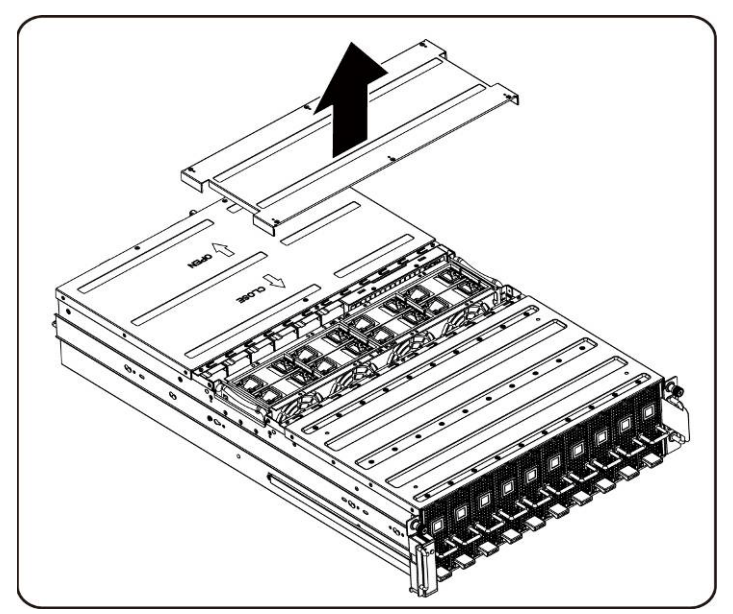

3. ファンケージを固定しているネジを緩めて外します。

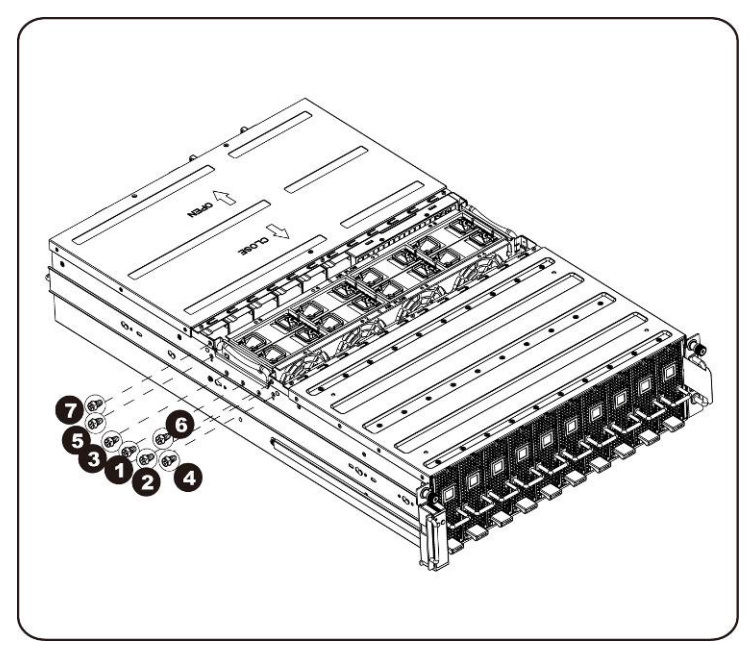

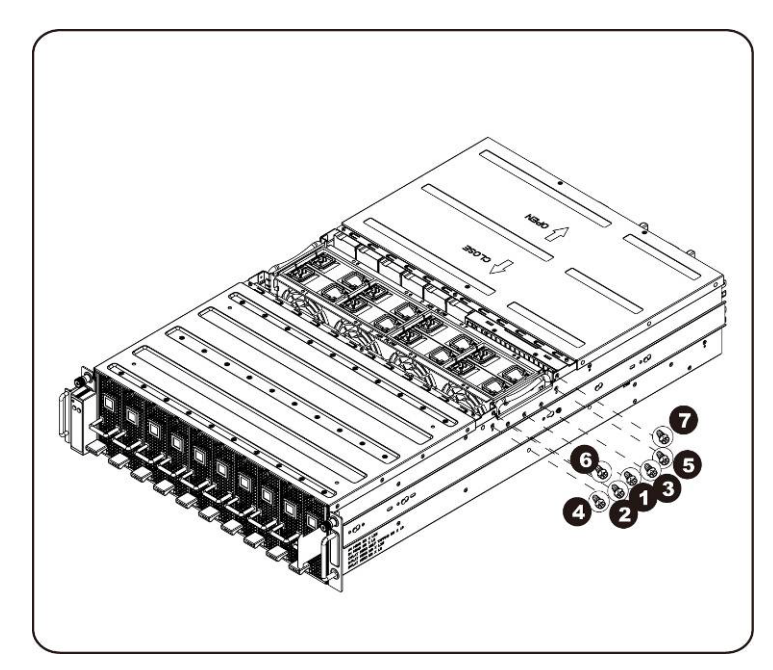

4. ファンケージを持ち上げてシステムから取り出します。

メモ:ファンケージをシステムから取り出すときは、ファンステータス LED ケーブルに注意してください。ファンステータス LED コネクタは、ファンケージをシステムから完全に取り外す前に、取り外しておく必要があります。

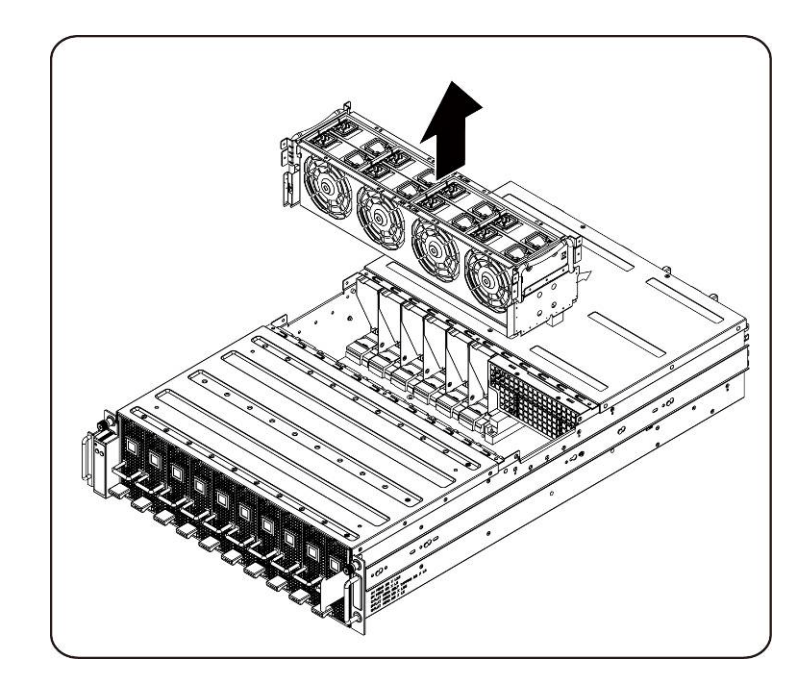

ハードウェアの取り外しと取り付け | 47

5. ファンケージからファンを取り外します。

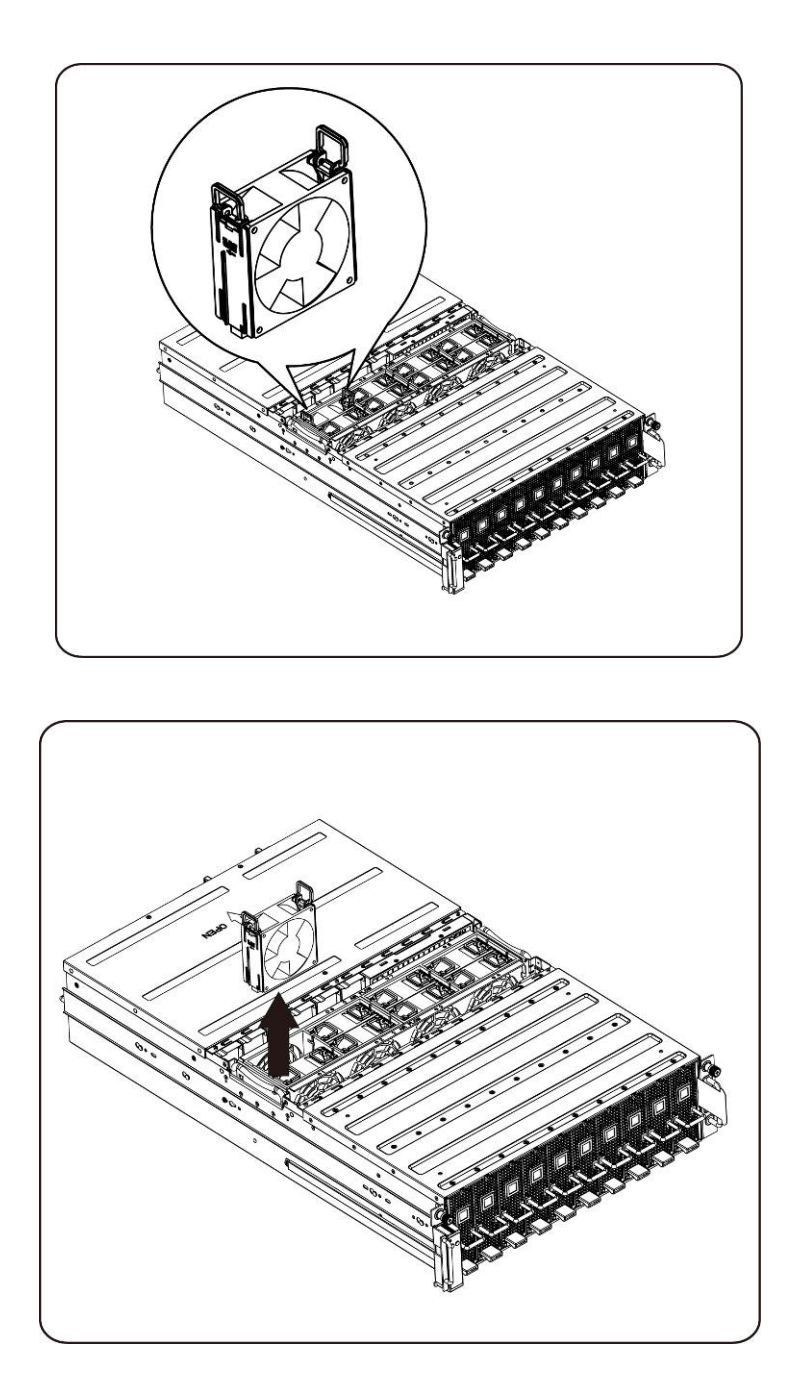

6. システムファンケージ上の固定ネジを緩めて外します。

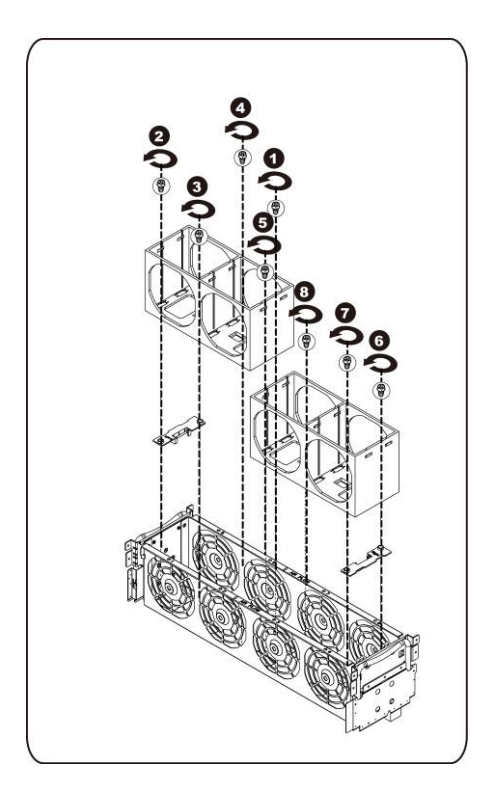

システムファンケージの取り付け システムファンケージを取り付けるには、システムファンケージの取り外し手順を逆の順序で行います。

ハードウェアの取り外しと取り付け | 49

### <span id="page-49-0"></span>電源装置

電源装置の取り付け

電源装置が故障した場合、電源装置を素早く交換することができます。

手順に従って電源装置を取り外します。

- 注意: 感電によるけがのリスクを低減させるため、電源装置をシステムから取り外す前に、 電源装置から **AC** 電源を外してください。
	- 1. 電源装置のハンドルを引き上げます。

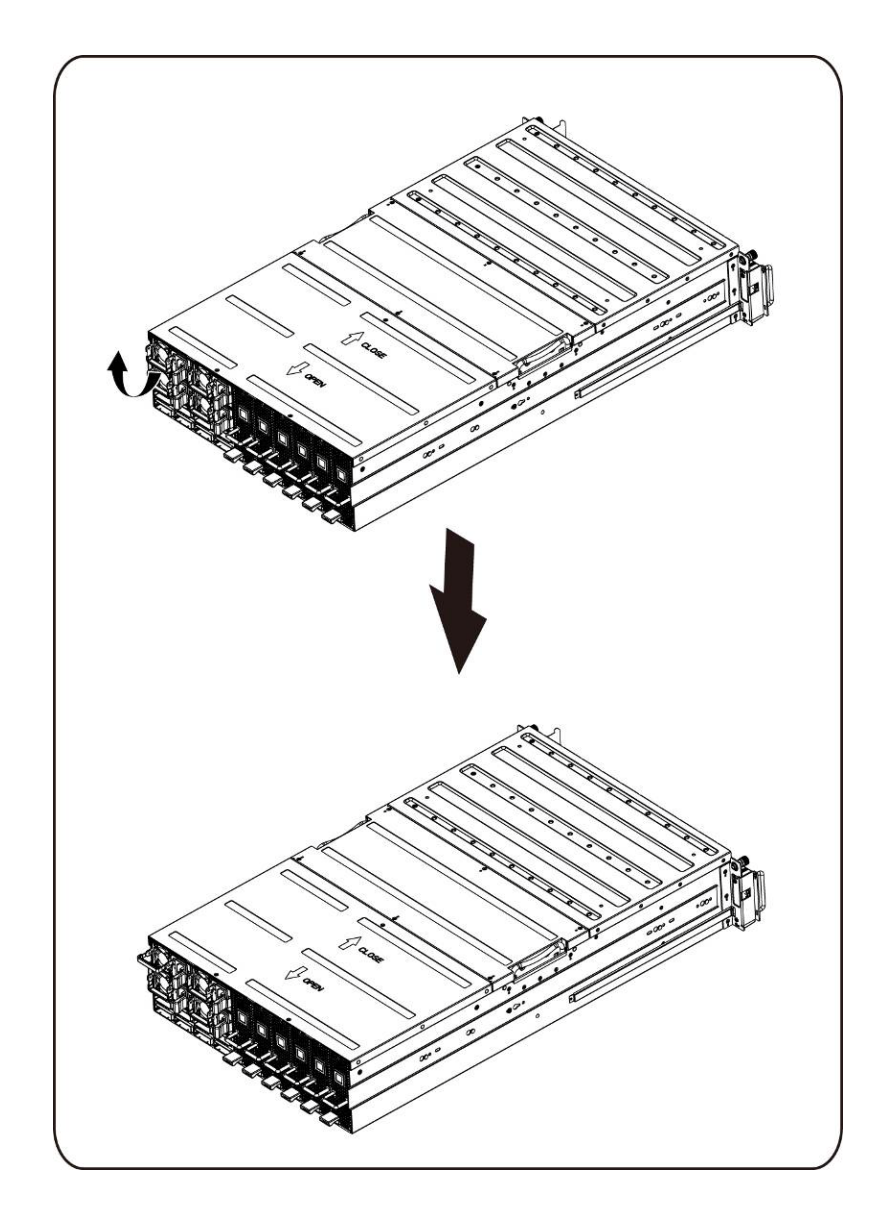

2. 電源装置の右側にある固定クリップを矢印の方向に押します。

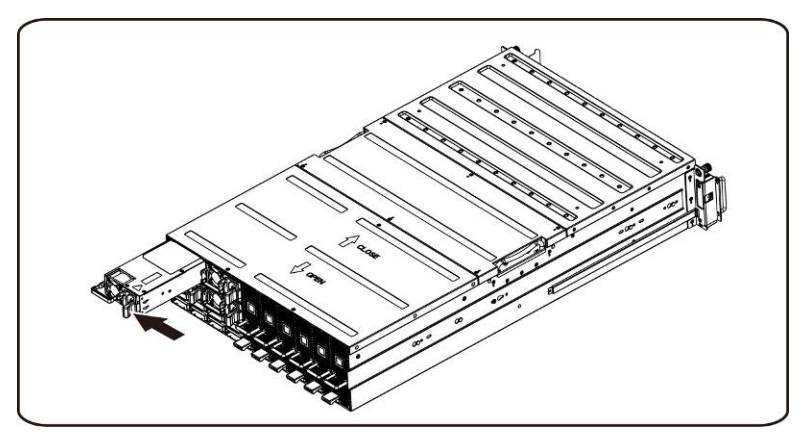

3. それと同時に、ハンドルを持って電源装置を引き出します。

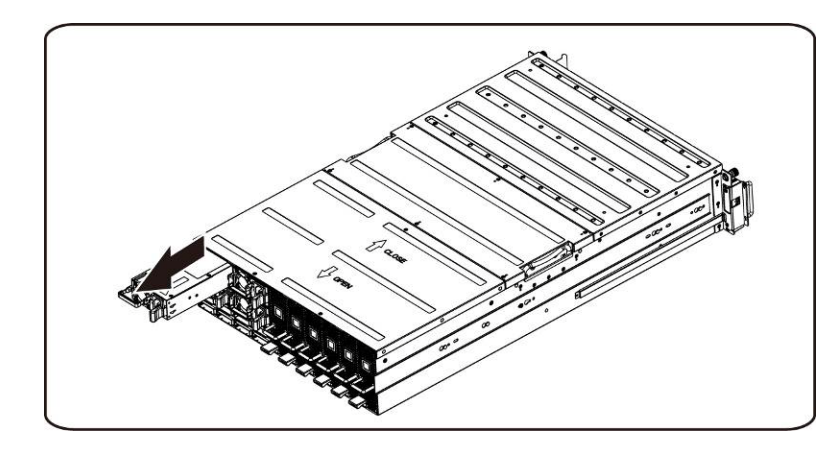

■ メモ:電源装置の取り外しには、かなりの力が必要です。

手順に従って電源装置を取り付けます。

交換用の電源装置をベイにしっかりと挿入します。固定クリップがカチッと閉じます。電源装置ハンドルを下方向に折り畳み ます。AC 電源ケーブルを取り付けた電源装置に接続します。

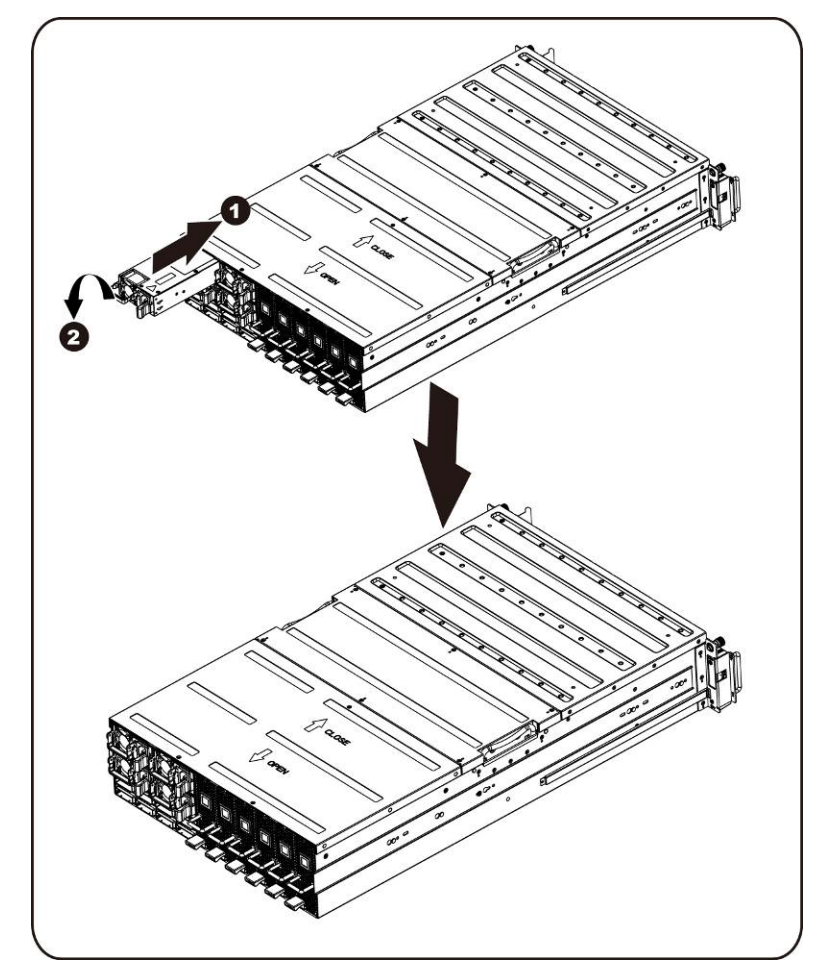

## <span id="page-52-0"></span>配電基板(**PDB**)

配電基板(**PDB**)の取り外し

手順に従って **PDB** を取り外します。

- **△**注意: 配電基板の取り外しまたは取り付け前に、次の手順を実行します。1)システムに電源 が入っている、または **AC** 電源に接続されていないことを確認します。**2**)必要なケ ーブル接続をすべて外します。上記の警告に従わないと、けがや装置の損傷を招くお それがあります。
	- 1. [「電源装置の取り付け」の](#page-49-0)項で説明されている手順に従って、すべての電源装置を取り外します。
	- 2. 中間カバーを固定しているネジを緩めて外します。

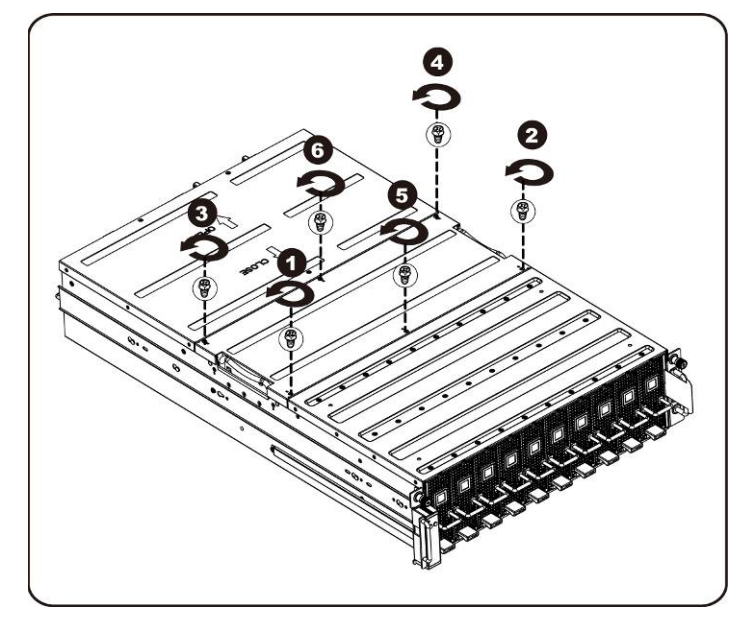

3. システムから中間上部カバーを取り外します。

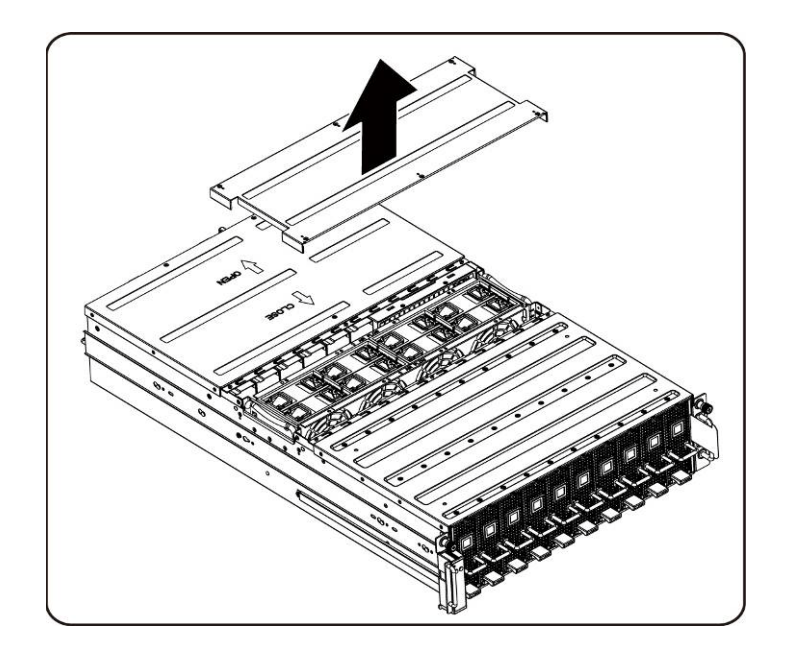

4. 背面カバーを固定しているネジを緩めて外します。

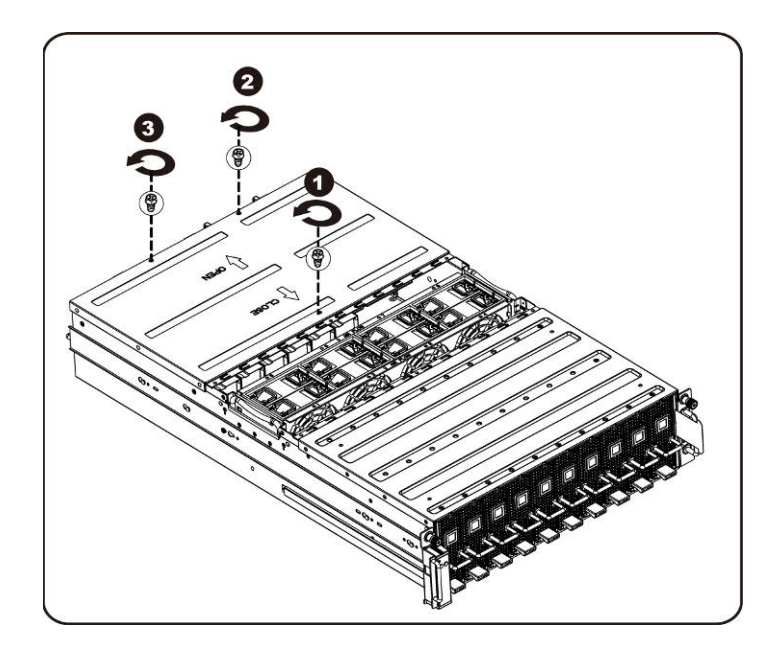

5. トラクションパッドを使用して背面カバーを背面方向に水平に引き出し、矢印の方向に取り外します。

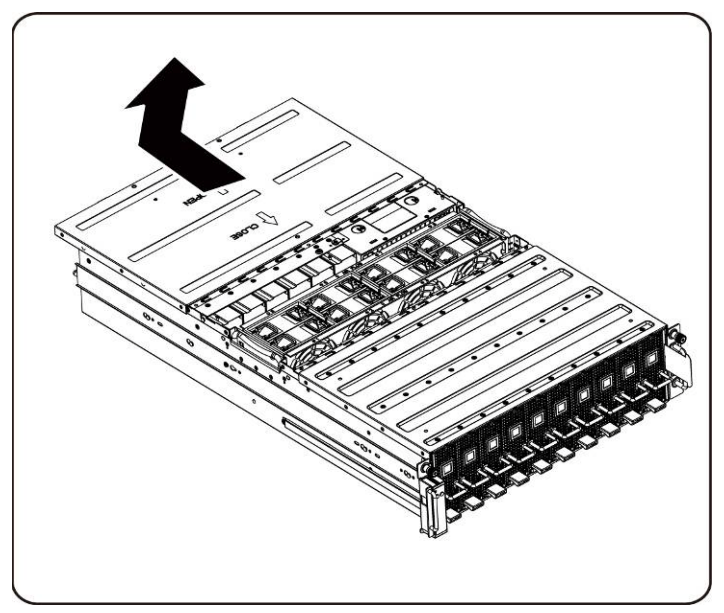

6. 次に、BMC LAN ケーブルを固定クリップから外します。BMC LAN ケーブルを、邪魔にならないようにファ ンの間に置きます。

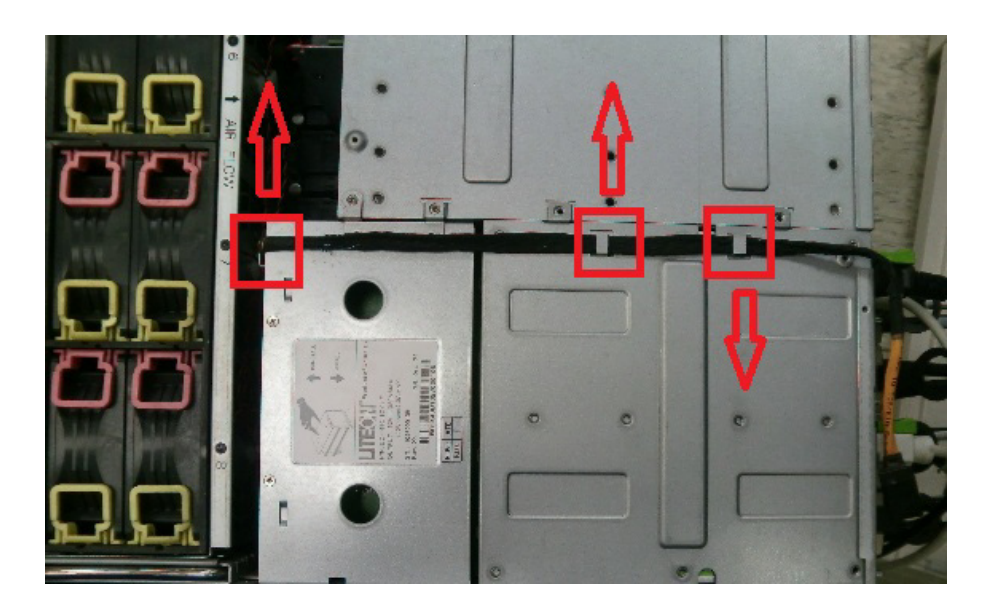

7. 電源装置ケージを固定しているネジを緩めて外します。

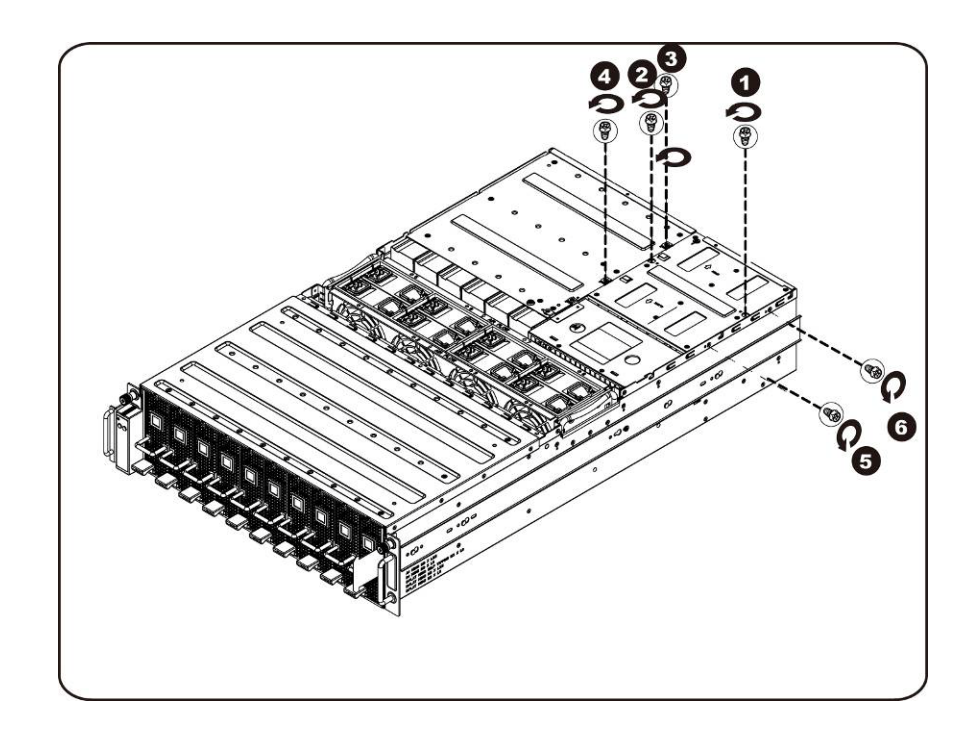

8. 電源ケージを水平に後方向にスライドさせます。

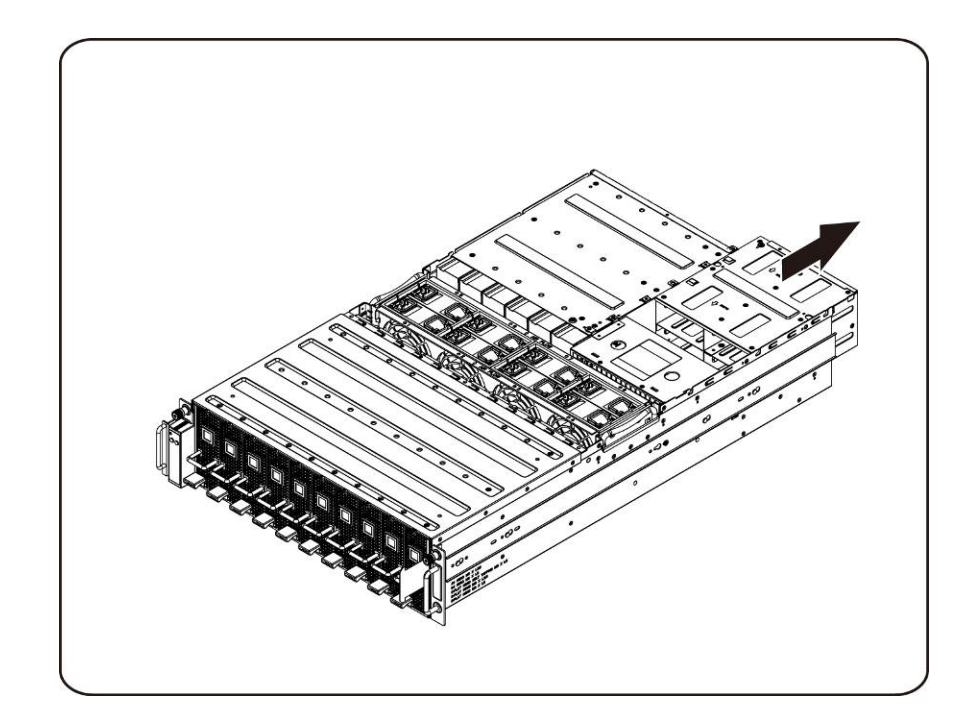

9. 電源ケージを持ち上げて、矢印の方向に取り外します。

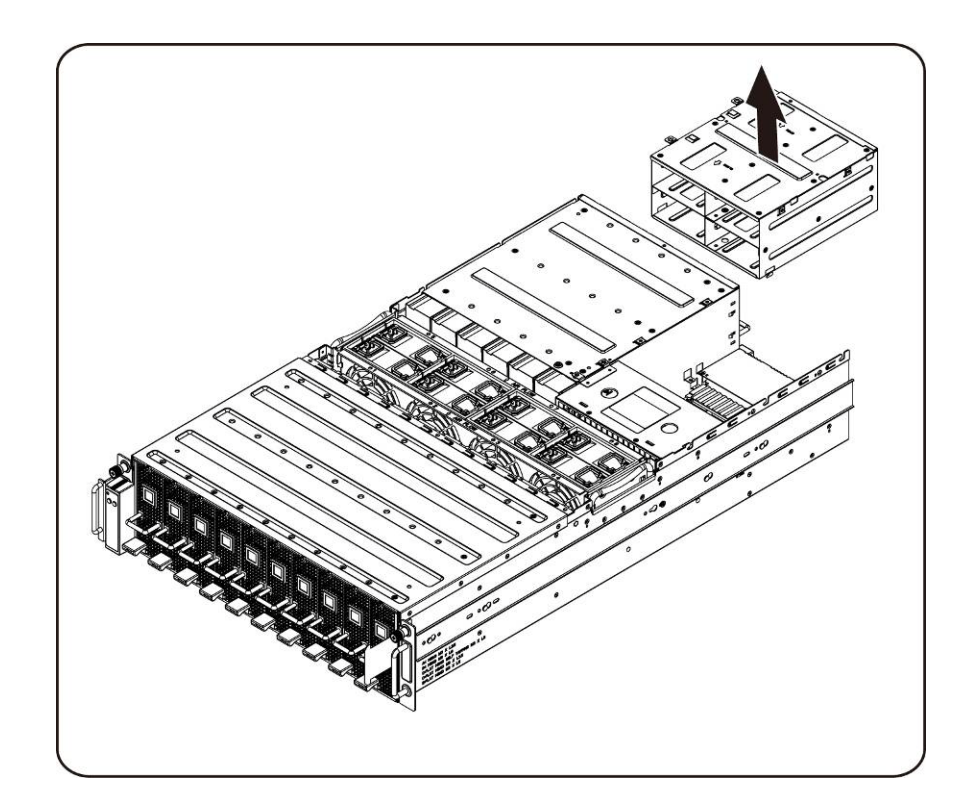

10. レールを固定しているネジを緩めて外します。

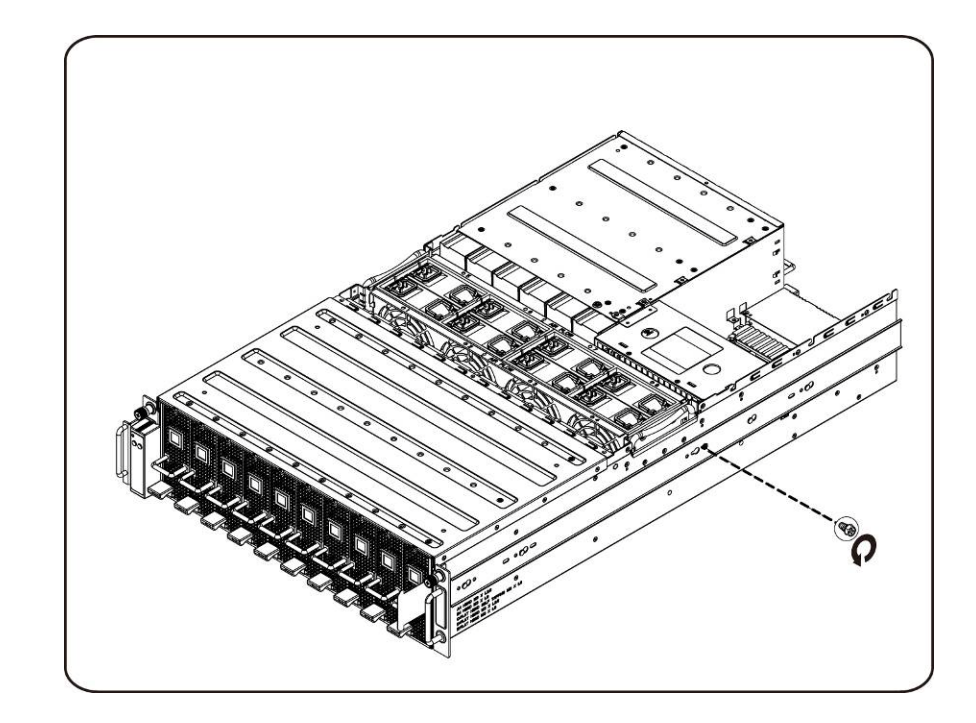

ハードウェアの取り外しと取り付け | 57

11. 固定クリップを上げると同時に、レールを矢印の方向にスライドさせて取り外します。

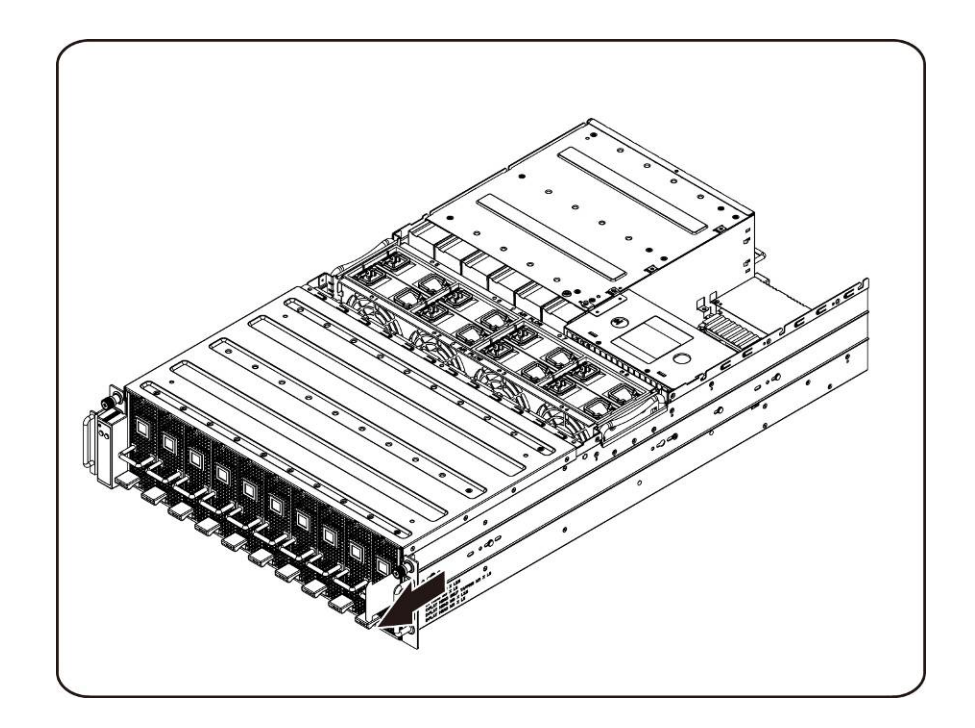

12. PDB を固定しているネジを緩めて外します。

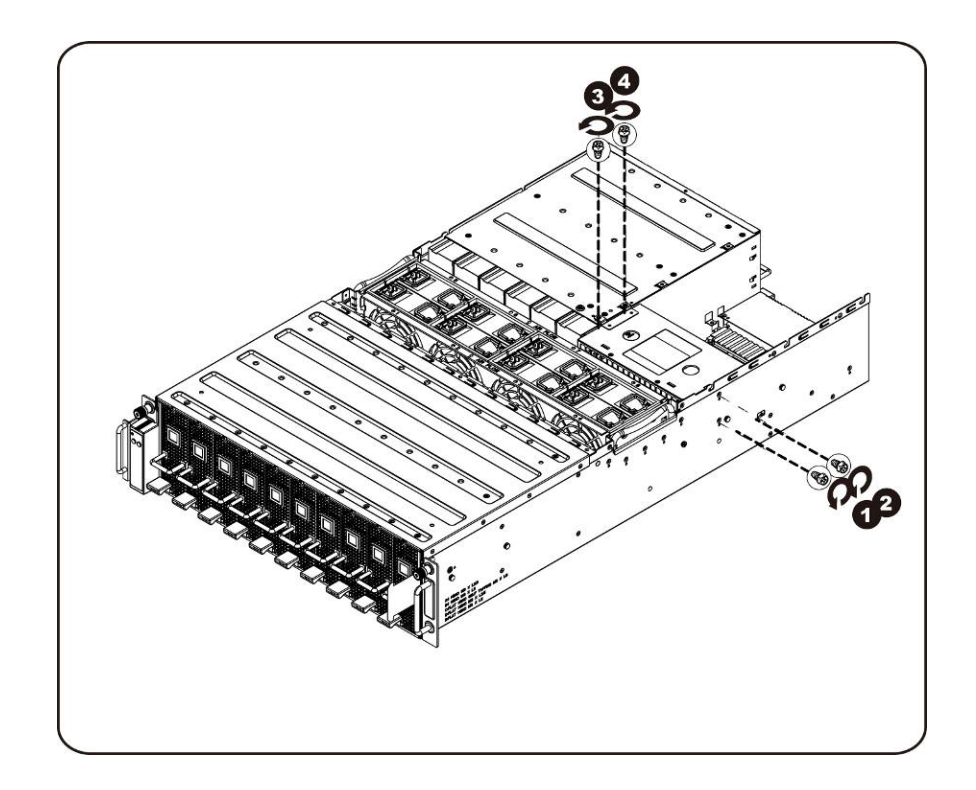

13. PDB を矢印の方向に取り外します。

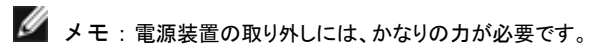

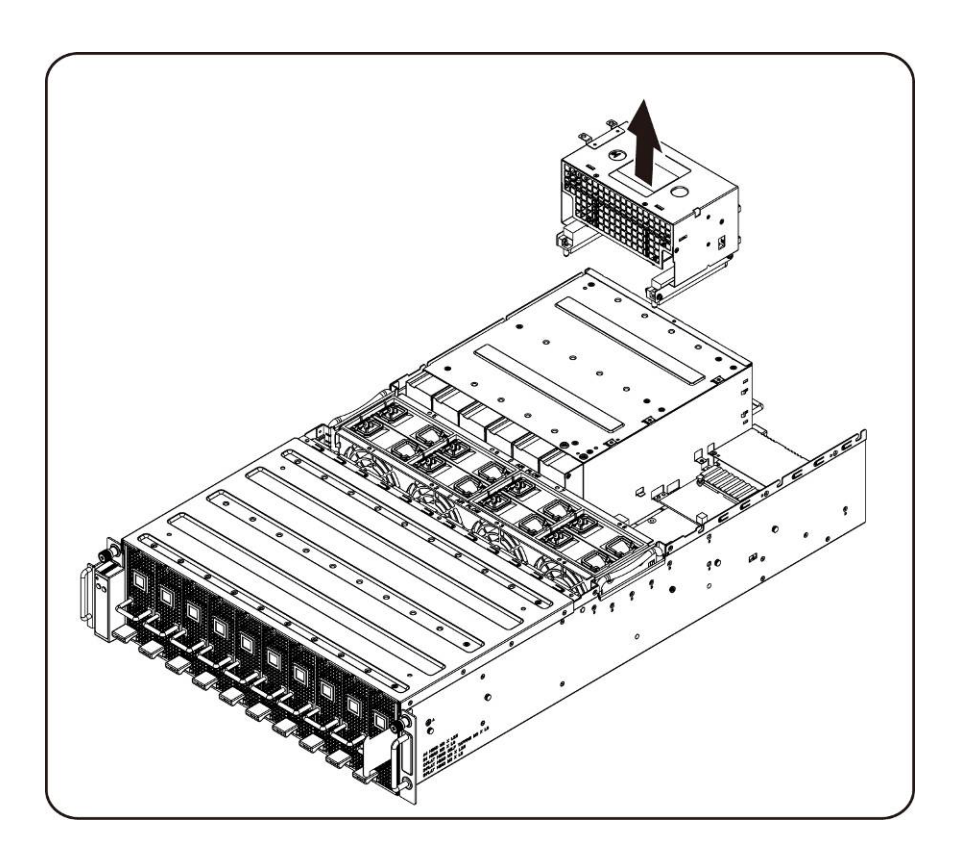

配電基板の取り付け 配電基板を取り付けるには、配電基板の取り外し手順を逆の順序で行います。

## <span id="page-59-0"></span>**iPass** 基板

**iPass** 基板の取り付け

手順に従って iPass 基板を取り付けます。

- 注意: **iPass** 基板の取り外しまたは取り付け前に、次の手順を実行します。**1**)システムに 電源が入っている、または **AC** 電源に接続されていないことを確認します。**2**)必要 なケーブル接続をすべて取り外します。上記の警告に従わないと、けがや装置の損傷 を招くおそれがあります。
	- 1. 中間カバーを固定しているネジを緩めて外します。

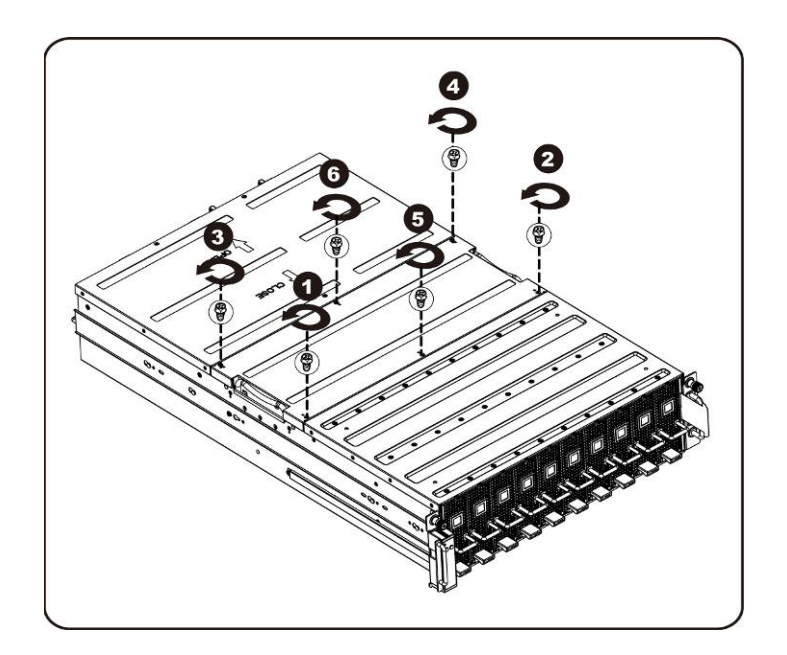

2. システムから中間上部カバーを取り外します。

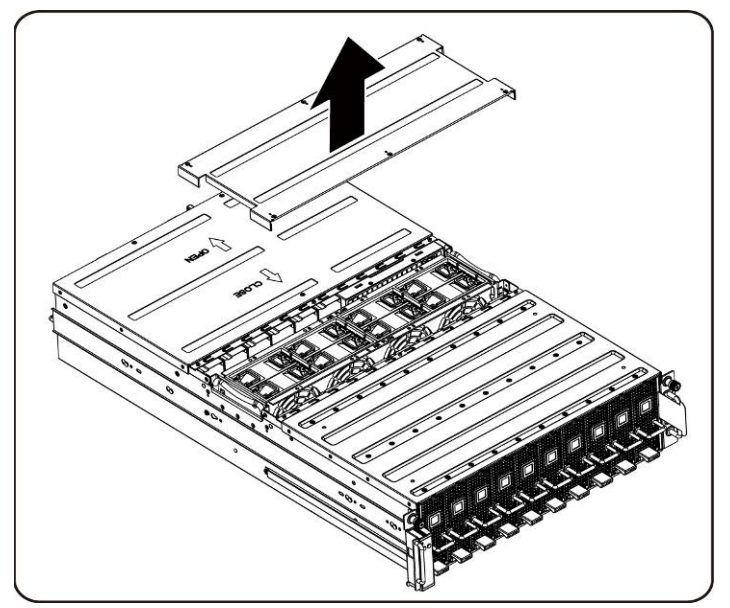

3. 背面カバーを固定しているネジを緩めて外します。

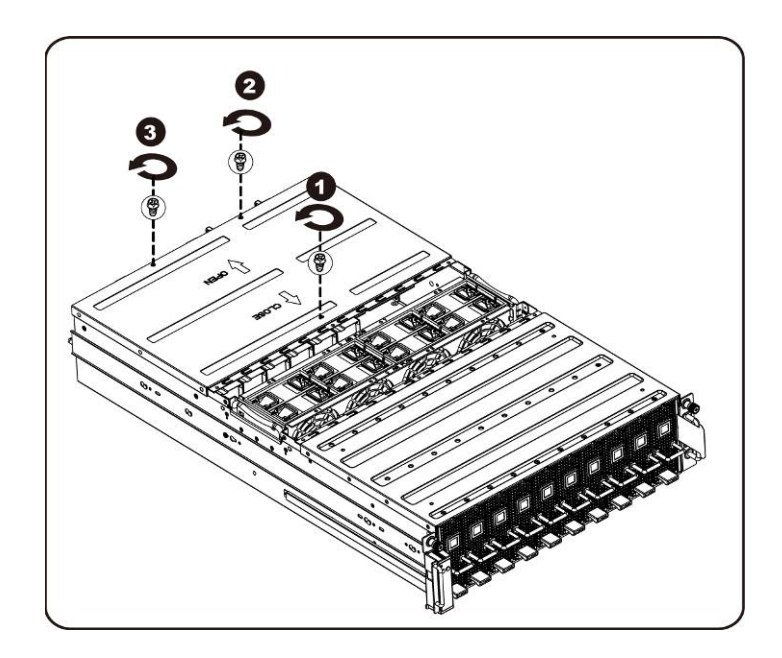

4. トラクションパッドを使用して背面カバーを背面方向に水平に引き出し、矢印の方向に取り外します。

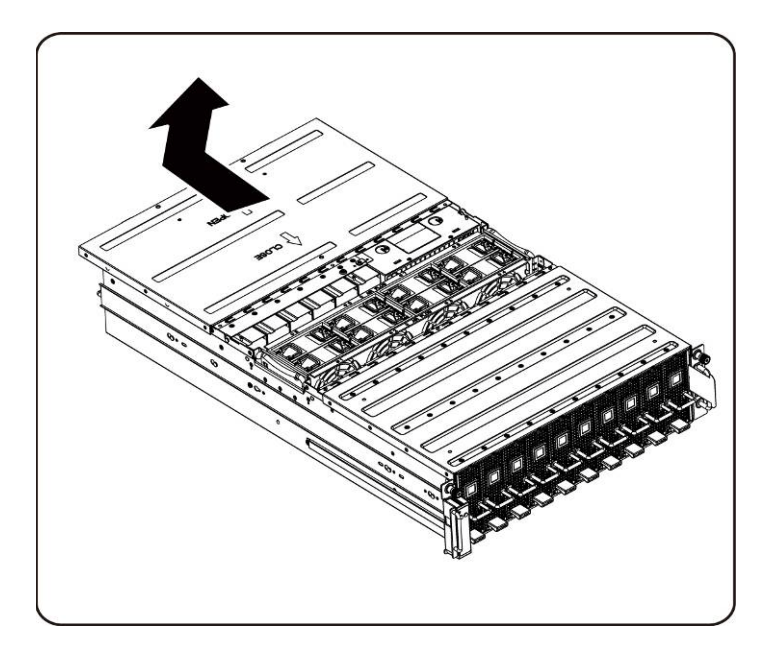

5. 次に、BMC LAN ケーブルを固定クリップから外します。BMC LAN ケーブルを、邪魔にならないようにファ ンの間に置きます。

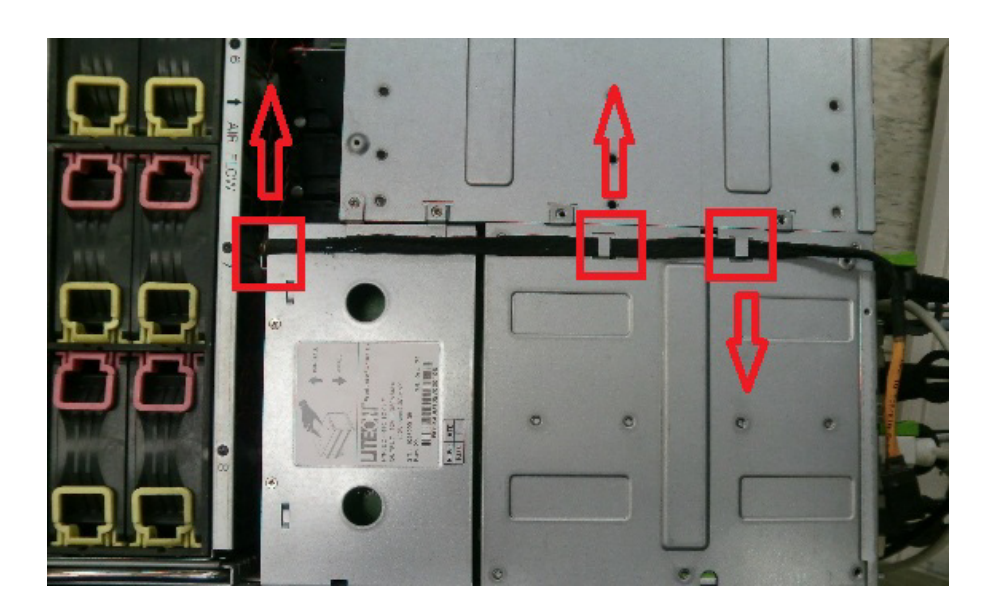

6. 電源装置のハンドルを引き上げます。

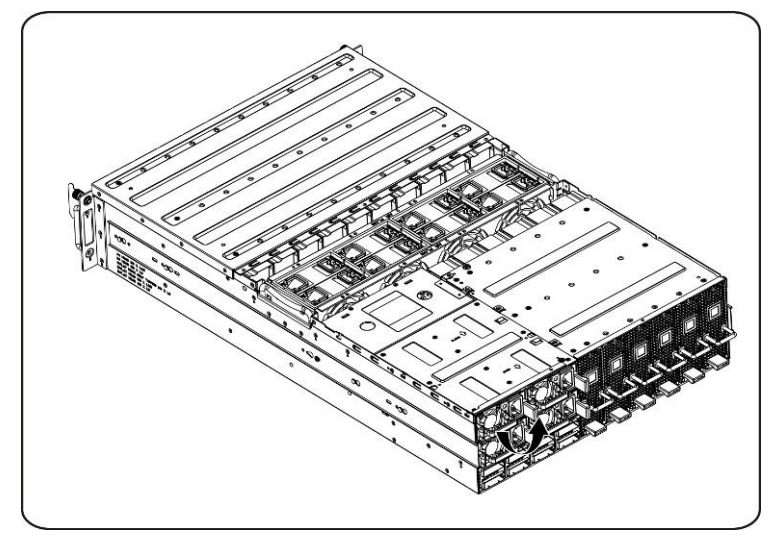

7. 電源装置を矢印の方向に取り外します。

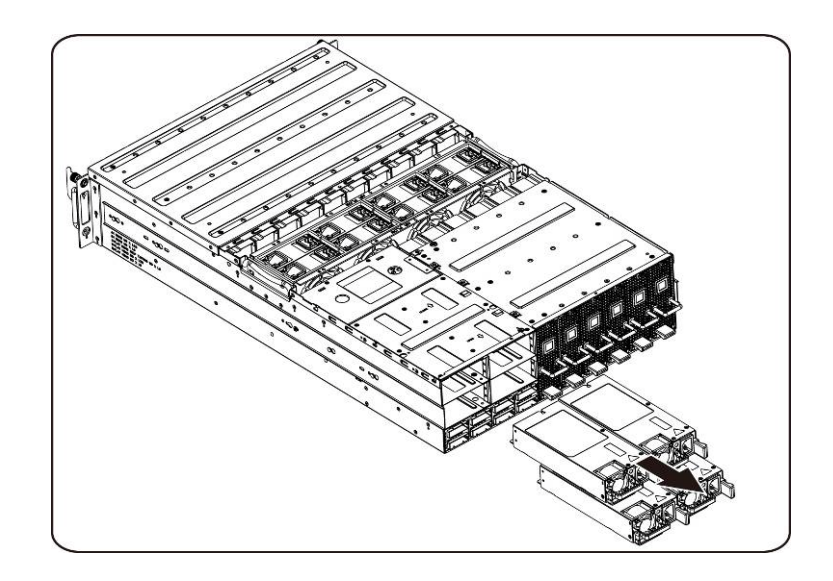

ハードウェアの取り外しと取り付け | 63

8. 電源装置ケージを固定しているネジを緩めて外します。

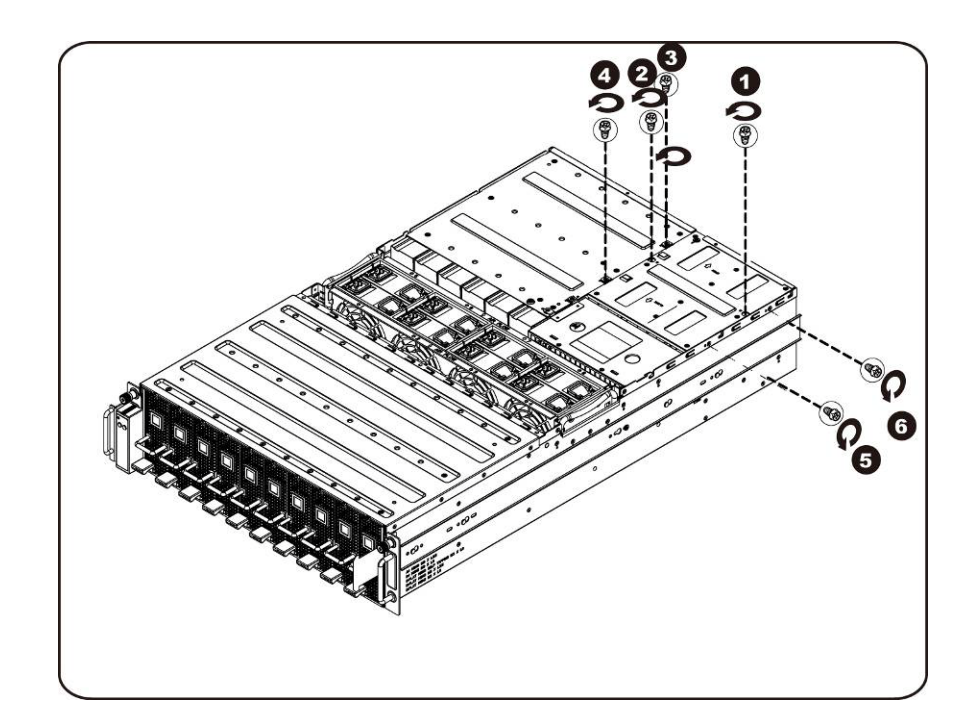

9. 電源ケージを水平に後方向にスライドさせます。

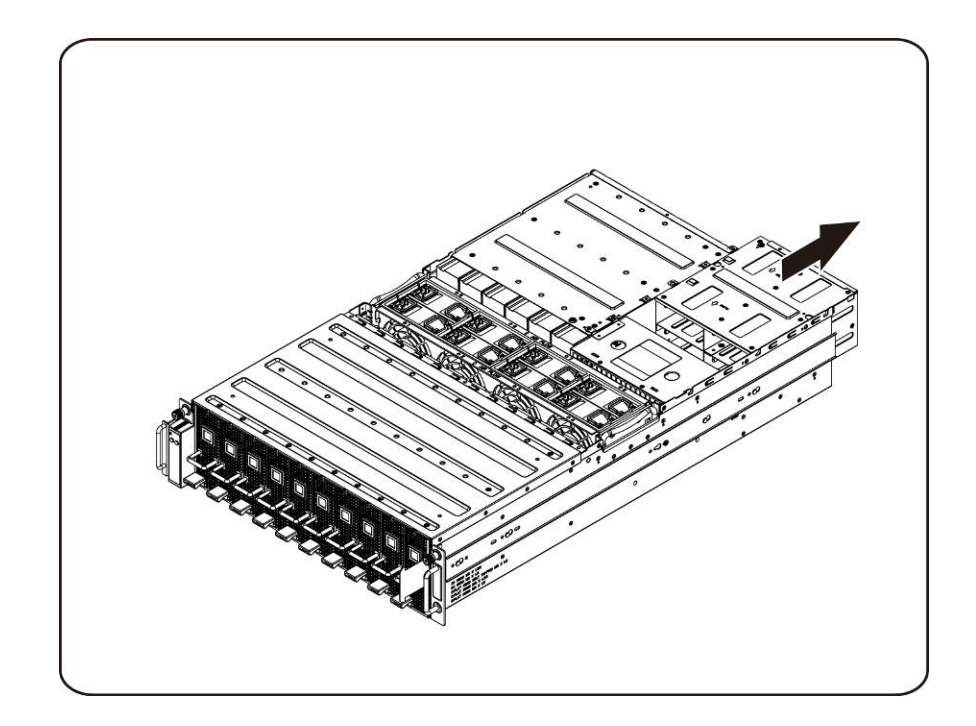

10. 電源ケージを持ち上げて、矢印の方向に取り外します。

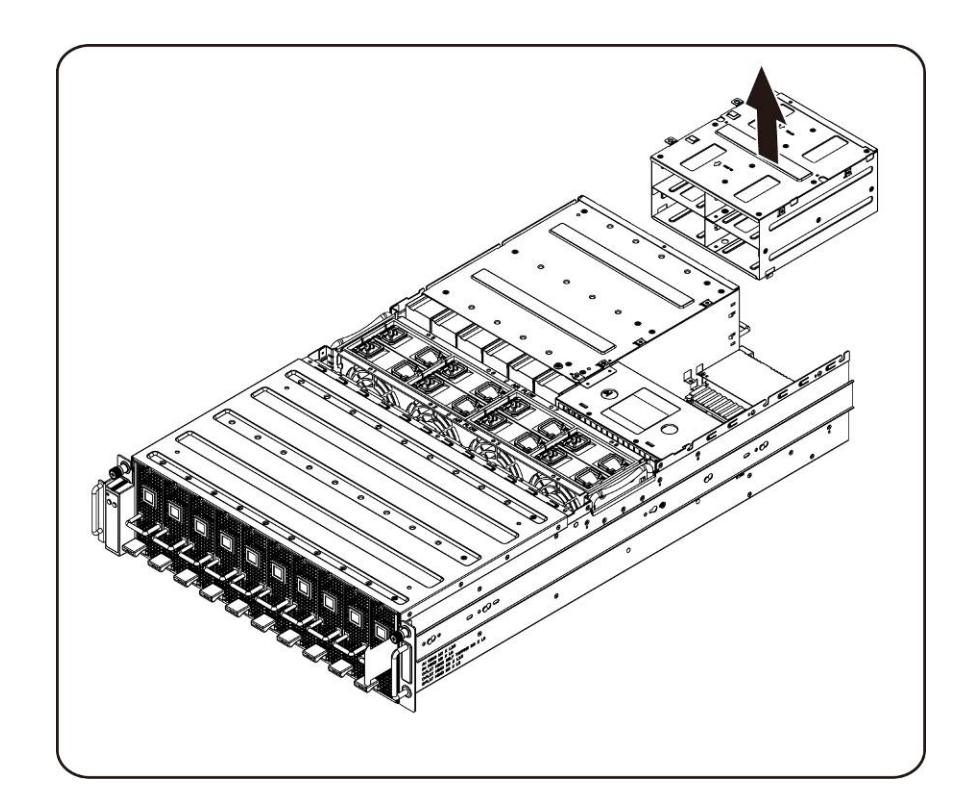

11. iPass コネクタケージ上部を固定するネジを緩めて外します。

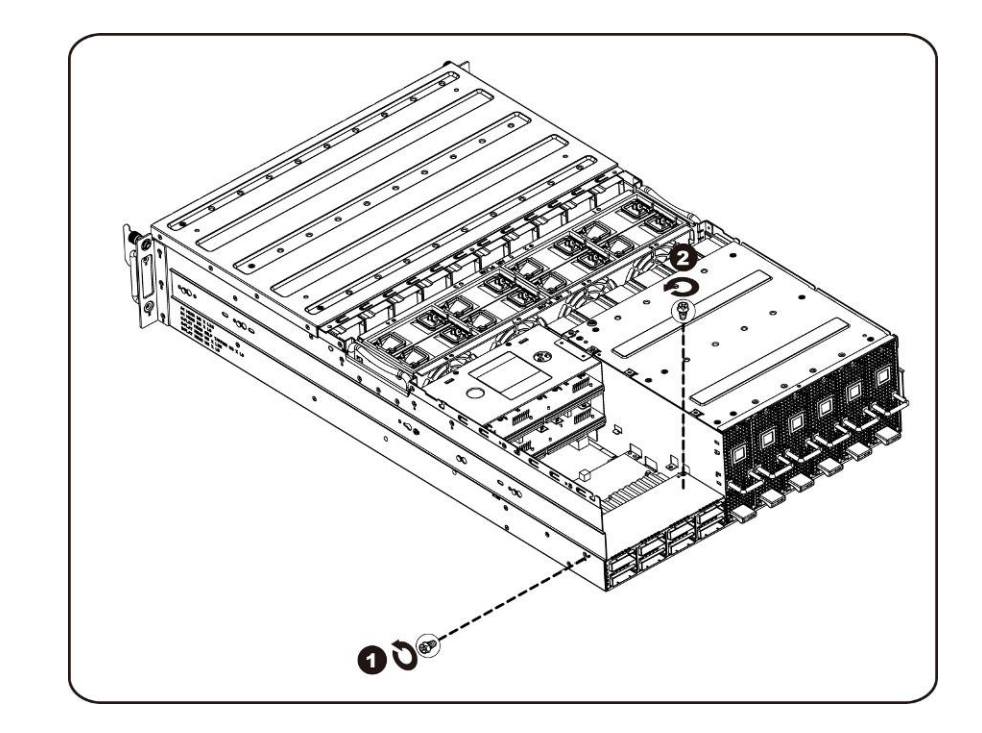

ハードウェアの取り外しと取り付け | 65

12. iPass コネクタケージを水平に後方向にスライドさせます。

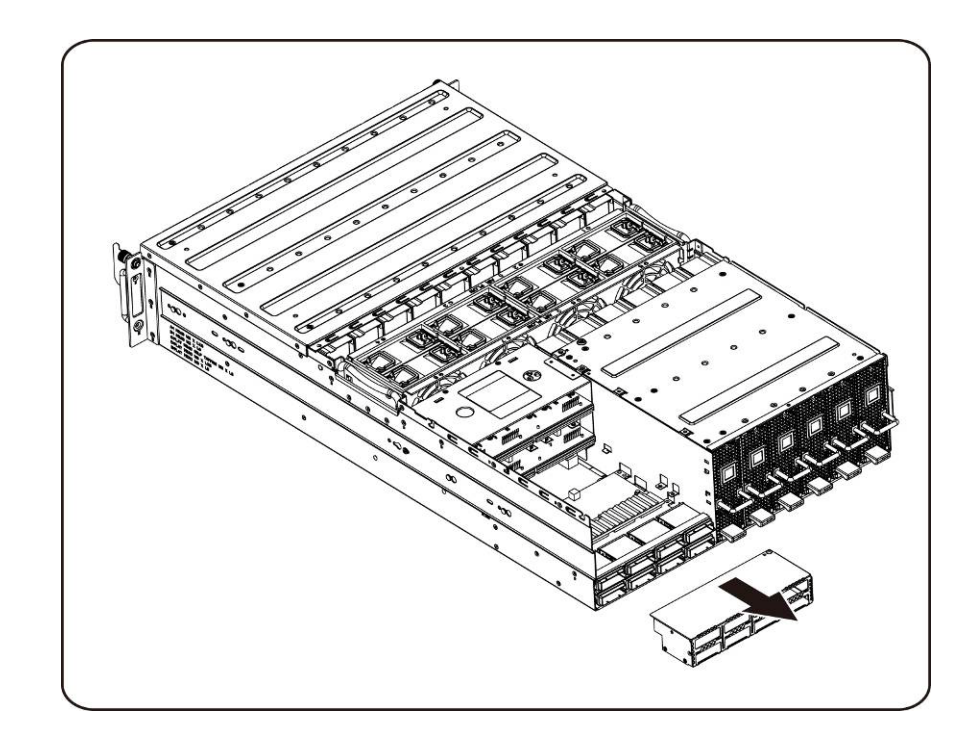

13. iPass 基板を固定しているネジを緩めて外します。

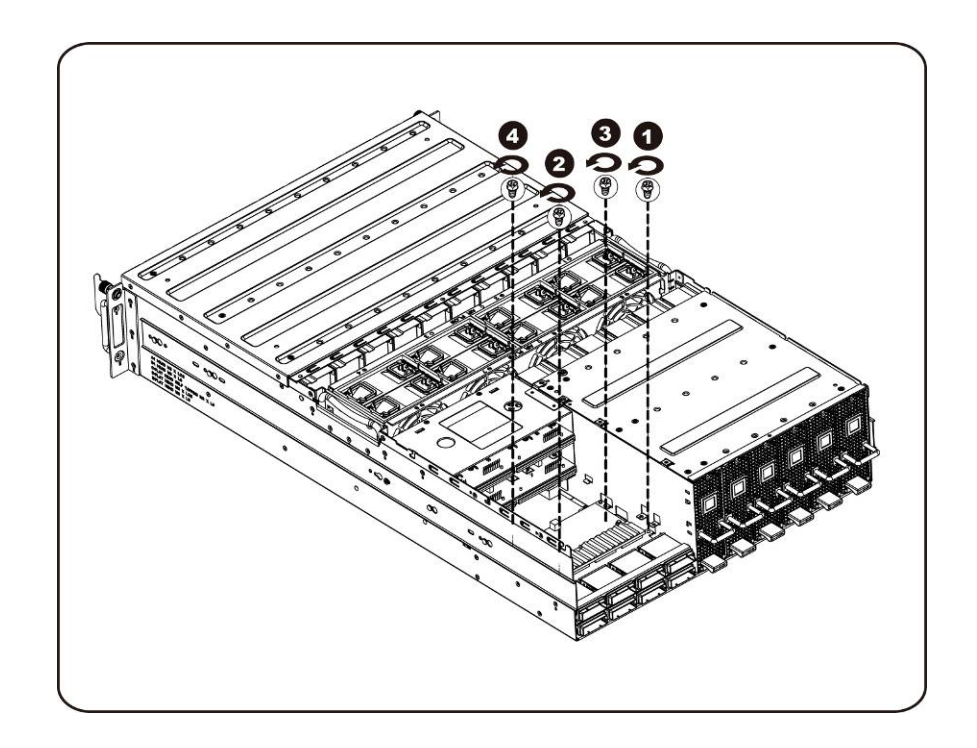

14. iPass 基板を持ち上げ、システムから取り外します。

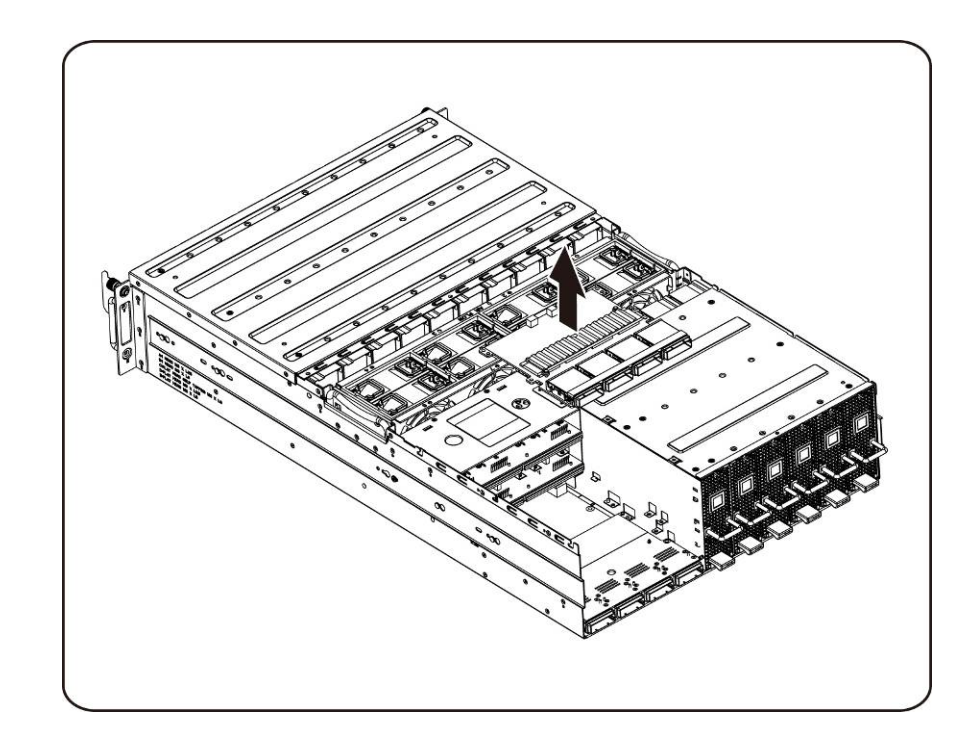

15. 下部 iPass 基板を固定しているネジを緩めて外します。

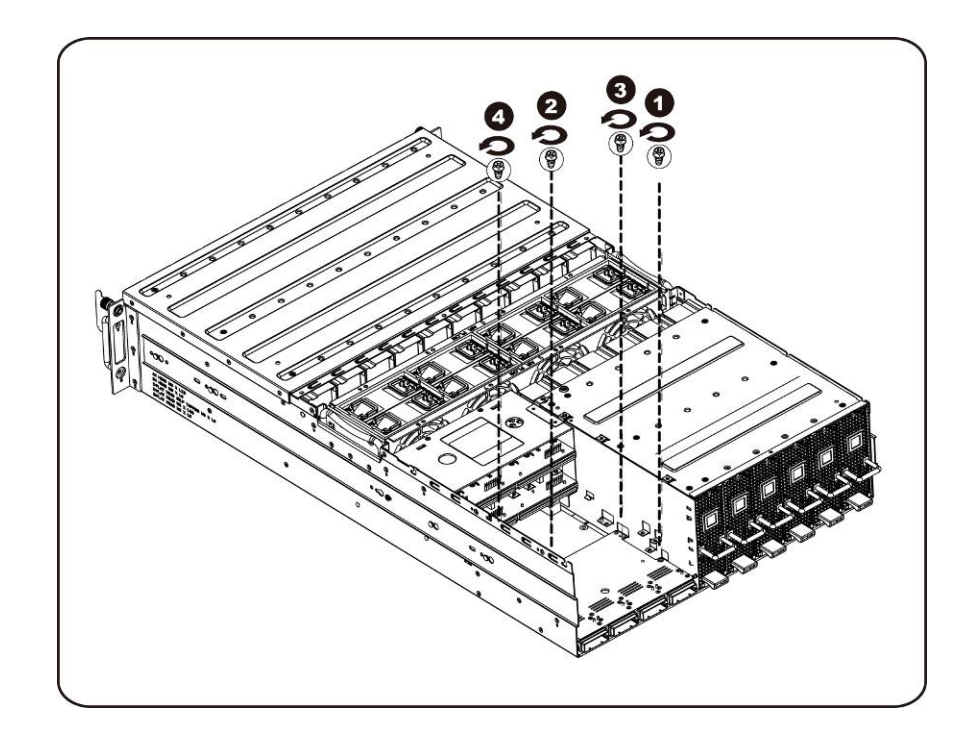

16. iPass 基板を持ち上げ、システムから取り外します。

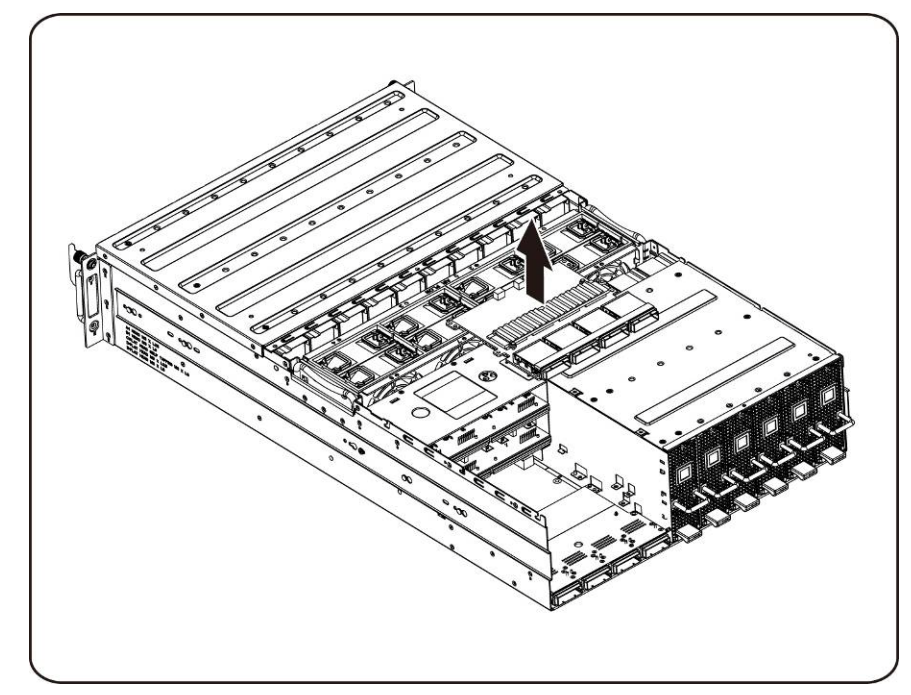

**iPass** 基板の取り付け iPass 基板を取り付けるには、iPass 基板の取り外し手順を逆の順序で行います。

中間基板

中間基板の取り付け

手順に従って中間基板を取り付けます。

- 注意: 中間基板の取り外しまたは取り付け前に、次の手順を実行します。**1**)システムに電源 が入っている、または **AC** 電源に接続されていないことを確認します。**2**)必要なケ ーブル接続をすべて外します。上記の警告に従わないと、けがや装置の損傷を招くお それがあります。
	- 1. ファンケージを取り外します[。ファンケージの取り付け](#page-44-0)の項を参照してください。
	- 2. 配電基板を取り外します[。配電基板の取り付け](#page-52-0) の項を参照してください。
	- 3. iPass 基板を取り外します。iPass [基板の取り付け](#page-59-0) の項を参照してください。
	- 4. 中間基板を所定の位置に固定している 14 本のネジを外します。

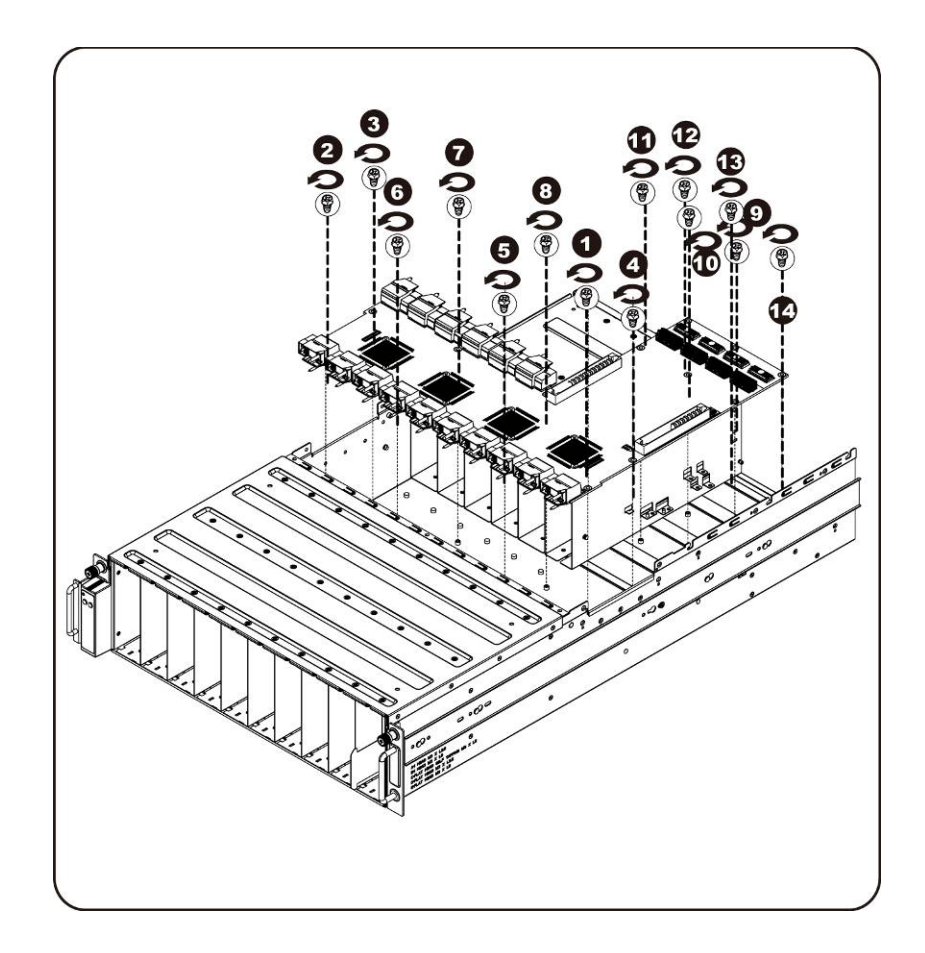

5. 中間基板を矢印の方向に持ち上げ、IO ポートに接触しないように前端から先にシステムから取り出します。

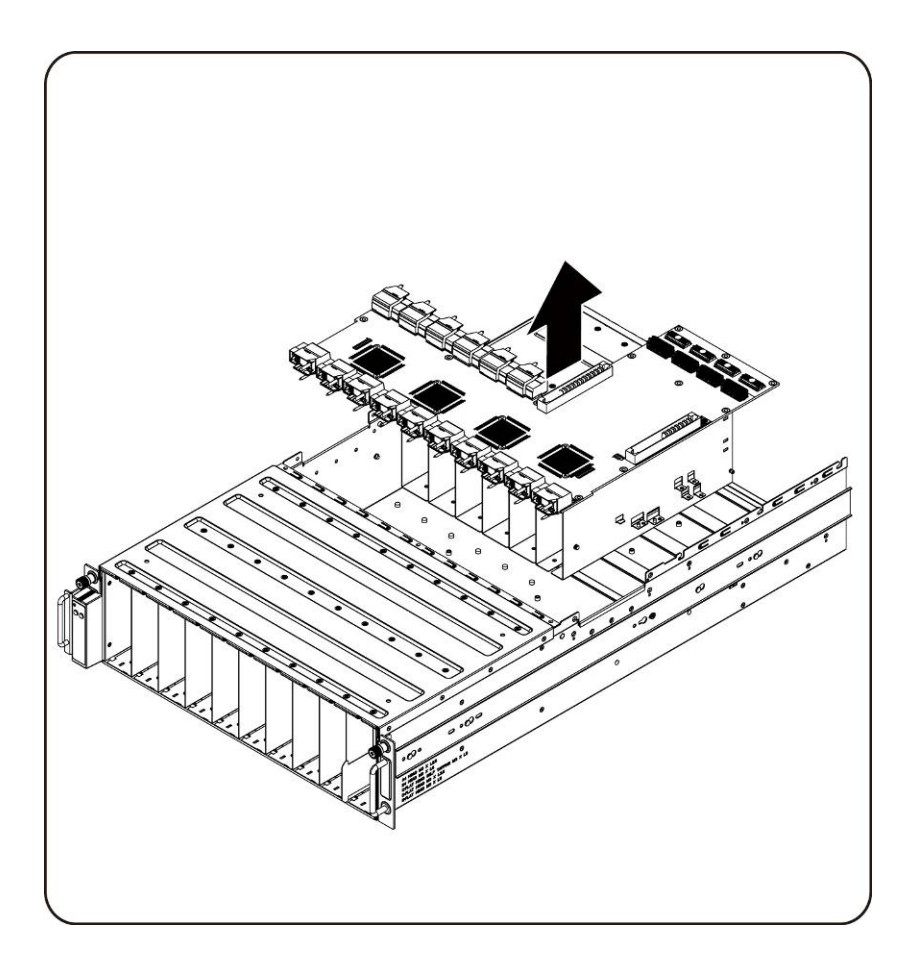

システム中間基板の取り付け 中間基板を取り付けるには、中間基板の取り外し手順を逆の順序で行います。

# 前面 **I/O** パネル

前面 **I/O** パネルの取り外し

**△ 注意: | 前面 I/O** パネルの取り外しまたは取り付け前に、システムに電源が入っていたり、 **AC** 電源に接続されていないことを確認してください。

1. 前面 I/O パネルカバーを固定しているネジを取り外します。

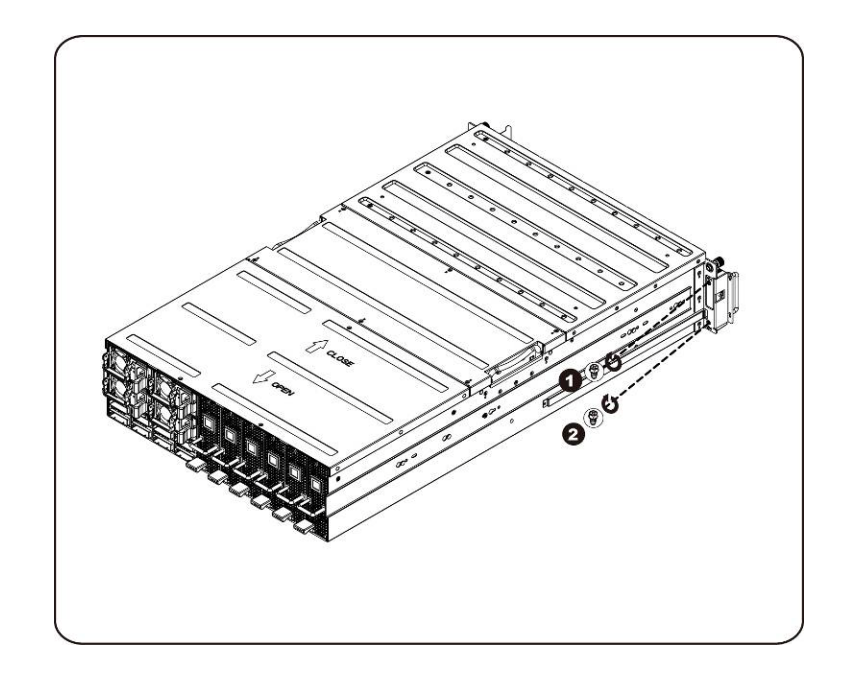

2. 前面 I/O パネルカバーを取り外します。

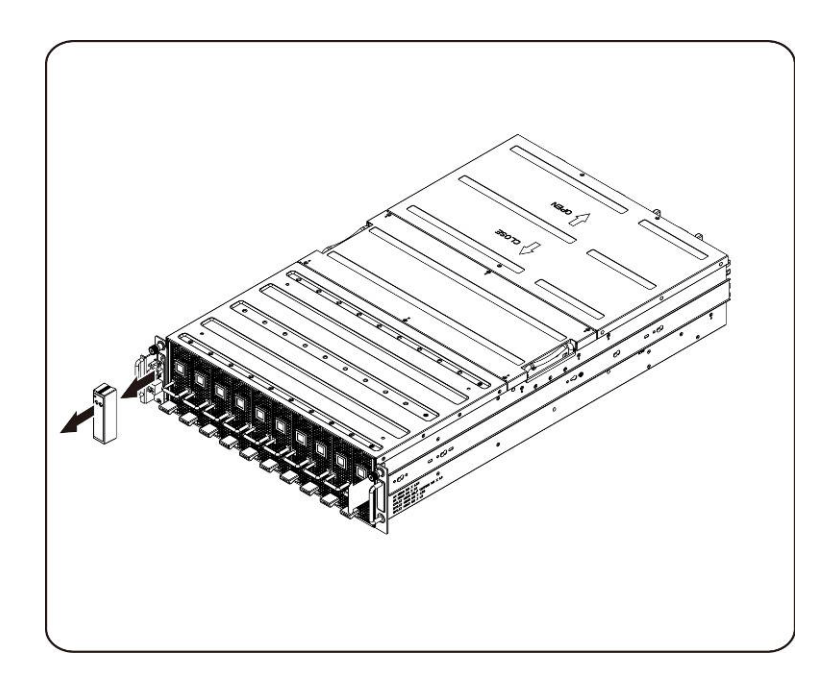

3. 前面 I/O パネルを固定しているネジを取り外します。

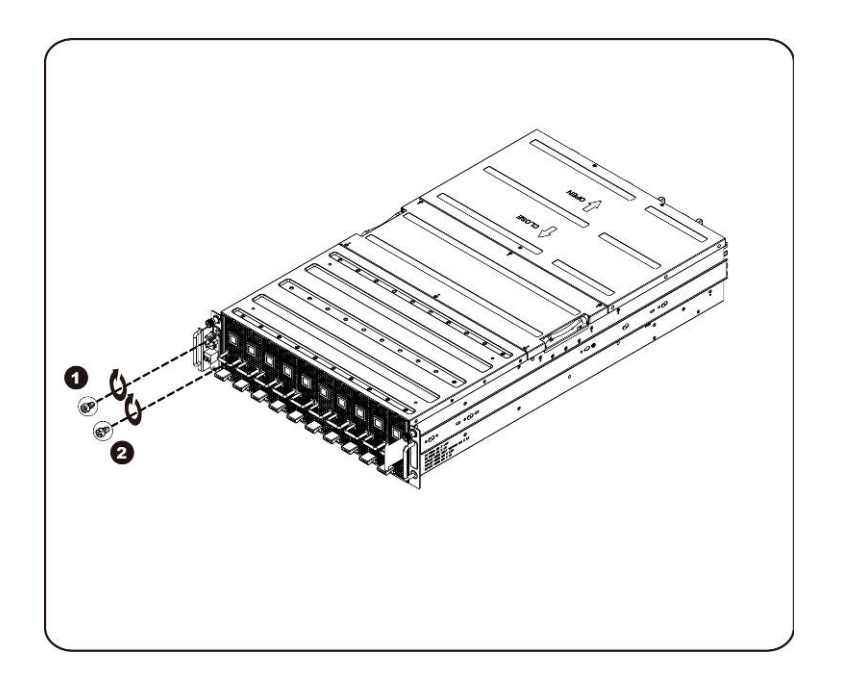

4. 前面 I/O パネルケーブルを取り外し、ケーブルを取り外します。

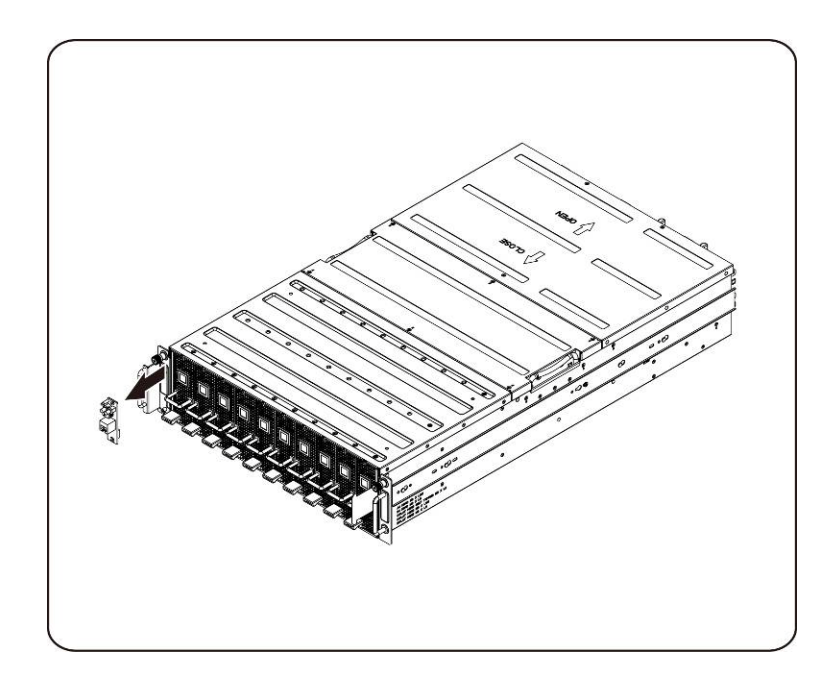

前面 **IO** パネルの取り付け

前面 IO パネルの取り付けは、前面 IO パネルの取り外し手順を逆の順序で行います。
## レールとシステムの取り付け

これらの手順に従ってレールをラックに取り付けます。

1. スライドレールをラックに取り付けます。

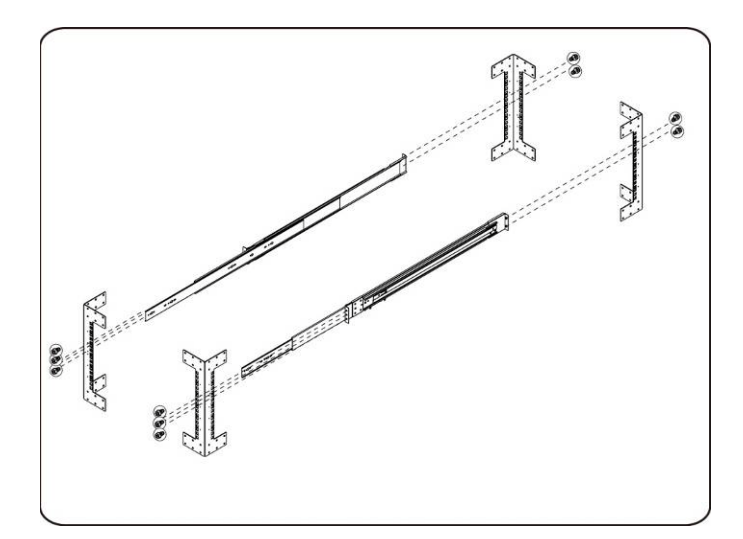

2. 内側レールをラックのスライドレールに合わせます。

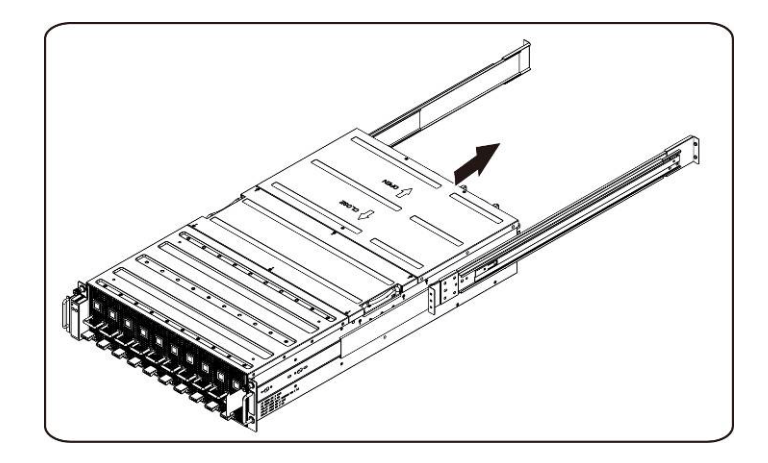

3. ロッキングラッチがカチッと所定の位置に収まるまで、システムをスライドレールに押し込みます。

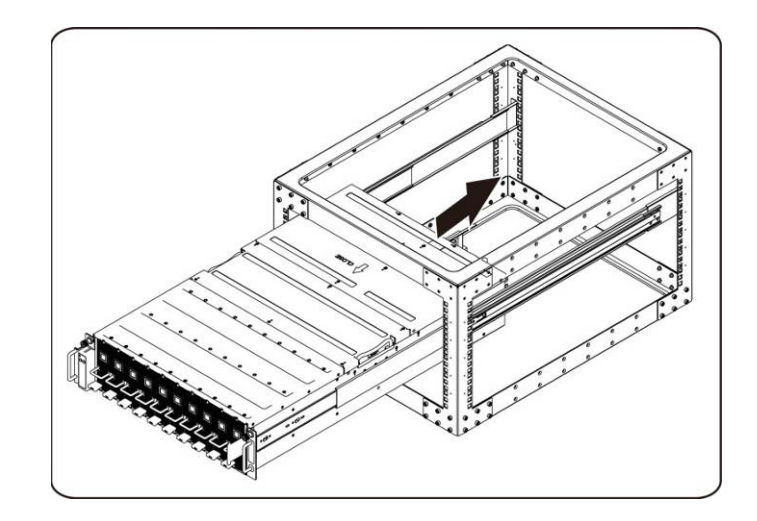

4. iPass コネクタと電源コネクタを接続します。

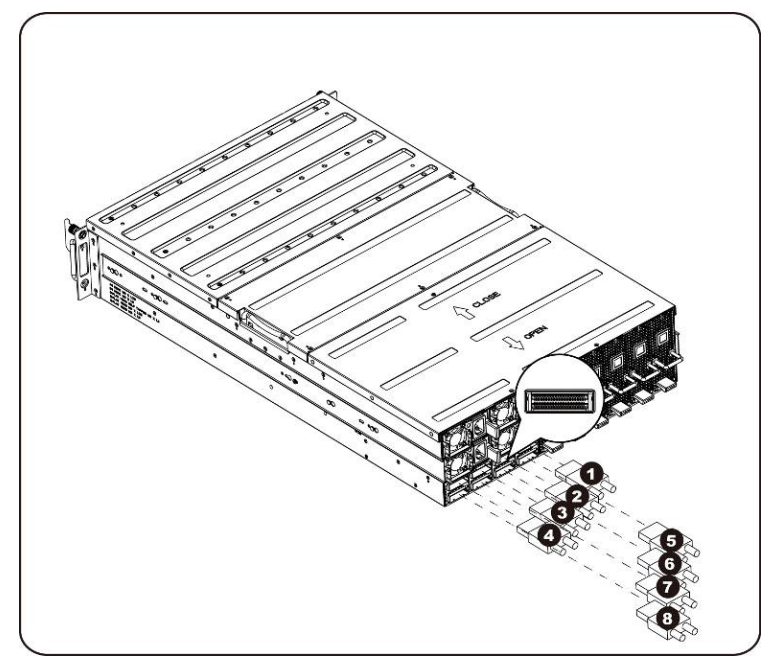

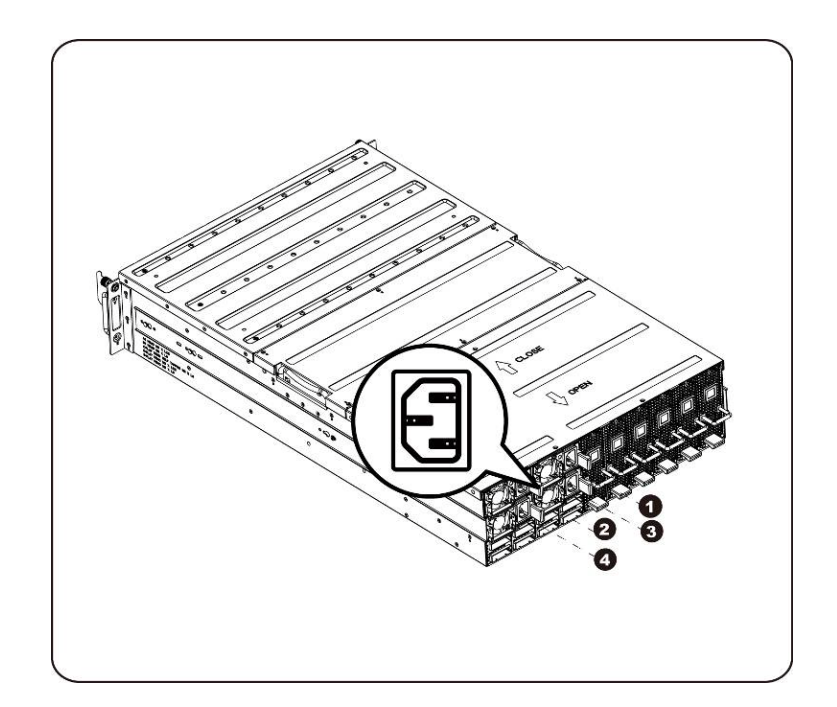

**ノ** メモ: 1400W 電源装置には 220VAC が必要です。

# 

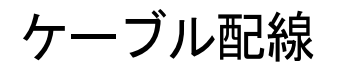

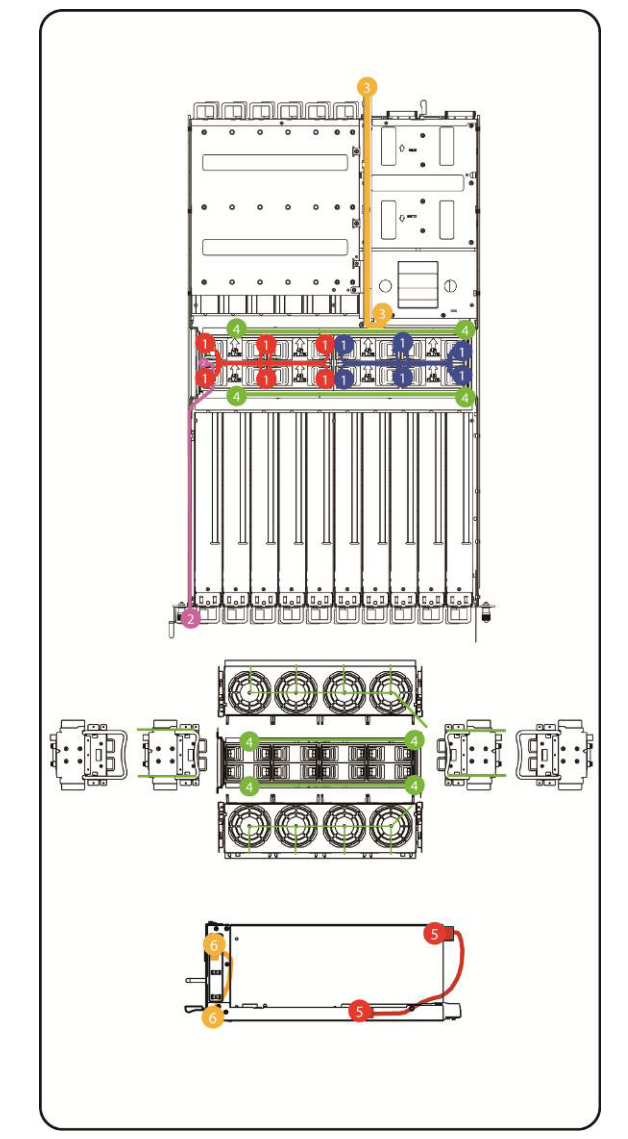

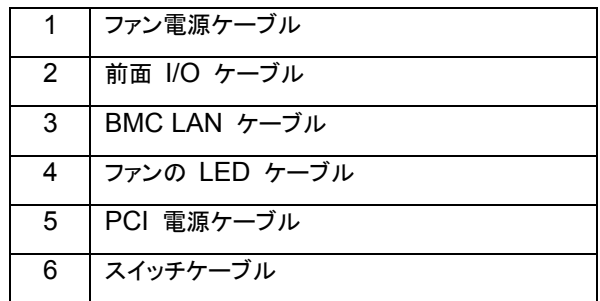

ケーブル配線 | 76

## **iPass** ポートマッピング

| 2 to 1 $\pm$ - $\beta$ |   |                |           |       |  | 4 to 1 $\pm$ - $\beta$ |                |           |              | 8 to 1 $\pm - 5$ |   |                |           |                                       |
|------------------------|---|----------------|-----------|-------|--|------------------------|----------------|-----------|--------------|------------------|---|----------------|-----------|---------------------------------------|
|                        |   | <b>iPASS</b>   |           | PCIe  |  |                        | <b>iPASS</b>   |           | PCIe         |                  |   | <b>iPASS</b>   |           | PCIe                                  |
| マッピング 1                | ۰ |                | <b>VS</b> | 1, 15 |  |                        | $\mathbf{1}$   | <b>VS</b> | 1, 2, 15, 16 |                  |   |                | <b>VS</b> | 1, 2, 3, 4, 13, 14, 15<br>$\sqrt{16}$ |
|                        |   | 5              |           | 2,16  |  |                        | 5              |           | 該当なし         |                  |   | 5              |           | 該当なし                                  |
|                        |   |                |           |       |  |                        |                |           |              |                  |   |                |           |                                       |
| マッピング 2                | ۰ | $\overline{2}$ | <b>VS</b> | 3, 13 |  |                        | $\overline{2}$ | <b>VS</b> | 3, 4, 13, 14 |                  |   | $\overline{2}$ | VS.       | 該当なし                                  |
|                        |   | 6              |           | 4, 14 |  |                        | 6              |           | 該当なし         |                  |   | 6              |           | 該当なし                                  |
|                        |   |                |           |       |  |                        |                |           |              |                  |   |                |           |                                       |
| マッピング 3                | ۰ | 3              | <b>VS</b> | 5, 11 |  | ◡                      | 3              | <b>VS</b> | 5, 6, 11, 12 |                  | Ю | 3              | <b>VS</b> | 5, 6, 7, 8, 9, 10, 11,<br>12          |
|                        |   | $\overline{7}$ |           | 6, 12 |  |                        | $\overline{7}$ |           | 該当なし         |                  |   | $\overline{7}$ |           | 該当なし                                  |
|                        |   |                |           |       |  |                        |                |           |              |                  |   |                |           |                                       |
| マッピング 4                | ۰ | 4              | <b>VS</b> | 7,9   |  |                        | 4              | <b>VS</b> | 7, 8, 9, 10  |                  |   | $\overline{4}$ | <b>VS</b> | 該当なし                                  |
|                        |   | 8              |           | 8, 10 |  |                        | 8              |           | 該当なし         |                  |   | 8              |           | 該当なし                                  |

**グ**<br>メモ:デフォルトのポートマッピングは 2 to 1 モードです。

## **BMC** リモート管理コンソール

本章には、Dell リモート管理コンソール GUI(グラフィックユーザーインタフェース)のさまざまな機能についての情報が記載 されています。

### **DHCP** サーバーを使用した初期設定

Dell リモート管理コンソールを起動する前に、物理的に接続されているサブネット内の DHCP サーバーに接続する必要が あります。DHCP サーバーが検知されると、有効な IP アドレス、ゲートウェイアドレス、およびネットマスクが提供されます。 デバイスをローカルサブネットに接続する前に、DHCP サーバーの対応する設定を完了するようにしてください。システムの MAC アドレスに対して固定の IP 割り当てを設定することをお勧めします。

### 前面パネルボタンによって制御される静的 **/ DHCP IP**

- DHCP から静的(またはその逆)に切り替えるには、次の手順を実行します。
	- ID ボタンを 5 秒間押し続ける
	- **> ID ボタンを押しながら、電源ボタンを 5 秒間押し続ける**
	- 電源ボタンを放し、次に ID ボタンを放す
	- ▶ 設定の変更には最大 30 秒かかります
	- > ID ライトはどのモードが選択されたかを示します。
		- 5 秒間の点灯は静的 IP を示す
		- 5 秒間の点滅は DHCP を示す
- デフォルトの IP アドレスが変更された場合は、DHCP から 静的 IP への切り替えにより、IP アドレスがデフォルト に戻されます。
- デフォルト IP アドレスは 192.168.0.120 です

### リモート管理コンソールの概要

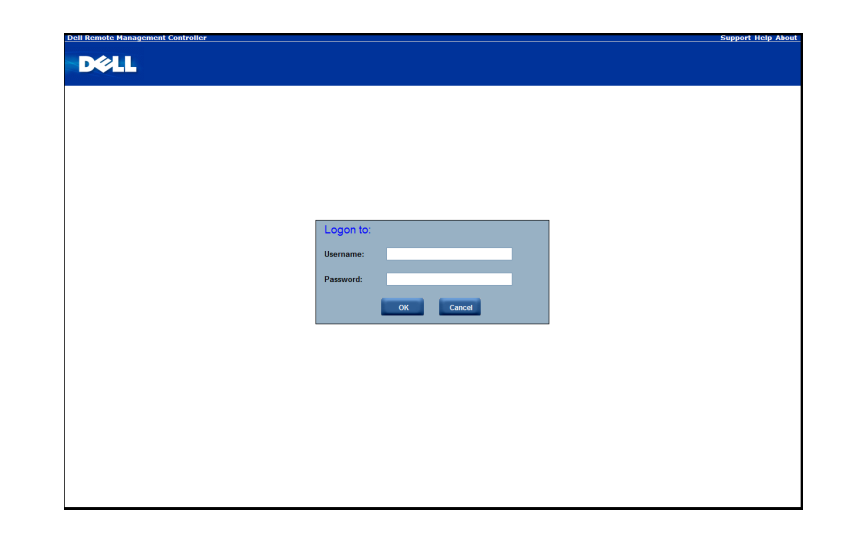

- 1. ウェブブラウザを開いて、識別された IP を入力します。IP アドレスは **DHCP** サーバー を使用して検出できます。
- 2. ユーザー名とパスワードの入力を求めるダイアログボックスが表示されます。
- 3. 次の値を入力します。 ユーザー名:**root**

パスワード:**root**

■ メモ:デフォルトのユーザー名とパスワードは小文字です。

■ メモ:root ユーザー名とパスワードを使用してログインすると、完全な管理者権限が与えられます。ログインしたら、 root パスワードを変更することをお勧めします。

■ メモ: パスワードをデフォルト設定にリセットすることはできず、パスワードを失くした場合はミッドプレーンを交換する必 要があります。

## **Dell** リモート管理コンソールの起動

Dell リモート管理コンソールに正常にログインすると、リモート管理コンソール GUI が表示されます。

#### プロパティ

**Properties**(プロパティ)には、現在のリモートクライアントシステムのファームウェアバージョンが表示されます。

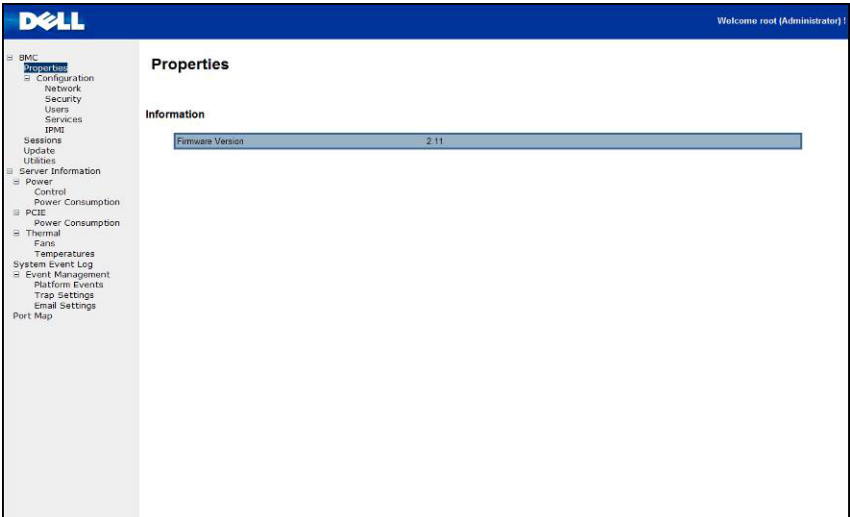

#### BMC リモート管理コンソール | 81

#### ネットワーク

この画面でネットワークの設定を表示し、変更することができます。IP アドレスを自動的に取得するか手動で設定するかを選 択します。環境内に DHCP サーバーがある場合は、DHCP を使用することをお勧めします。DHCP(IP アドレスを自動 的に取得)または STATIC IP(IP アドレスを手動で設定)に設定することができます。設定が終了したら、**Apply Changes**(変更の適用)をクリックするか、再設定には **Refresh**(更新)をクリックします。

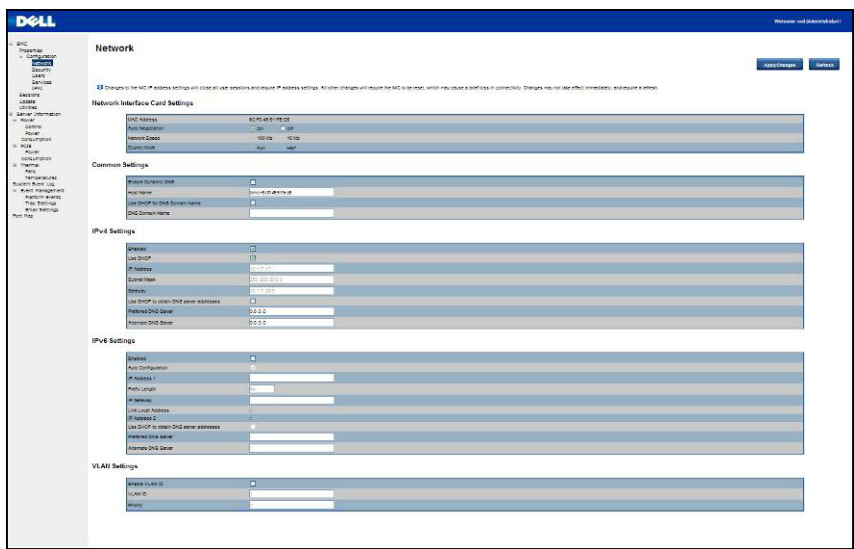

セキュリティ

Security(セキュリティ)には現在の証明書ステータスが表示されます。新しい証明書を生成するには、**Generate Certificate**(証明書の生成)をクリックします。

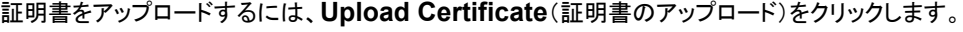

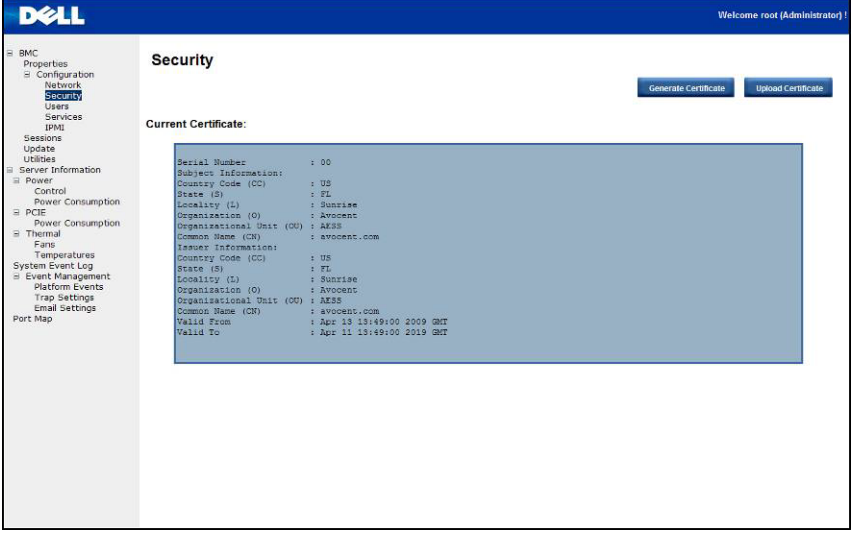

ユーザー

特定のユーザーを設定するには、**User ID**(ユーザー ID)をクリックします。新しいユーザー情報を表示するには、**Refresh** (更新)をクリックします。

「匿名」ログインを有効にするための BMC 規則は、ユーザー ID 1 用エントリの null ユーザー名(すべてゼロ)および null パスワード(すべてゼロ)での設定であることに留意してください。この設定後、アプリケーションがこれをユーザーに対し て匿名ログインとして提示できます。

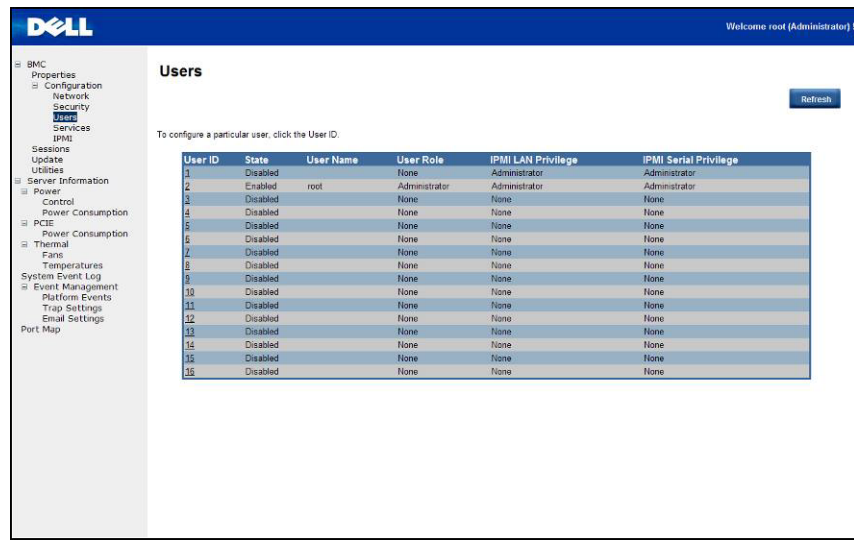

サービス

HTTP ポート番号、HTTPS ポート番号、タイムアウトなどのウェブサーバーパラメータを、リモートコンピュータで設定する ことができます。デフォルトで、Timeout(タイムアウト)は 1800 秒、Max Sessions(最大セッション)は 5、Active Sessions(アクティブセッション)は 1 です。

設定を終えたら、**Apply Changes**(変更の適用)をクリックします。

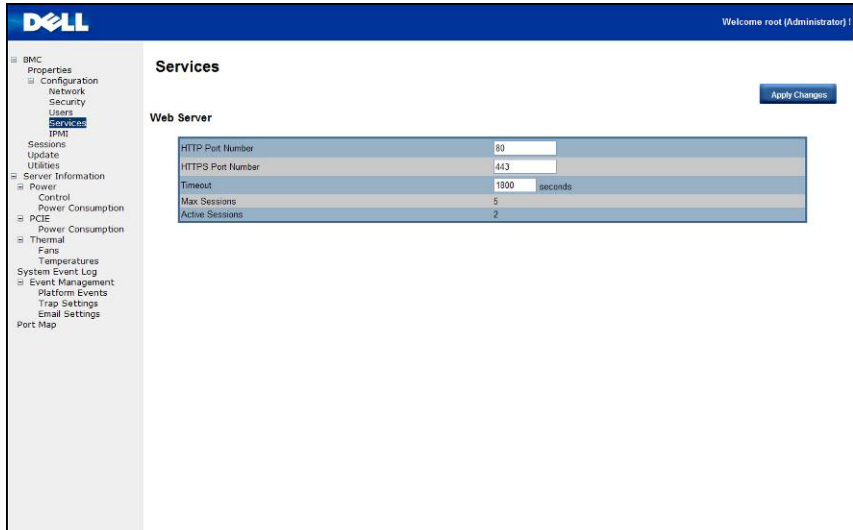

### **IPMI**

この画面には、IPMI Serial(IPMI シリアル)および IPMI Settings(IPMI 設定)の 2 つのセクションがあります。

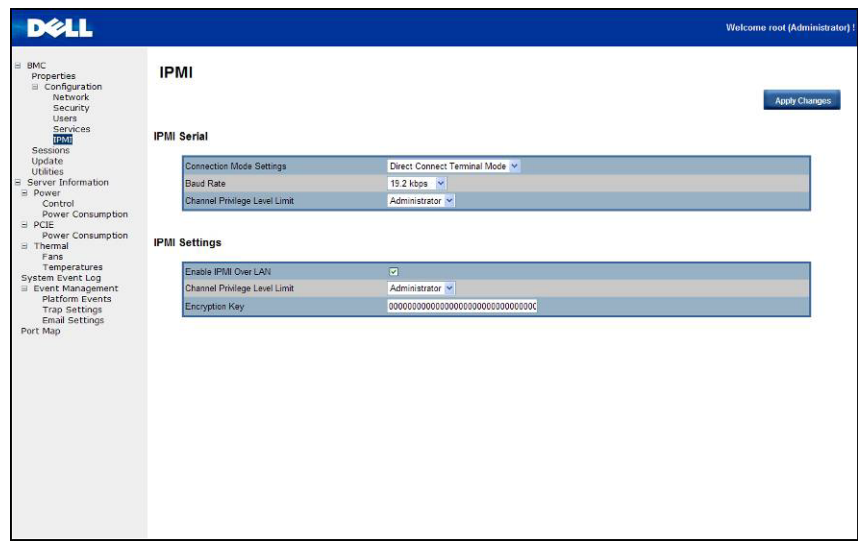

**IPMI Serial**(**IPMI** シリアル)

IPMI Serial(IPMI シリアル)には、Connection Mode Settings(接続モード設定)、Baud Rate(ボーレート)、Channel Privilege Level Limit(チャネル特権レベルの制限)という 3 つのシリアル設定があります。

Connection Mode Settings(接続モード設定)は、ユーザーがコンソールリダイレクトのタイプを選択し、システムをリモート で管理することを可能にします。

接続モードを設定したら、ドロップダウンリストから Baud Rate(ボーレート)を選択します。

Channel Privilege Level Limit(チャネル特権レベルの制限)では、特定の最高特権レベルでの操作向けにユーザーを設 定することができます。特権レベルにより、BMC による実行が許可されるコマンドが決まります。表 3 は、現在定義されて いるユーザー特権レベルを示しています。

| User $(1 - f)$                | 最も低い特権レベルと見なすことができます。                                                                                                |
|-------------------------------|----------------------------------------------------------------------------------------------------|
| <b>Operator</b><br>(オペレータ)    | 帯域外インタフェースの動作を変更する可能性のある設定コマンドを除き、すべての<br>BMC コマンドが許可されます。たとえば、オペレータ特権では個々のチャネルを無効<br>にしたり、ユーザーのアクセス特権を変更することはできません。 |
| <b>Administrator</b><br>(管理者) | 「設定コマンドを含む、すべての BMC コマンドが許可されます。管理者は、自身が通信<br>に使用しているチャネルを無効にする設定コマンドを実行することもできます。                                   |

表 **5-1.** ユーザー特権レベル

**IPMI** 設定

IPMI Settings(IPMI 設定)は、LAN 経由でのリモート設定を提供します。LAN による IPMI リモート設定をアクティブ 化するには、**Enable IPMI Over LAN**(LAN 経由での IPMI を有効にする)オプションにチェックを入れ、Channel Privilege Level Limit(チャネル特権レベルの制限)を定義して、Encryption Key(暗号化キー)を入力します。

設定を終えたら、**Apply Changes**(変更の適用)をクリックします。

### セッション

この画面には、Active Sessions(アクティブセッション)の情報が表示されます。また、ゴミ箱アイコンは、権限を持つユーザ ーに対して削除機能を提供します。セッションのステータスを更新するには、**Refresh**(更新)をクリックします。

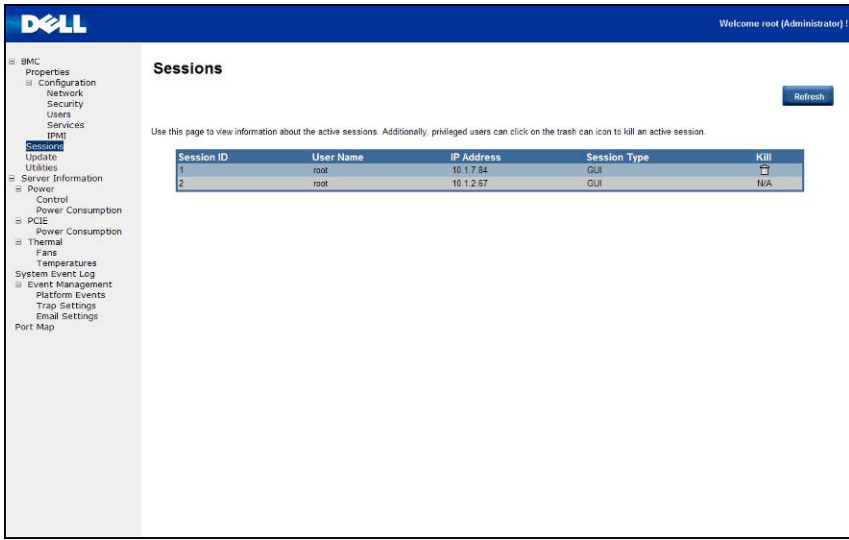

## アップデート

ファームウェアはリモートでアップデートすることができます。 ファームウェアのアップデートは次の手順で行います。

- 1. **Browse**(参照)を使用して、ローカルシステム上のファイルを選択します。
- 2. **Update Type**(アップデートタイプ)を選択します。
- 3. **Preserve Configuration**(設定の保存)を選択します。
- 4. **Update**(アップデート)をクリックして現在のバージョンを削除し、新しいバージョンにアップデートします。

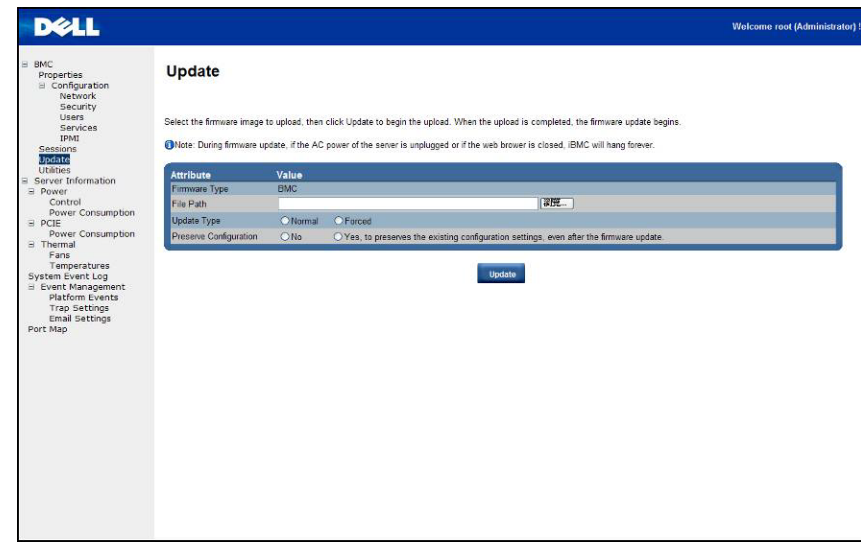

メモ:BMC ファームウェアのアップデートは中断されないようしてください。中断されると回復不能なファームウェアクラ ッシュ原因となる場合があります。C410x の回復には ROM ドライブの交換が必要です。(ファームウェアアップグレード時 間:約 8 分)。

ユーティリティ

Utilities(ユーティリティ)は BMC 再起動機能、および工場出荷時のデフォルト復元機能を提供します。 システムを再起動するには、**Reboot**(再起動)をクリックします。

工場出荷時のデフォルトに復元するには、**Factory Default**(工場出荷時のデフォルト)をクリックします。

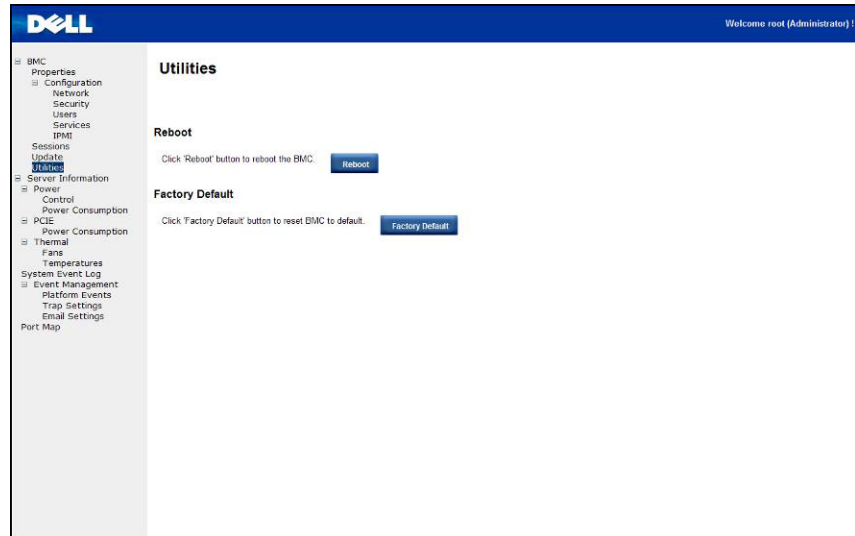

### サーバー情報

#### 電源制御

Power Control(電源制御)では、リモートホストシステムの電源オン / オフ、パワーサイクルを行うことができます。さらに、 リモート電源ステータスを確認することもできます。

電源制御操作を行うには、操作を選択して **Apply Changes**(変更の適用)をクリックします。

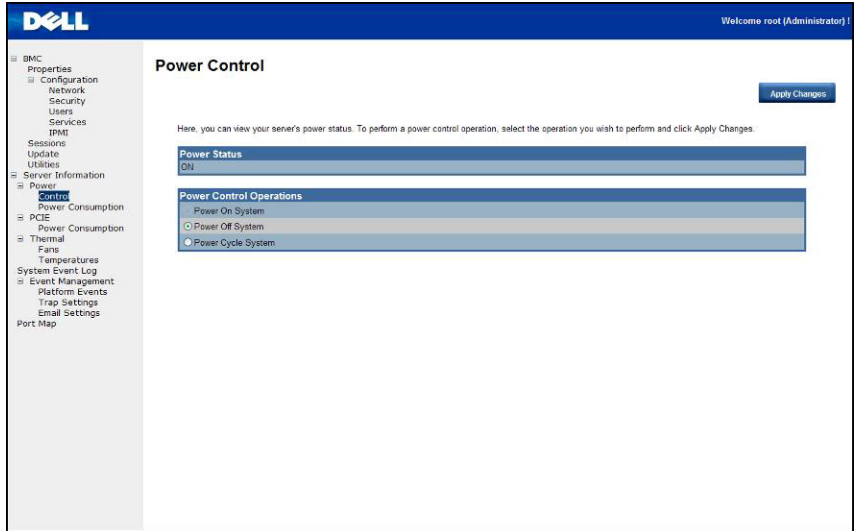

#### 消費電力

この画面には、システム電力消費に関する情報が表示されます。情報には、Current Power Consumption(現在の電力 消費)、Power Consumption Monitoring Start Date(電力消費モニタ開始日)、Max/Min Power Consumption (最大 / 最小電力消費)、Average Power Consumption(平均電力消費)があります。

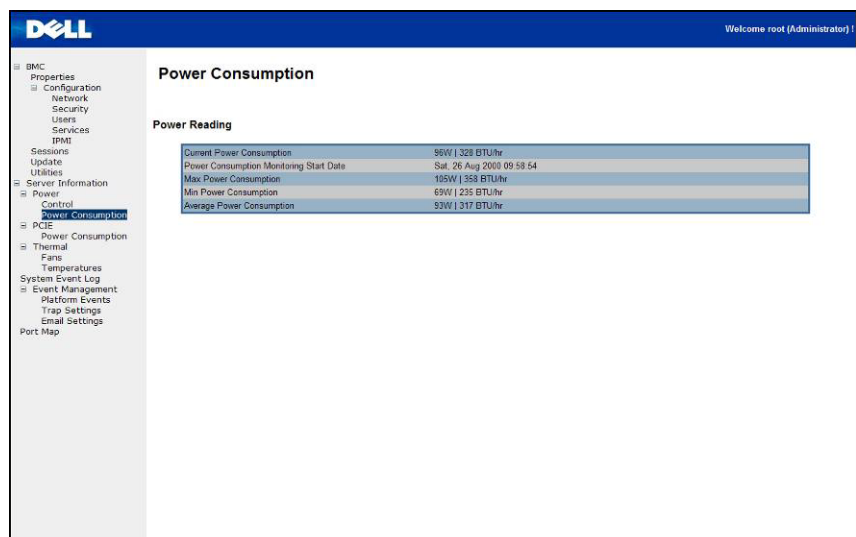

#### **GPU** 電力消費

この画面には、GPU 電力消費のステータスが表示されます。

各センサーは異なる色を表示して、指定された GPU デバイスの正常性ステータスを示します。

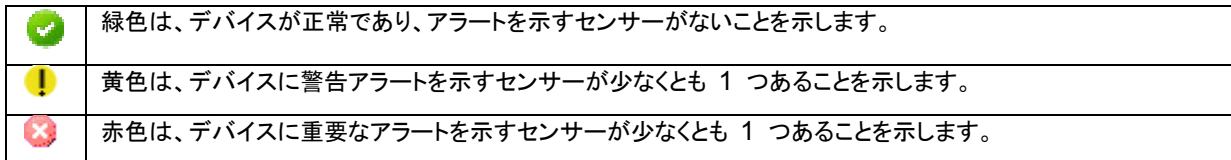

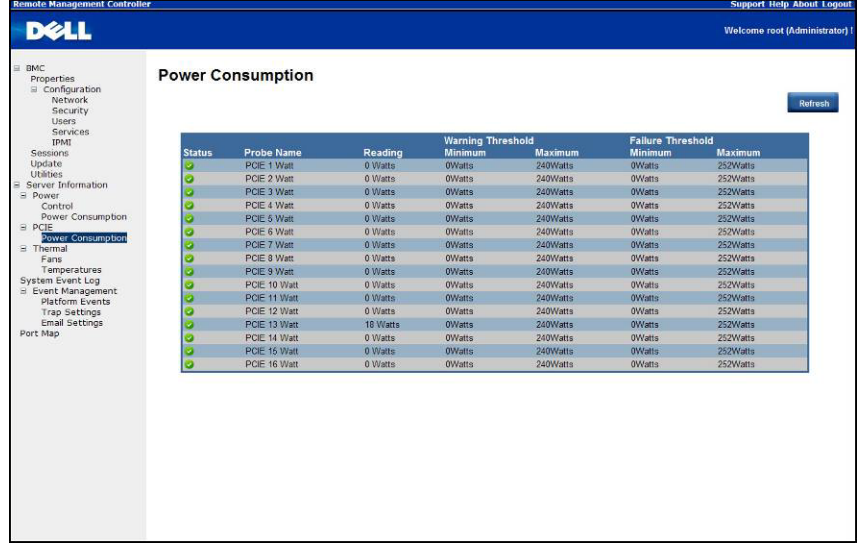

サーマル

この画面には、リモートホストシステムのファンセンサーと温度センサーが表示されます。

**Refresh**(更新)をクリックすると、ファンと温度の両方の正常性ステータスがアップデートされます。

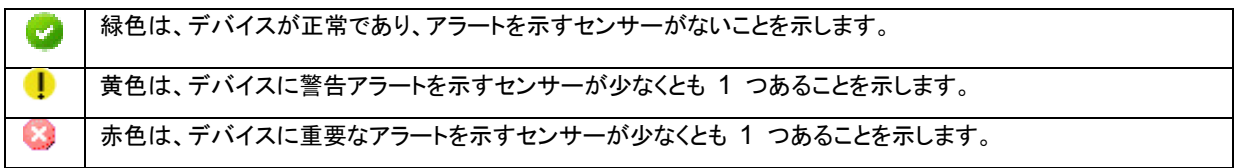

#### ファン

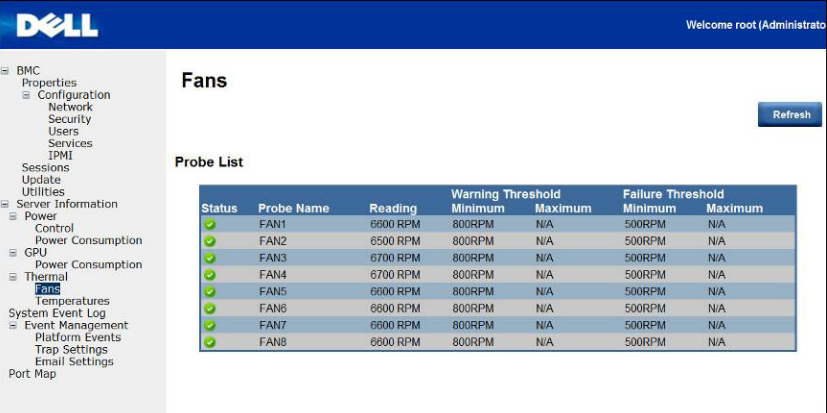

#### 温度

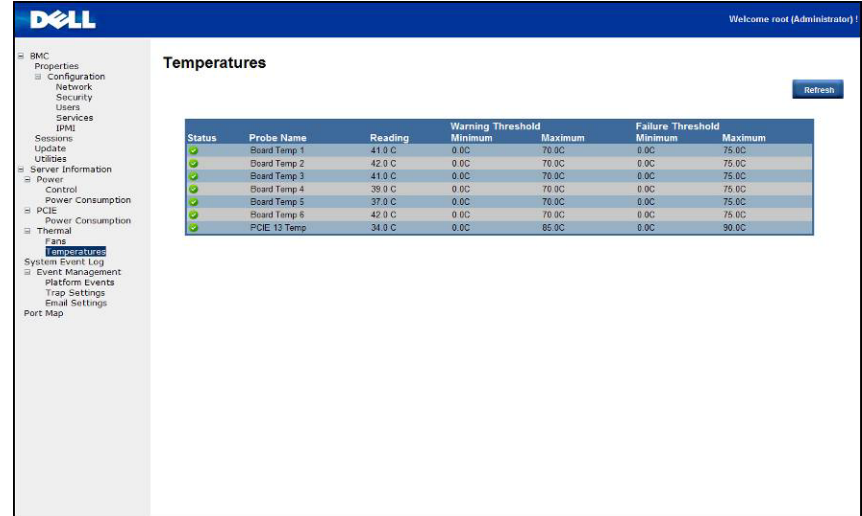

## システムイベントログ

**System Event Log**(システムイベントログ):センサーが異常を検知した際にイベントが記録されます。ログがあらかじめ定 義されたアラートに一致する場合、設定済みであれば、システムが自動的に通知を送信します。

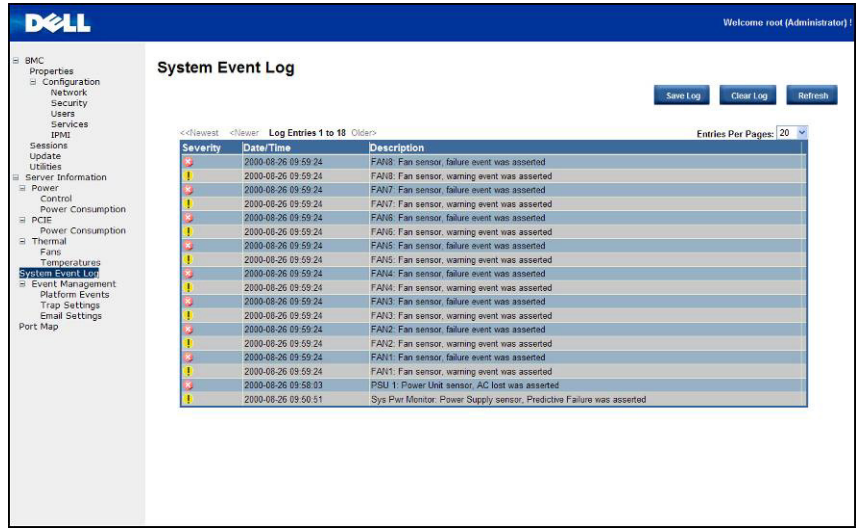

#### プラットフォームイベント

重大なハードウェア関連イベントが発生すると、プラットフォームイベントフィルタ(PEF)によってアクションがトリガされ、アラー トが生成される場合があります。各 PEF に対して、プラットフォームイベントの発生時に行われるアクションを選択すること ができます。プラットフォームイベントの発生時にアラートを生成して送信するオプションも選択できます。

Platform Events(プラットフォームイベント)画面で **Global Alerting Enable**(グローバルアラート有効)をクリックするこ とにより、プラットフォームイベントアラートの生成をグローバルに有効化することができます。

#### 設定を終えたら、**Apply Changes**(変更の適用)をクリックします。

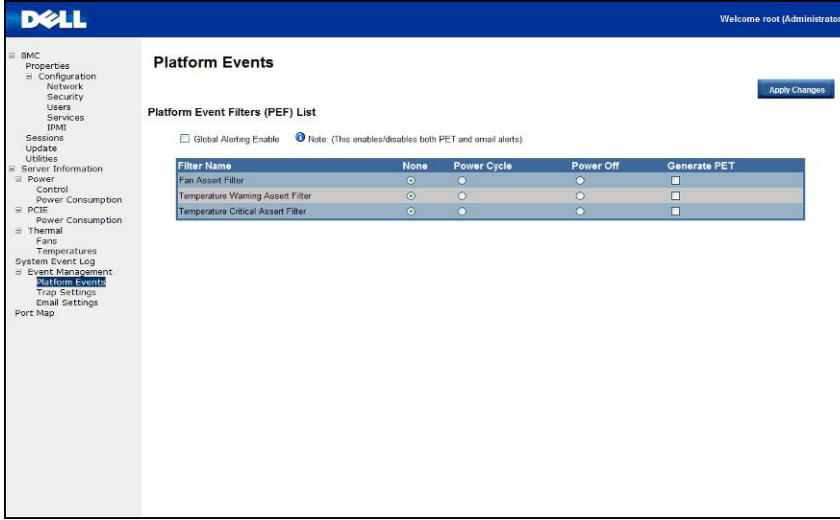

トラップ設定

Trap Settings(トラップ設定)では、ユーザーが IPv4 と Ipv6 の Destination List(宛先リスト)を設定することができます。

IPv6 と IPv4 は 2 つの完全に異なるプロトコルです。IPv6 は IPv4 に対して下位互換性を持たず、IPv4 ホストおよび ルーターは IPv6 トラフィックを直接処理することができません。

IPv6 は IPv4 よりも遥かに大きなアドレス空間があります。これは、IPv4 で使用されているアドレスが 32 ビットであるの に対し、IPv6 では 128 ビットアドレスが使用されているからです。

設定を終えたら、**Apply Changes**(変更の適用)をクリックします。

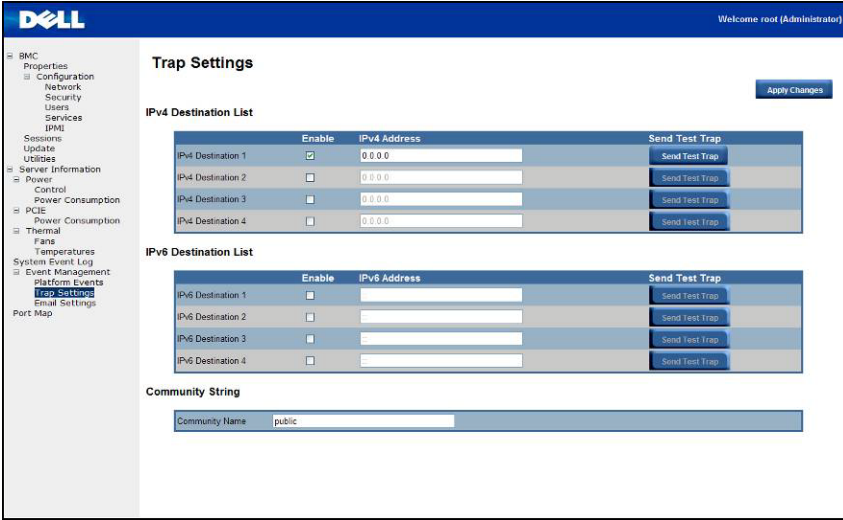

電子メール設定

アラートを電子メールで送信するには、Email Settings(電子メール設定)で電子メールアドレス、件名、メッセージを指定す るように設定することができます。設定を終えたら、**Apply Change**(変更の適用)をクリックして設定を保存します。

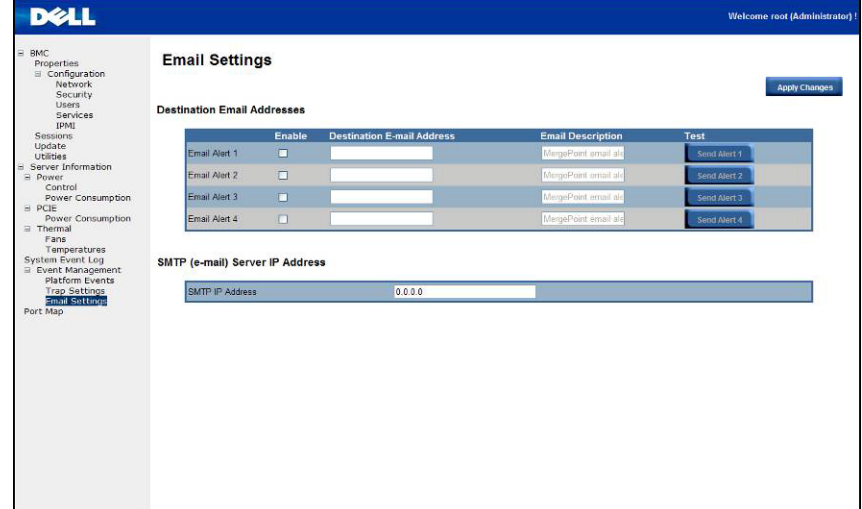

#### ポートマップ

Port Map(ポートマップ)では、ユーザーが PCIe コントローラに対して指定された iPASS マッピングを識別することがで きます。**Apply Change**(変更を適用)をクリックして設定を保存します。

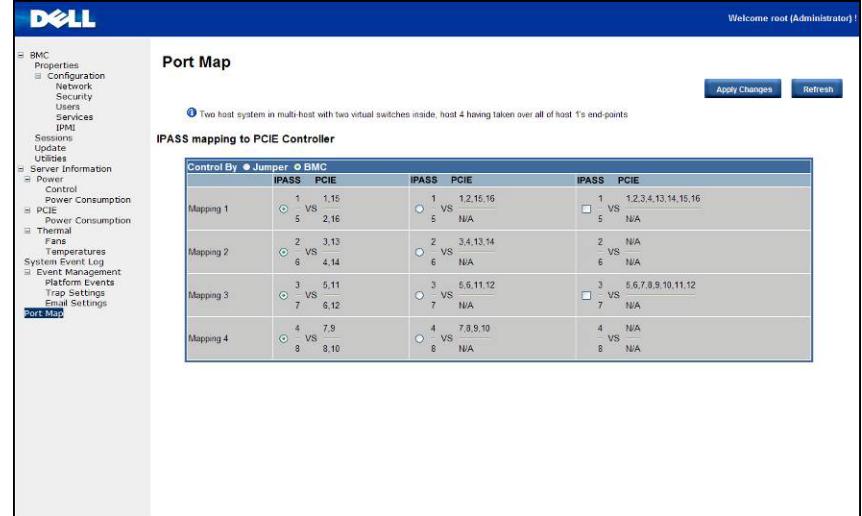

#### BMC リモート管理コンソール | 99

**6** 

## システムのトラブルシューティング

## 作業にあたっての注意

△▲ 警告:システムを持ち上げる必要がある場合は、だれかの手を借りるようにしてください。けがを防ぐため、システムを一人 で持ち上げようとしないでください。

注意:システムカバーを取り外す前に、すべての電源を外してから **AC** 電源コードを外し、次にすべての周辺機器とすべての **LAN** ケーブルを外します。

注意:修理作業の多くは、認定されたサービス技術者のみが行うことができます。製品マニュアルで許可されている範囲に限 り、またはオンラインサービスもしくはテレホンサービスとサポートチームの指示によってのみ、トラブルシューティングと簡単な 修理を行うようにしてください。デルに認可されていない修理(内部作業)による損傷は、保証の対象となりません。製品に付属し ているマニュアルの、安全にお使いいただくための注意をお読みになり、指示に従ってください。

#### 現象:システムが **iPass** カード / ポートを認識しない

システムステータスのチェック(システムの電源はオフのままにしておく必要があります)

1. 各電源装置の背面を確認します。AC 電源が投入されているときは、緑色 LED が点灯しています。

■ メモ: システムの電源ボタンを押さないでください。

- 2. 前面パネル LED(ID LED および電源 LED)をチェックします。10 [ページ](#page-13-0) の図 10 を参照してください。
	- ID LED および電源 LED は最初は点灯しません。
	- 約 30 秒後、BMC の準備が整うと、ID LED および電源 LED が 1 度点滅します。

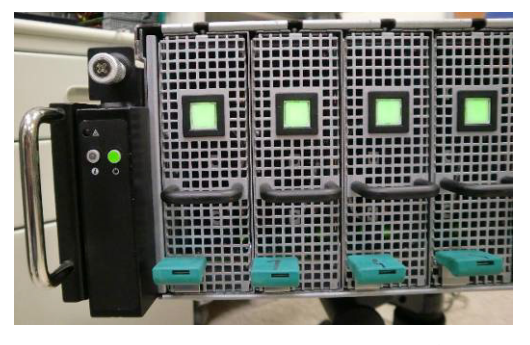

3. システム電源がオンになり、電源 LED が点灯します。その他の PCIe デバイスには 40 秒内に電源が入ります。

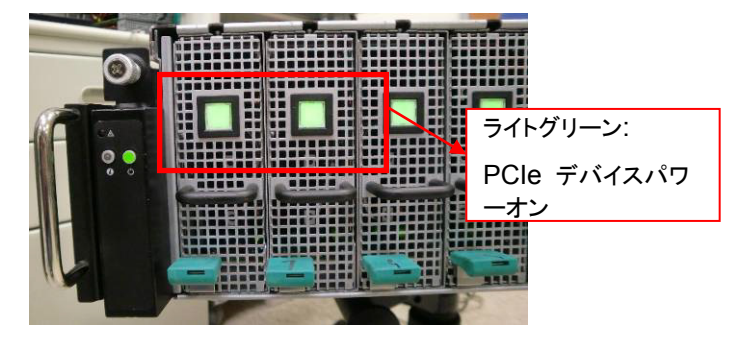

4. PCIe カードの準備が整ったら、テストのためにホストシステムの電源をオンにします。

システムのトラブルシューティング | 100

**GPU** カードのチェック

1. 電源をオフにして、中間カバーを取り外します。[「中間カバーを取り外すためのシステムカバーの取り外し」](#page-16-0)の項を参照し てください。

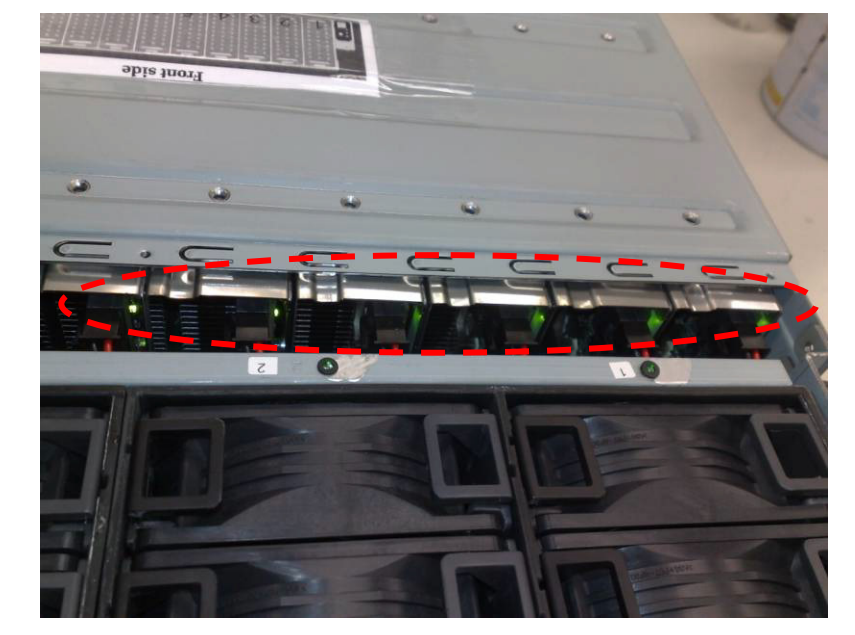

2. システムおよび PCIe デバイスに電源を入れ、GPU カード LED が点灯するかどうかを確認します。

3. 点灯しない場合は、「**iPass** ケーブルのチェック」を参照してください。

**iPass** ケーブルのチェック

1. iPass ケーブルが正しく接続されているかチェックします。

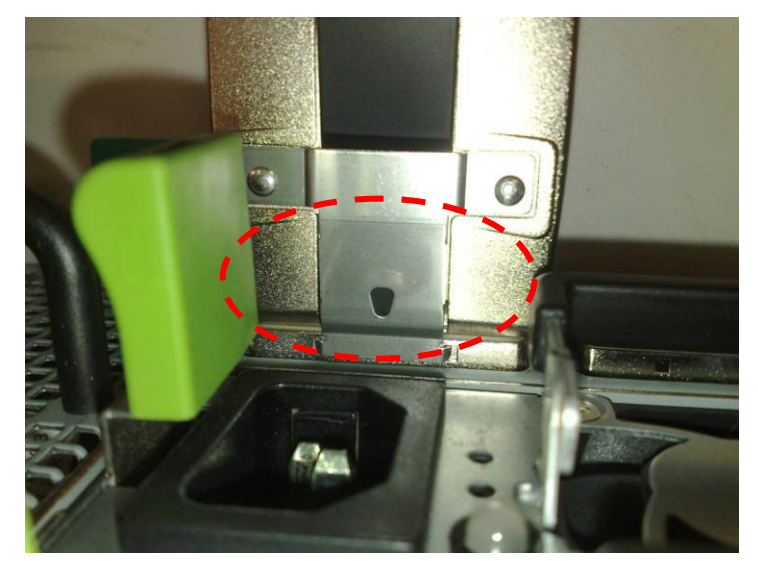

- 2. iPass ケーブルが正しく接続されていない場合は、システムの電源を切り、iPass ケーブルを抜き差しします。
- 3. それでも点灯しない場合は、iPass ケーブルを交換します。

システムのトラブルシューティング | 101

ホストシステムへの **iPass** コネクタのチェック

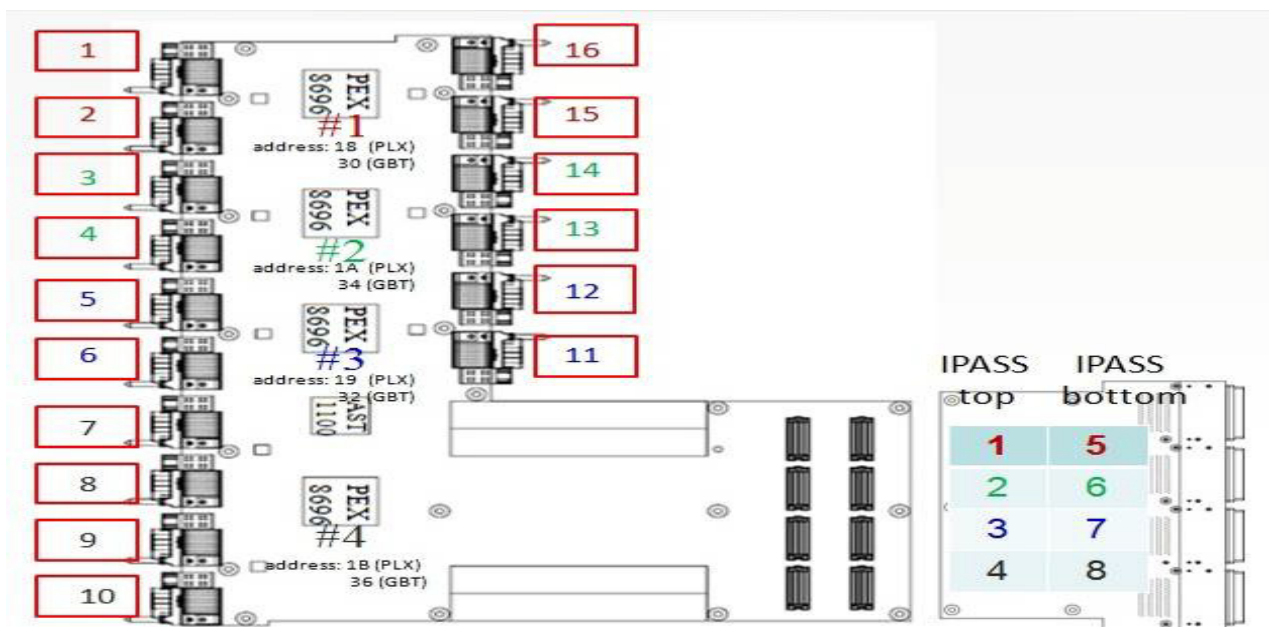

- 1. iPass 基板に対する基板対基板(BTB)コネクタをチェックします。
- 2. システム SMBus デバイスの経路制御表をチェックします。

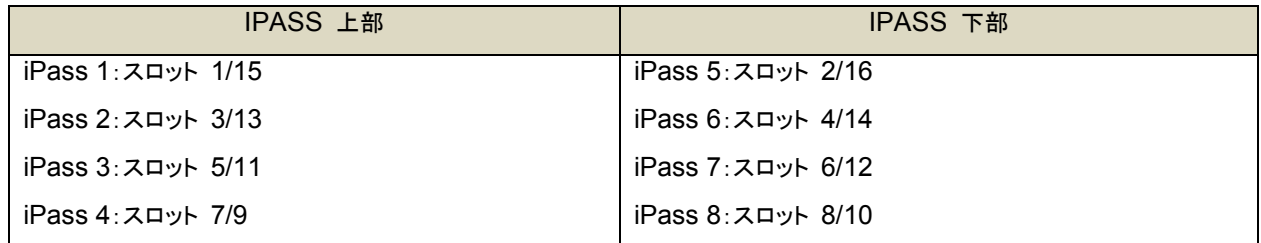

**iPass ボード (GS-IPASS2 / GS-IPASS3) が正しく取り付けられているかチェックします** 

- 1. iPass 基板にアクセスするための手順については、40 ページの「iPass 基板の取り付け」を参照してください。
- 2. システムを再度組み立てるには、上記の手順を逆の順序で行います。
- 3. システムを再起動して再度テストします。

## ジャンパとコネクタ

## **Dell PowerEdge C410X** 中間基板コネクタとジャンパ

図 5 には、Dell PowerEdge C410X の中間基板上の重要なコンポーネントが示されています。

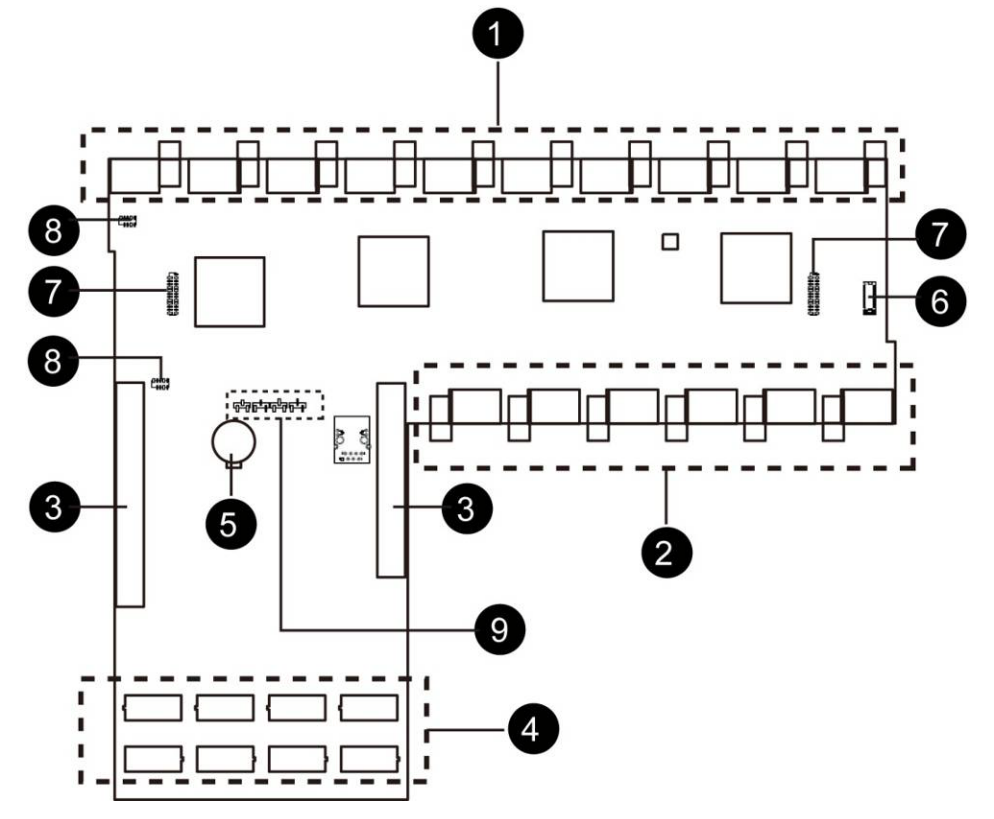

図 5 - 中間基板コネクタとジャンパ

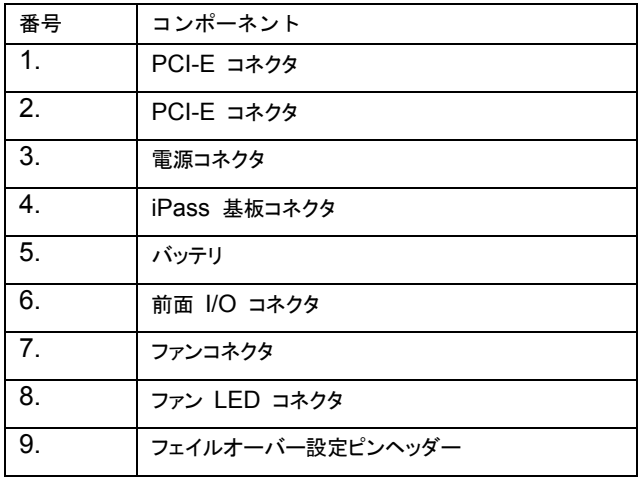

ジャンパとコネクタ | 103

**7**

## 困ったときは

## デルへのお問い合わせ

米国にお住まいの方は、800-WWW-DELL(800-999-3355)までお電話ください。

■ メモ:インターネットに接続できない場合は、納品書、出荷伝票、請求書、または Dell 製品カタログに記載されている 連絡先をご参照ください。

デルでは、オンラインまたは電話によるサポートとサービスのオプションを複数提供しています。サポートやサービスの提供状 況は国や製品ごとに異なり、国 / 地域によってはご利用いただけないサービスもございます。デルのセールス、テクニカルサ ポート、またはカスタマーサービスへは、次の手順でお問い合わせいただけます。

- 1. **support.dell.com** にアクセスします。
- 2. ページ下部でお住まいの国 / 地域をクリックします。国 / 地域の完全なリストを表示するには、すべて をクリックしま す。
- 3. サポート メニューから すべてのサポート オプション をクリックします。
- 4. 必要なサービスまたはサポートのリンクを選択します。
- 5. ご都合の良いお問い合わせの方法を選択します。

## **9**

## 索引

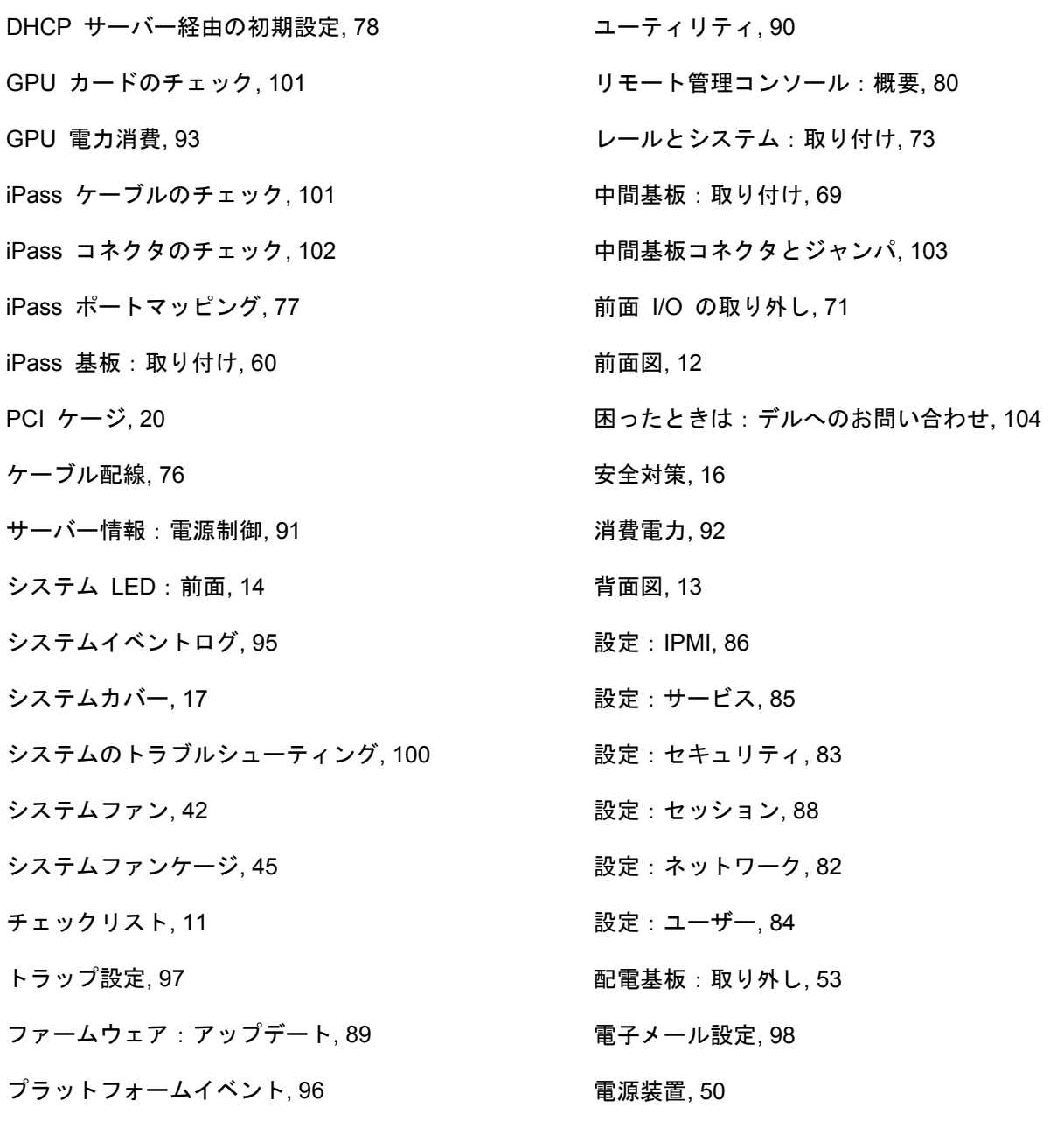

ポートマップ, 99